# (O) NTT

# **Web Caster X400V 詳細取扱説明書**

このたびは、Web Caster X400Vをお買 い求めいただきまして、まことにありがとう ございます。

- ●ご使用の前に、この「詳細取扱説明書」を よくお読みのうえ、内容を理解してからお 使いください。
- ●お読みになったあとも、本商品のそばなど いつも手もとに置いてお使いください。

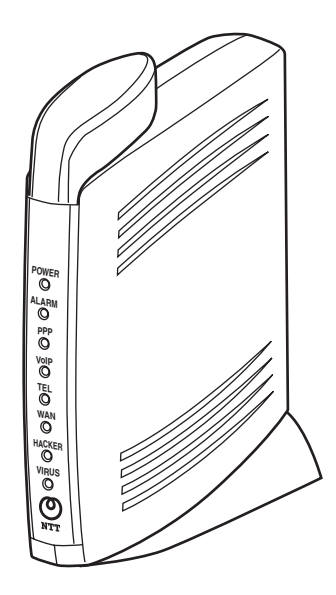

技術基準適合認証品

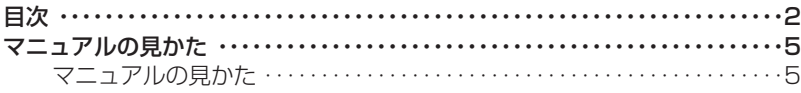

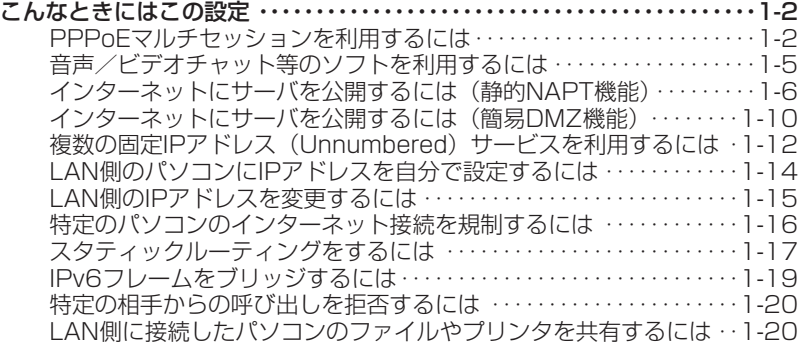

*2* 詳細設定方法

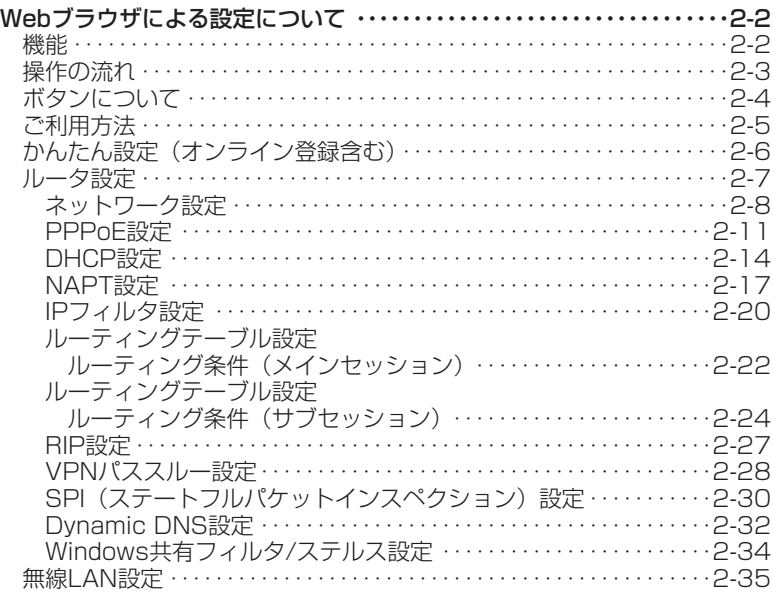

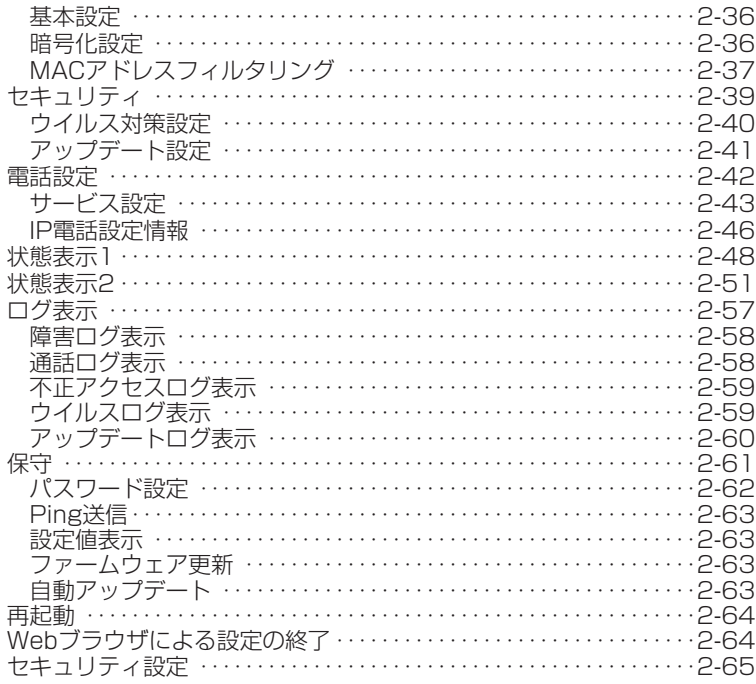

3 無線LANを利用する

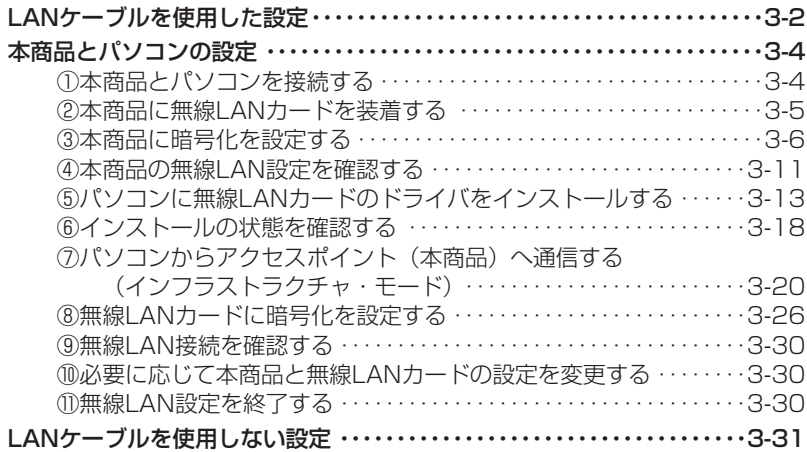

## 4 お困りのときには

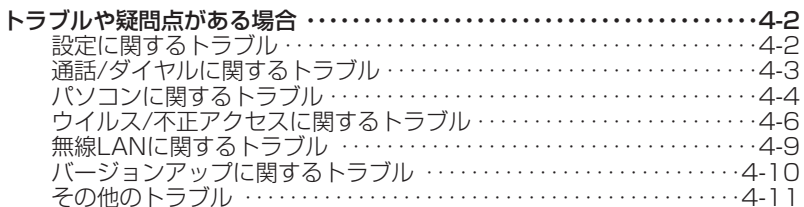

# 5 付録

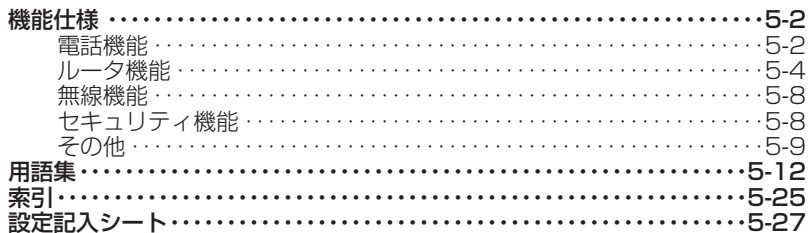

# **マニュアルの見かた**

本商品のマニュアルの見かたについて説明します。

# **マニュアルの見かた**

本書は下記のように構成されています。

#### *1* こんなときにはこの設定

本商品の機能を使うときの設定方法について説明します。 (音声/ビデオチャット等のソフトを利用するには他)

#### *2* 詳細設定方法

本商品のデータ設定、状態確認などの保守方法について説明します。Webブラウザを使用します。 かんたん設定やルータ、電話、無線LAN、セキュリティ関連などの各種設定、状態表示、ログ表示など のメニューがあります。メニューをクリックすると各種設定画面が表示されます。この章では画面単位 で用途や操作方法について説明します。

#### *3* 無線LANを利用する

本商品を無線LANのアクセスポイントとして使用する場合の設定について説明しています。

#### *4* お困りのときには

本商品がうまく動かない、操作しても違う結果になるなど、お困りのときにはこちらをお読みください。

#### 5 付録

本商品のサービス機能について説明します。 また、付録として用語集、設定記入シートを載せましたので活用してください。

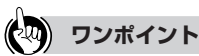

● 本書ではWindows® XP(サービスバック1)の画面を使用して本商品の説明をしています。

● 本書ではOSやブラウザのバージョン、サービスパックについては、2005年10月時点を基準に記載しています。

● お使いになっているパソコンのOSや画面設定によっては表示が異なる場合があります。

### 本章では、いろいろなケースにおける本商品 の具体的な設定方法について説明しています。

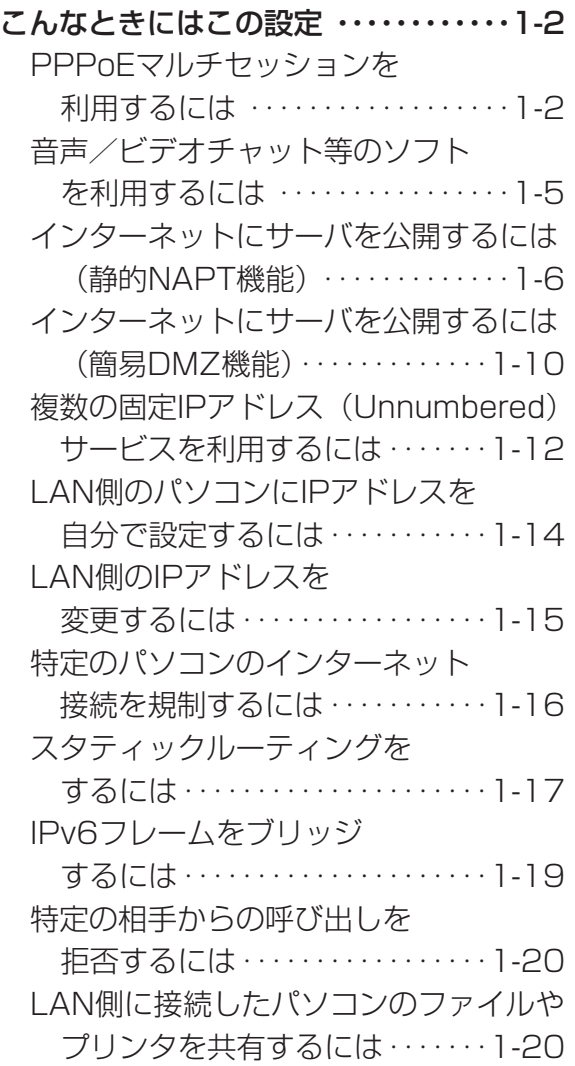

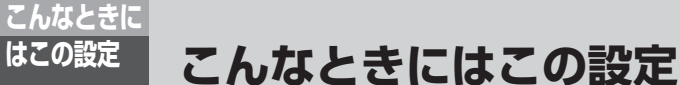

### **PPPoEマルチセッションを利用するには**

取扱説明書「かんたん設定」で、「インターネットサービスプロバイダ設定」に契約しているプロ バイダの情報が設定されていることを前提とします。

複数のプロバイダをご利用になる場合、通常、接続先を切り替える必要があります。PPPoEマル チセッション機能を使うことで、2つ以上のネットワークに同時に接続することができ、接続先の 切り替えなしで異なるネットワークがご利用になれます。

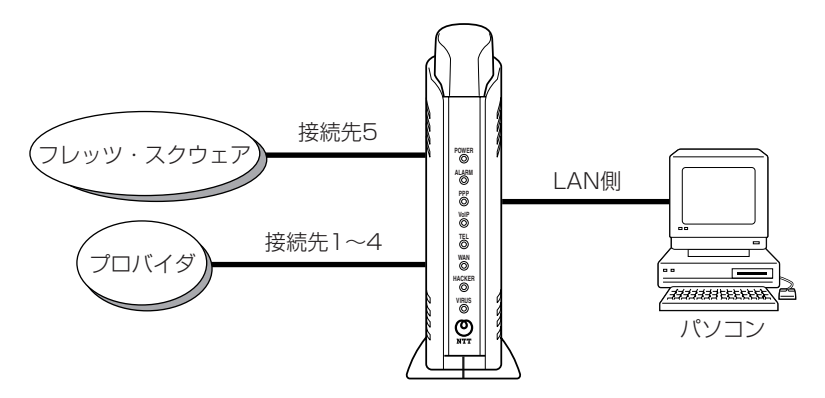

※接続先5(フレッツ・スクウェア固定)の接続情報は初期設定で設定されます。変更はできません。 (取扱説明書「かんたん設定」)

※NTT東日本エリアをご利用の場合、同時接続できる接続先は2つまでです。(「接続先1~4」のいずれ か1つと「接続先5(フレッツ・スクウェア)」になります。)

**1 使用する接続先を選択する**<br>1 Webブラウザで本商品にログインし、メニューの「ルータ設定」−「PPPoE設定」をクリック し、「契約セッション数」と「使用するセッション」を選択します。ここでは「接続先2」を新 たに接続する場合で説明します。

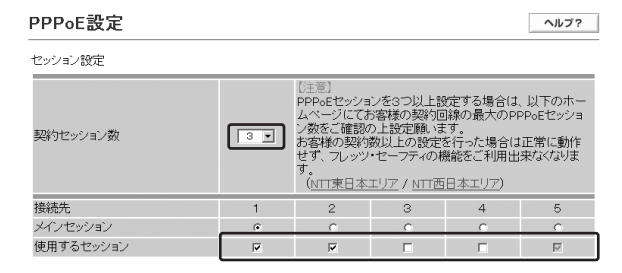

# *2* 接続先の接続情報を設定する

接続に必要な手順1で選択した各接続先の接続情報を入力します。

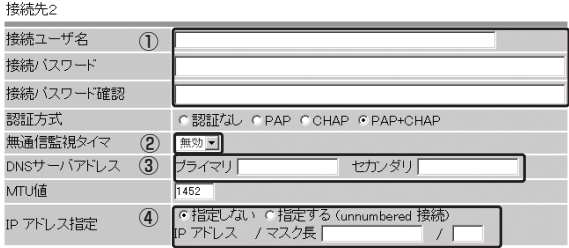

①プロバイダから指定された接続ユーザ名と接続パスワードを入力してください。 「接続パスワード確認」には、確認のため接続パスワードを入力してください。

②「無通信監視タイマ」で「無効」を選択してください。

③プロバイダからDNSサーバアドレスを指定された場合は、そのアドレスを入力してください。 ④Unnumbered接続の場合はIPアドレス指定で「指定する(unnumbered接続)」を選択し、 プロバイダから割り当てられた固定IPアドレスを入力してください。

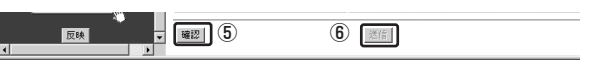

⑤「確認」をクリックしてください。入力が不正でなければ「送信」が有効になります。 ⑥「送信」をクリックしてください。

#### *3* 接続先の接続情報を設定する

接続に必要な手順1で選択した接続先の接続情報を入力します。

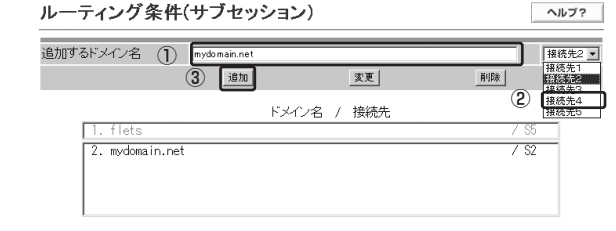

①プロバイダから指定されたドメイン名を入力してください。 ②手順1で選択した接続先を選択してください。 ③「追加」をクリックしてください。

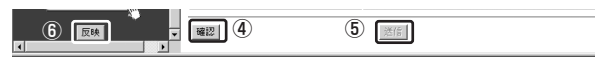

④「確認」をクリックしてください。入力が不正でなければ「送信」が有効になります。

⑤「送信」をクリックしてください。

⑥「反映」をクリックしてください。(ここで接続情報が設定されます。)

(次ページに続く)

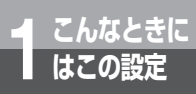

# **こんなときに 1 はこの設定 こんなときにはこの設定**

*4* 接続状態を確認する メニューの「状態表示2」をクリックします。

「PPPoE状態」で、手順2で設定した接続先の状態がそれぞれ「正常」と表示されていれば、マ ルチセッションで接続されている状態です。

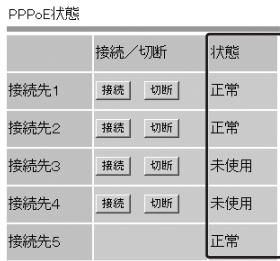

# **෩゚゚゚゚゚゚゚゚ゕゕゕ**おもののかない

●手順2で「無通信監視タイマ」が「無効」に設定されていないときは、「未使用」と表示される場合 があります。実際にインターネット接続を行って接続状態を確認してください。

※本商品のPPPランプを確認してください。

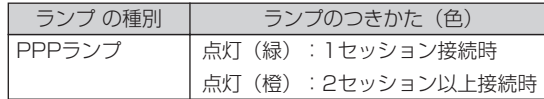

※接続できなかった場合は、手順1~3をもう一度確認してください。

# **音声/ビデオチャット等のソフトを利用するには**

パソコンにインストールしている音声/ビデオチャットソフト等をご利用になる場合は、本商品 にUPnP機能の設定をする必要があります。また、ご利用になるソフトのヘルプなどもあわせて ご確認ください。

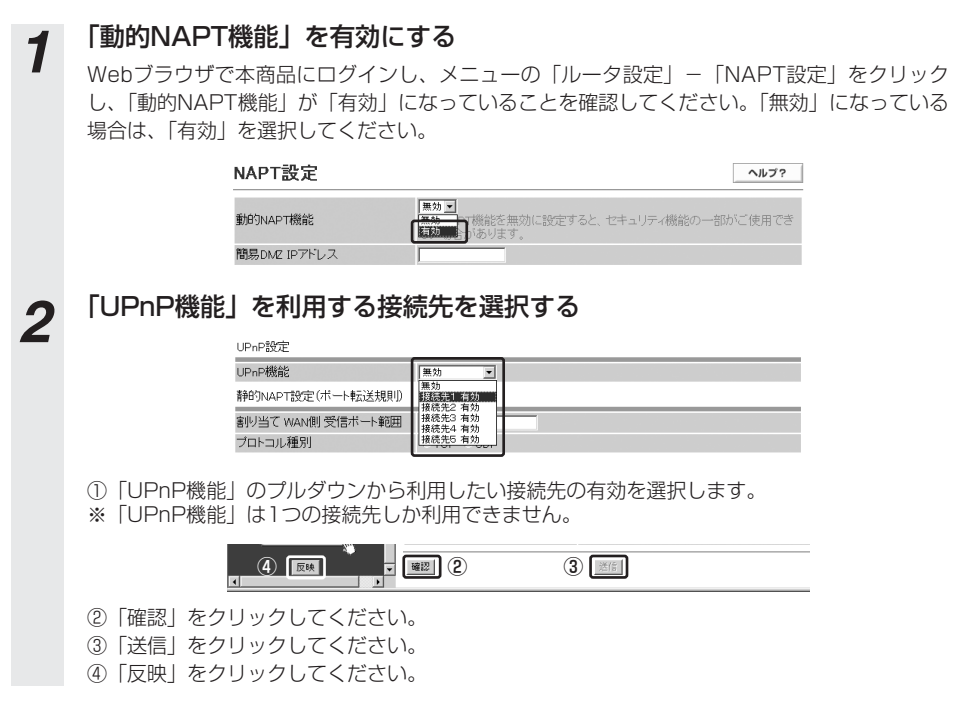

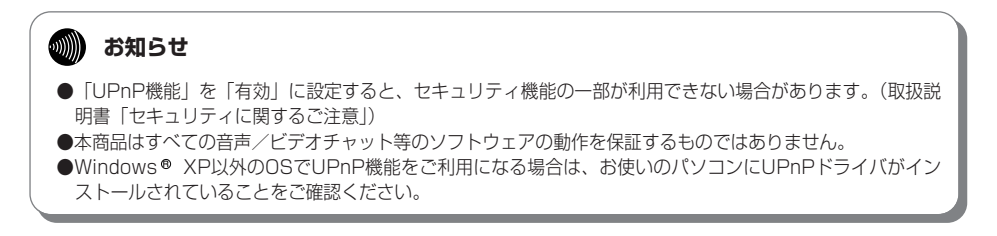

# **インターネットにサーバを公開するには(静的NAPT機能)**

■Web (HTTP) サーバを公開する場合

**こんなときに 1 はこの設定**

Web (HTTP) サーバとして公開するパソコンを用意する必要があります。

以下の接続例では、「PC1」を通常のパソコン(IPアドレス:192.168.1.2)、「PC2」をWeb サーバ用のパソコン(IPアドレス:192.168.1.10)としています。サーバを公開するには、 「PC2」のIPアドレスを常に固定する設定が必要です。

手順1ではIPアドレスを設定するための「DHCP設定」の設定例を説明します。手順2でサーバ を公開するための「NAPT設定」の設定例を説明します。

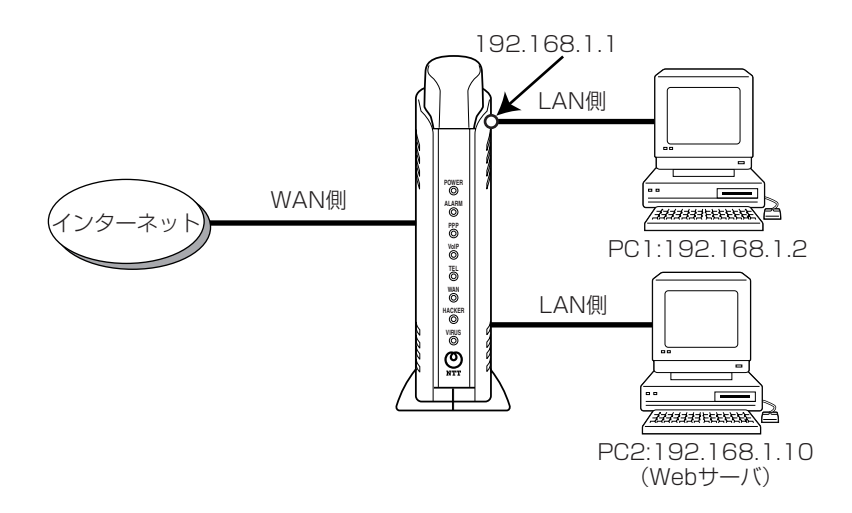

<span id="page-11-0"></span>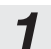

<u>1</u> Web (HTTP) サーバとして公開するパソコンのIPアドレスを設定する<br>■Webブラウザで本商品にログインし、メニューの「ルータ設定」-「DHCP設定」をクリック します。

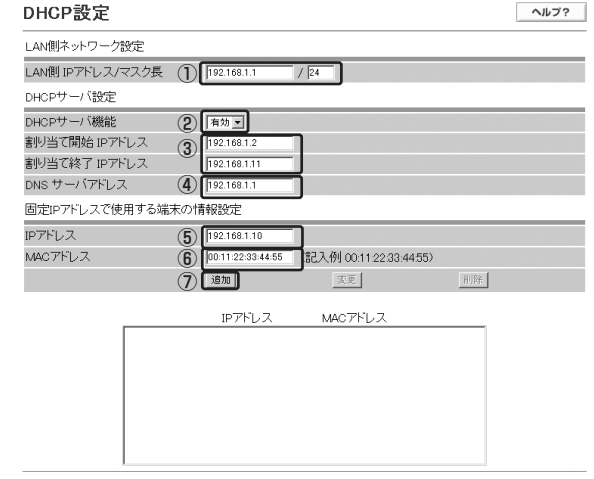

- ①「LAN側IPアドレス」に本商品のLAN側IPアドレスを入力し、「マスク長」にクラスCのマス ク長「24」を入力してください。(例:192.168.1.1)
- ②「DHCPサーバ機能」を「有効」にしてください。
- ③「割り当て開始IPアドレス」と「割り当て終了IPアドレス」はクラスCの範囲で①「LAN側IP アドレス」以外(例:192.168.1.2~192.168.1.11)を入力してください。
- ④「DNSサーバアドレス」は①「LAN側IPアドレス」(例:192.168.1.1)を入力してくださ い。
- ⑤「IPアドレス」はWebサーバを公開するパソコン(PC2)用に③「割り当て開始IPアドレス」 ~「割り当て終了IPアドレス」の範囲で入力してください。(例:192.168.1.10)
- ⑥「MACアドレス」は「Physical Address」の値を入力してください。「Physical Address」 の値は「ipconfig /all」などのネットワーク状況を確認するコマンドを実行することで確認で きます。
- ⑦「追加」をクリックしてください。

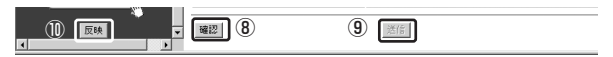

- ⑧「確認」をクリックしてください。
- ⑨「送信」をクリックしてください。
- ⑩「反映」をクリックしてください。

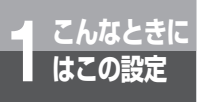

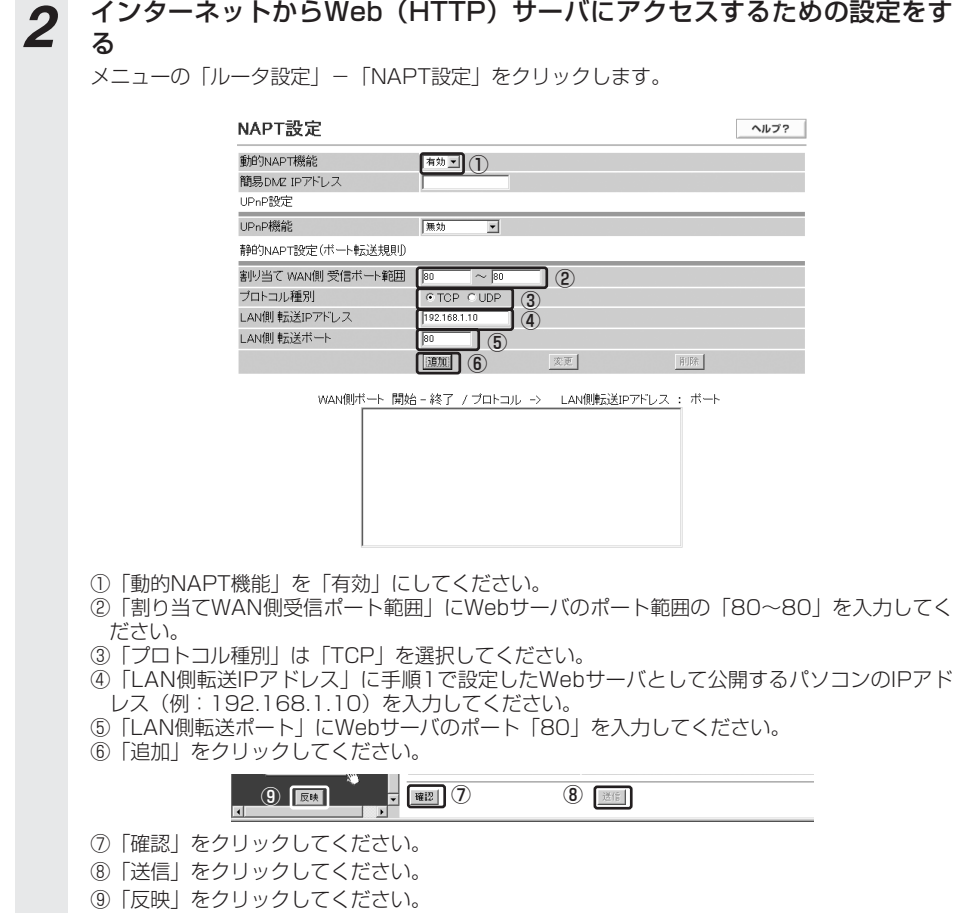

### ■FTPサーバを公開する場合

FTPサーバとして公開するパソコンを用意する必要があります。構成例と手順は「Web(HTTP) サーバを公開する場合」と同様になります。

#### *1* FTPサーバとして公開するパソコンのIPアドレスを設定する ※「Web(HTTP)サーバを公開する場合」の手順1(●[P1-7\)](#page-11-0)と同様です。 *2* インターネットからFTPサーバにアクセスするための設定をする メニューの「ルータ設定」ー「NAPT設定」をクリックします。 NAPT設定 ヘルプ? **和加工**(1) 動的NAPT機能 簡易DMZ IPアドレス UPpP設定 UPnP機能 |無効  $\overline{\mathbf{r}}$ 静的NAPT設定(ボート転送規則) 割り当て WAN側 受信ボート範囲 20  $\overline{2}$  $\sim$  21 ブロトコル種別 TOP CUDP  $\overline{3}$ 192.168.1.10 LAN側転送IPアドレス  $\overline{a}$ LAN側転送ボート  $J(5)$ **BE加** 6 家更 削除 WAN側ボート 開始 - 終了 / ブロトコル -> LAN側転送IPアドレス : ボート ①「動的NAPT機能」を「有効」にしてください。 ②「割り当てWAN側受信ポート範囲」にFTPサーバのポート範囲の「20~21」を入力してく ださい。 ③「プロトコル種別」は「TCP」を選択してください。 ④「LAN側転送IPアドレス」に手順1で設定したFTPサーバとして公開するパソコンのIPアドレ ス(例:192.168.1.10)を入力してください。 ⑤「LAN側転送ポート」にFTPサーバのポート「20」を入力してください。 ⑥「追加」をクリックしてください。 **(9) 同如 】 】 【图】 ⑦ 8 图图**

- ⑦「確認」をクリックしてください。
- ⑧「送信」をクリックしてください。
- ⑨「反映」をクリックしてください。

**こんなときに 1 はこの設定 こんなときにはこの設定**

# **インターネットにサーバを公開するには(簡易DMZ機能)**

本商品ではインターネットからのアクセスをすべて1台のパソコンに転送する簡易DMZ機能を利 用することができます。この機能を利用することにより、インターネットにサーバを公開するた めの設定が簡単にできます。

以下の接続例では、「PC1」を通常のパソコン(IPアドレス:192.168.1.2)、「PC2」をサー バを公開するパソコン(IPアドレス:192.168.1.10)としています。サーバを公開するには、 「PC2」のIPアドレスを常に固定する設定が必要です。

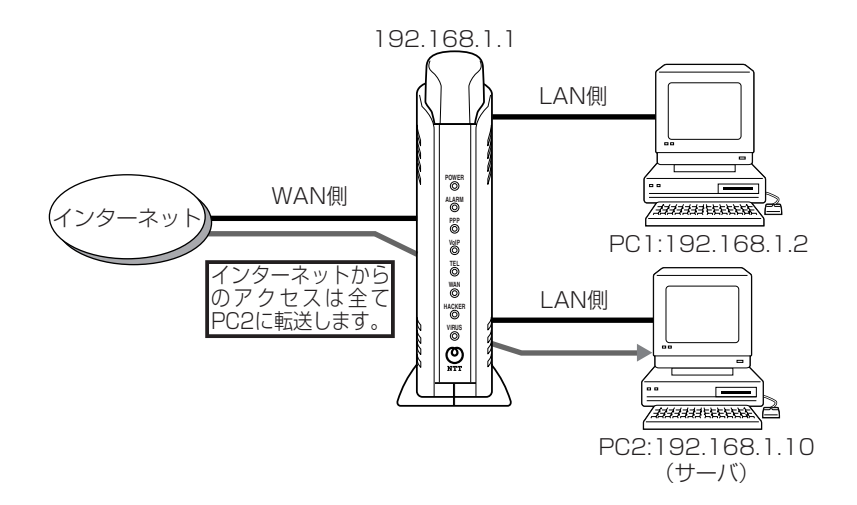

#### 公開する場合」の手順1(☛[P1-7\)](#page-11-0)と同様です。 2 インターネット側からサーバにアクセスするための設定をする メニューの「ルータ設定」-「NAPT設定」をクリックします。 NAPT設定 ヘルプ?  $\boxed{$   $\boxed{$   $\boxed{$   $\boxed{$   $\boxed{$   $\boxed{$   $\boxed{$   $\boxed{$ 動的NAPT機能  $192.168.1.10$  (2) 簡易DMZ IPアドレス ①「動的NAPT機能」が「有効」になっていることを確認してください。「無効」になっている 場合は、「有効」を選択してください。 ②「簡易DMZ IPアドレス」に手順1で設定したサーバとして公開するパソコンのIPアドレス (例:192.168.1.10)を入力してください。 ⑤ ③ ④ ③「確認」をクリックしてください。 ④「送信」をクリックしてください。 ⑤「反映」をクリックしてください。

- 1 サーバとして公開するパソコンのIPアドレスを設定する<br>- <sub>※「インターネットにサーバを公開するには(静的NAPT機能)」の「Web(HTTP)サーバを</sub>

#### **෩)) お知らせ**

- ●簡易DMZ機能を利用すると、セキュリティ機能の一部が利用できない場合があります。(取扱説明書「セ キュリティに関するご注意」)
- ●本商品の簡易DMZ機能は、お客様のパソコン上で、すべてのソフトウェアの動作を保証するものではありま せん。

**こんなときに 1 はこの設定 こんなときにはこの設定**

# **複数の固定IPアドレス(Unnumbered)サービスを利用するには**

プロバイダから固定IPアドレスが複数割り当てられる(Unnumbered)サービスをご利用の場合 のみ利用可能です。

以下の接続例は、Unnumbered接続で、割り当てられたIPアドレスが「200.100.10.0/28」、 本商品に設定するIPアドレスが「200.100.10.1」の場合になります。なお、LAN側に接続す るパソコンにも設定が必要になります。以下に設定例を示しましたので、こちらも忘れずに設定 してください。

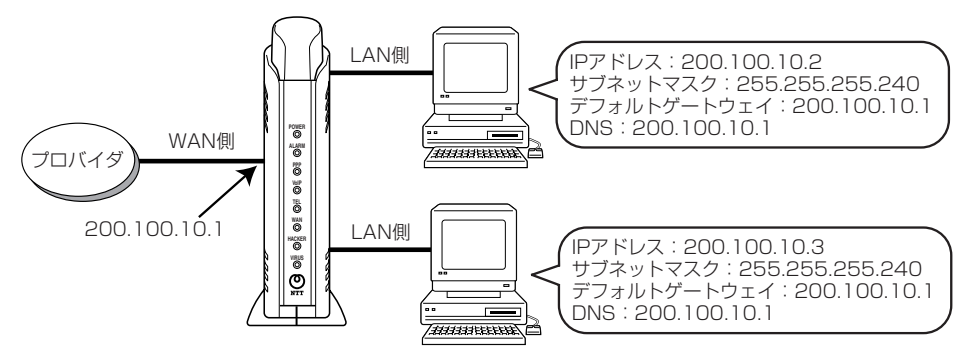

**1 「セッション設定」をする**<br>■ Webブラウザで本商品にログインし、「ルータ設定」−「PPPoE設定」をクリックします。 Unnumbered接続で使用する接続先を「使用するセッション」から選択し、「使用するセッショ ン」に合わせて「契約セッション数」を設定します。

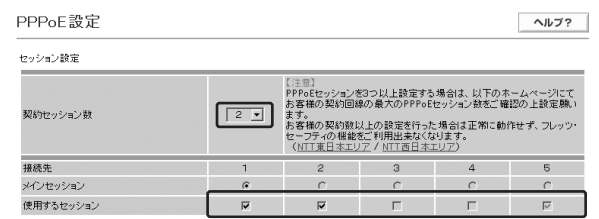

2 接続ユーザ名と接続パスワードを入力する<br>2 手順1で選択した接続先にプロバイダから指定された接続ユーザ名と接続パスワードを入力しま す。

「接続パスワード確認」には、確認のため接続パスワードを入力してください。

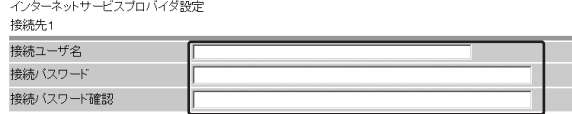

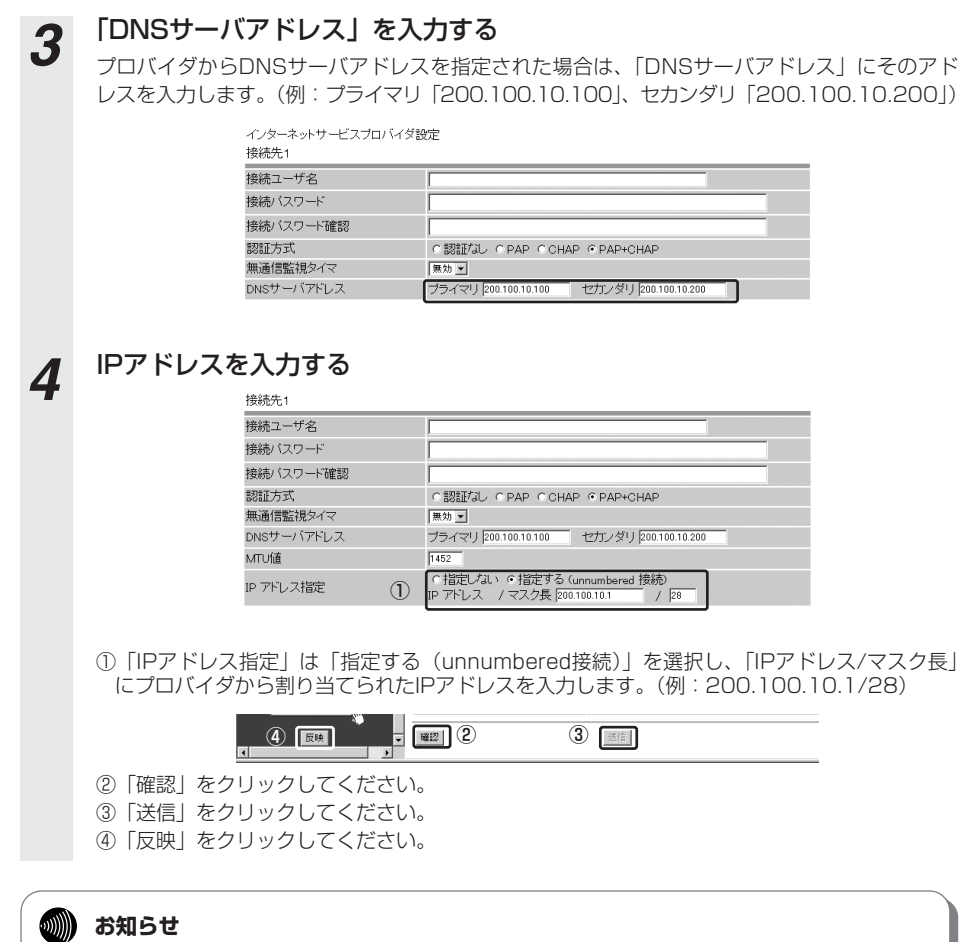

● Unnumbered接続すると、セキュリティ機能のうち、不正アクセスをブロックする機能の一部が利用できま せん。(取扱説明書「セキュリティに関するご注意」)

**こんなときに 1 はこの設定**

# **LAN側のパソコンにIPアドレスを自分で設定するには**

本商品の「DHCP設定」の「固定IPアドレスで使用する端末の情報設定」を使用することで常に IPアドレスを一定にすることができます。(「DHCP設定」 (■[P2-14\)](#page-38-0)) ここではLAN側のパソコンに設定するIPアドレスが「192.168.1.10」の場合を例に説明します。 Webブラウザで本商品にログインし、メニューの「ルータ設定」-「DHCP設定」をクリックし ます。

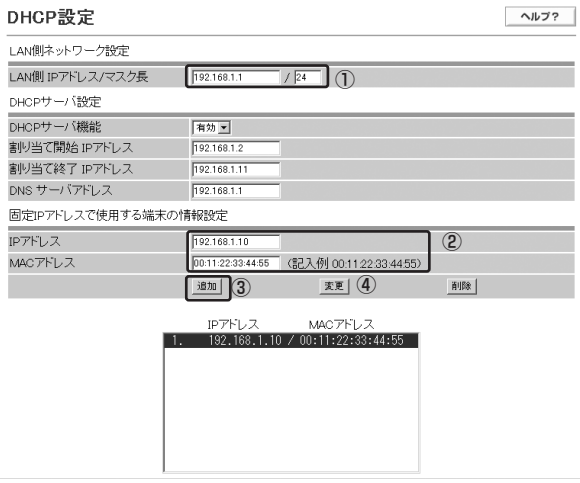

- ①「LAN側ネットワーク設定」の「LAN側IPアドレス/マスク長」は「192.168.1.1/24」を入力し ます。
- ②「固定IPアドレスで使用する端末の情報設定」の「IPアドレス」は「192.168.1.10」、「MACアド レス」はご使用のパソコンのMACアドレスを入力します。

※Windows® 系バソコンのMACアドレスの調べ方はコマンドプロンブトで |winipcfg」または 「ipconfig /all」と入力し、「Physical Address」の値になります。

③「追加」をクリックしてください。一覧に設定したデータが追加されます。

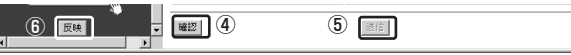

- ④「確認」をクリックしてください。
- ⑤「送信」をクリックしてください。
- ⑥「反映」をクリックしてください。
- ⑦ご使用のパソコンを再起動してください。

⑧設定したIP アドレスになっているか確認してください。

# **LAN側のIPアドレスを変更するには**

本商品の「DHCP設定」の「LAN側ネットワーク設定」で変更することができます。 (「DHCP設定」(☛[P2-14\)](#page-38-0))

ここではIPアドレスを「192.168.1.1」から「192.168.10.1」に変更する場合を例に説明します。 Webブラウザで本商品にログインし、メニューの「ルータ設定」- 「DHCP設定」をクリックします。

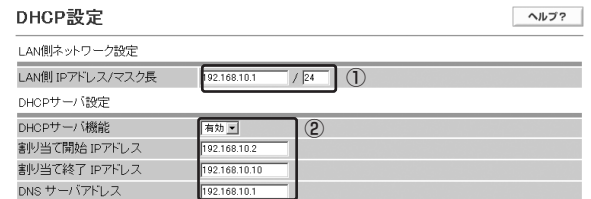

①「LAN側ネットワーク設定」の「LAN側IPアドレス/マスク長」は「192.168.10.1/24」を入力 します。

※Webブラウザのアドレス欄に設定するアドレス値が変更になります。

- ②「DHCPサーバ設定」を以下のように設定します。
	- ・DHCPサーバ機能:有効
	- ・割り当て開始IPアドレス:192.168.10.2
	- ・割り当て終了IPアドレス:192.168.10.10
	- ・DNSサーバアドレス:192.168.10.1

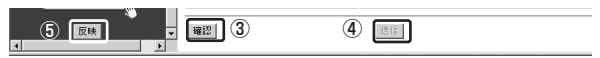

- ③「確認」をクリックしてください。
- ④「送信」をクリックしてください。
- ⑤「反映」をクリックしてください。
- ⑥ご使用のパソコンを再起動してください。
- ⑦設定したIP アドレスになっているか確認してください。

**こんなときに 1 はこの設定 こんなときにはこの設定**

## **特定のパソコンのインターネット接続を規制するには**

本商品の「IPフィルタ設定」の「パケットフィルタ規則」を使用することで複数接続されたパソ コンのうちインターネットにアクセスできないパソコンを指定することができます。 (「IPフィルタ設定」(☛[P2-20\)](#page-44-0))

ここでは、「192.168.1.4」と「192.168.1.5」を割り当てたパソコンをインターネットの FTPサーバにアクセスさせない場合を例に説明します。

Webブラウザで本商品にログインし、メニューの「ルータ設定」-「IPフィルタ設定」をクリッ クします。

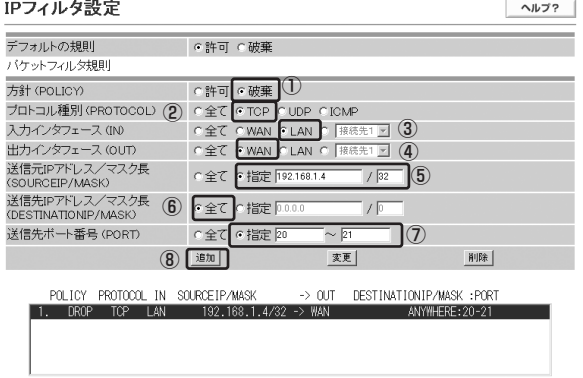

- ①「方針」は「破棄」を選択します。
- ②「プロトコル種別」は「TCP」を選択します。
- ③「入力インタフェース」は「LAN」を選択します。
- ④「出力インタフェース」は「WAN」を選択します。
- ⑤「送信元IPアドレス/マスク長」は「指定」を選択し、「192.168.1.4/32」を入力します。
- ⑥「送信先IPアドレス/マスク長」は「全て」を選択します。
- ⑦「送信先ポート番号」は「指定」を選択し、20~21を入力します。
- ⑧「追加」をクリックしてください。一覧に設定したデータが追加されます。

インターネット接続を規制する2台目のパソコンの設定も①~⑧の手順を同様に行ってください。ただ し、⑤で指定する「送信元IPアドレス/マスク長」は「192.168.1.5/32」を指定します。

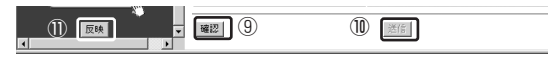

- ⑨「確認」をクリックしてください。
- ⑩「送信」をクリックしてください。
- ⑪「反映」をクリックしてください。

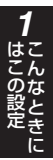

# **スタティックルーティングをするには**

ルーティングテーブルをあらかじめ本商品に設定しておくことで、常に固定的なルートを選択す ること(スタティックルーティング)ができます。ルーティングテーブルには経路毎に宛先ネット ワークアドレス/マスク長とゲートウェイアドレスの組み合わせを指定します。ここでは以下のよ うに本商品にローカルルータ (ルータ A) が設置されていることを前提にローカルルータ配下に 接続されたパソコン宛てのパケットを本商品からローカルルータに転送するようなルーティング テーブルの設定手順について説明します。

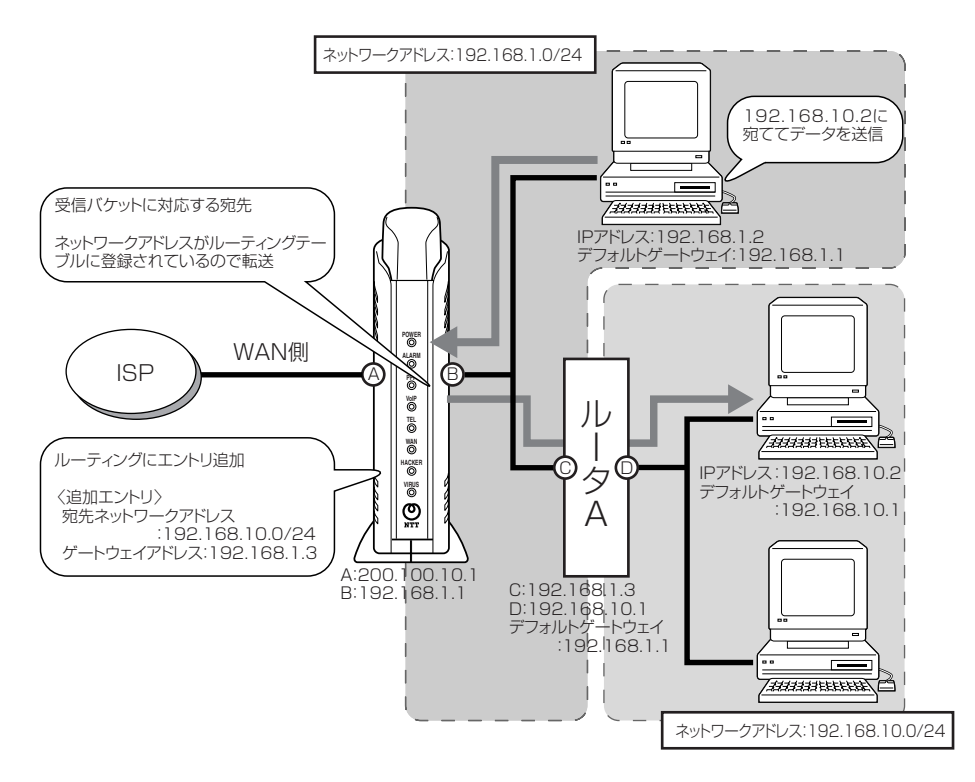

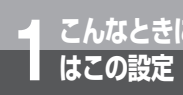

**こんなときに 1 はこの設定 こんなときにはこの設定**

Webブラウザで本商品にログインし、メニューの「ルータ設定」-「ルーティング条件(メインセッ ション)」をクリックします。

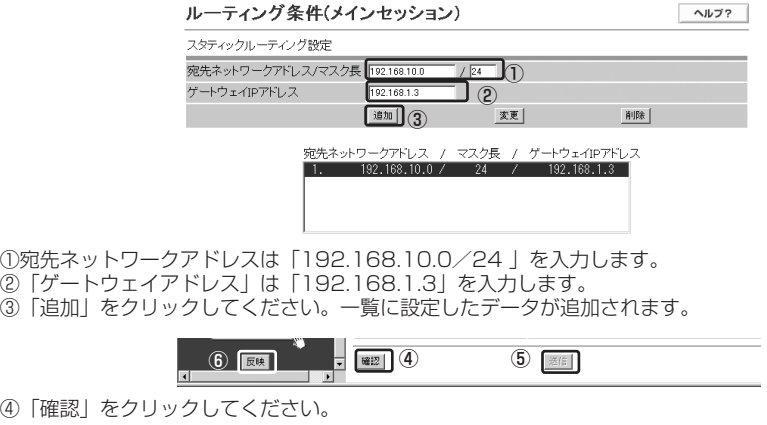

- ④「確
- ⑤「送信」をクリックしてください。
- ⑥「反映」をクリックしてください。

# **IPv6フレームをブリッジするには**

IPv6フレームをブリッジすることができます。 IPv6サービスを利用するときには、以下のよう にIPv6 ブリッジ機能を「有効」に設定します。

Webブラウザで本商品にログインし、メニューの「ルータ設定」-「ネットワーク設定」をク リックします。

IPv6ブリッジ設定

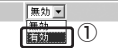

①「IPv6ブリッジ設定」は「有効」を選択します。

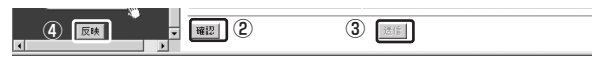

- ②「確認」をクリックしてください。
- ③「送信」をクリックしてください。
- ④「反映」をクリックしてください。

#### **෩NN お知らせ**

●「動作モード」が「PPPoE」のときにのみ、IPv6ブリッジが動作します。(「ネットワーク設定」(●[P2-8\)](#page-32-0)) ●IPv6サービス (「IPv6ブリッジ設定」=「有効」) とIEEE802.11bおよびIEEE802.11g (「無線動作モー ド」=「11b+g」)を同時に利用すると、無線LANクライアント側のパソコンでインターネットに接続でき なかったり、通信が切れる場合があります。(「ネットワーク設定」(☛[P2-8\)](#page-32-0))

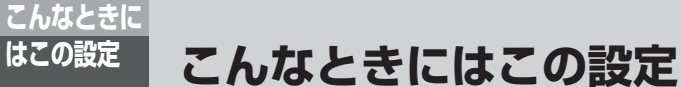

## **特定の相手からの呼び出しを拒否するには**

Webブラウザまたは電話機から本商品に設定を行うことで着信を拒否したい相手先電話番号を本 商品に登録することができます。

#### ■Webブラウザからの設定方法

「サービス設定」(●[P2-43\)](#page-67-0) を参照してください。

#### ■電話機からの設定方法

「機能仕様」の「着信拒否」(☛[P5-3\)](#page-135-0)を参照してください。

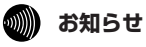

●加入電話回線経由の呼び出しを拒否する場合は、当社のサービス「迷惑電話おことわりサービス」(有料)を ご契約ください。

# **LAN側に接続したパソコンのファイルやプリンタを共有するには**

本商品の設定変更は不要です。お使いのパソコンやプリンタの取扱説明書に従って設定を行って ください。

### この章では、Webブラウザによる各設定の使 い方について説明しています。

# Webブラウザによる設定について ・・・・2-2

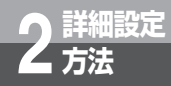

# **Webブラウザによる設定について**

本商品のデータ変更や状態確認はWebブラウザにて実施します。Webブラウザは、 取扱説明書「かんたん設定」の手順を実施することにより表示されます。

# **機能**

#### 機能は大きく分けると次のようになっています。

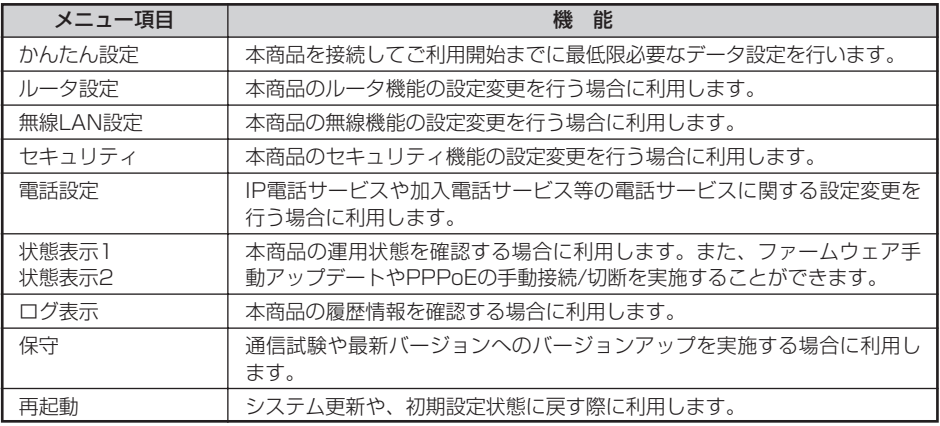

# **操作の流れ**

操作の基本的な流れを示します。

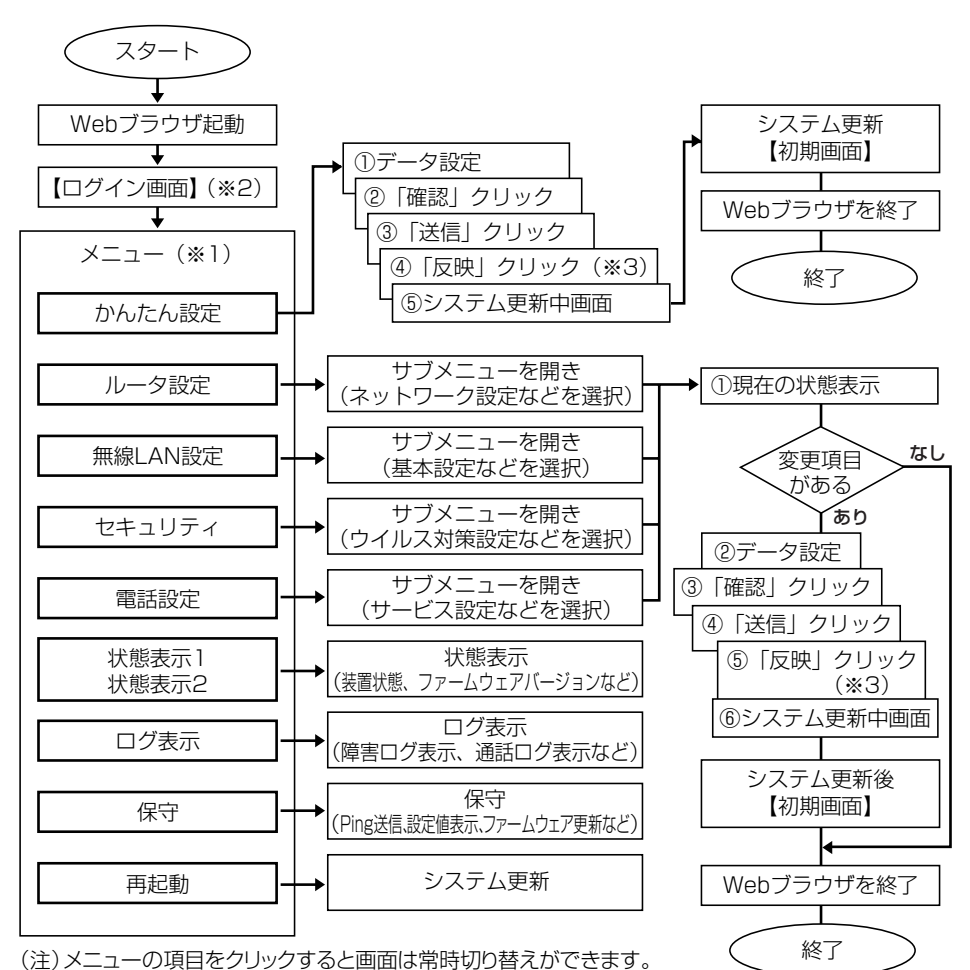

- ※1 画面左にメニューが表示されます。項目をクリックすると画面が切り替わります。
- ※2 初期状態のときは、ログイン後に最新ファームウェアの確認とバージョンアップを行います。(取 扱説明書「かんたん設定」)
- ※3 全てのデータを設定後に実施します。(サブメニュー単位に実施する必要はありません。「確認」 「送信」クリックはサブメニュー単位に実施してください。)システム更新後、設定したデータが 反映されます。

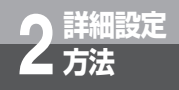

**Webブラウザによる設定について**

# **ボタンについて**

Webブラウザ上で使用するボタンについて説明します。

#### ●「確認」ボタン

Webブラウザ上で設定した内容を確認します。変更した内容が不正なときはポップアップメッ セージが表示されます。正しい内容を再入力し、もう一度「確認」をクリックしてください。

### ●「送信」ボタン

Webブラウザ上で設定した内容を本商品へ送信します。 「確認」をクリックし、正しい内容が入力されている場合に「送信」は有効になります。

#### ●「反映」ボタン

「送信」をクリックし、送信した内容を設定します。その後「反映」をクリックするとシステ ム更新を実施しWebブラウザで設定した内容で起動します。

# 詳 細 設 定 方 法 *2*

# **ご利用方法**

#### Webブラウザのご利用方法および、各メニューの詳細内容について説明します。 画面構成は下表のとおりです。

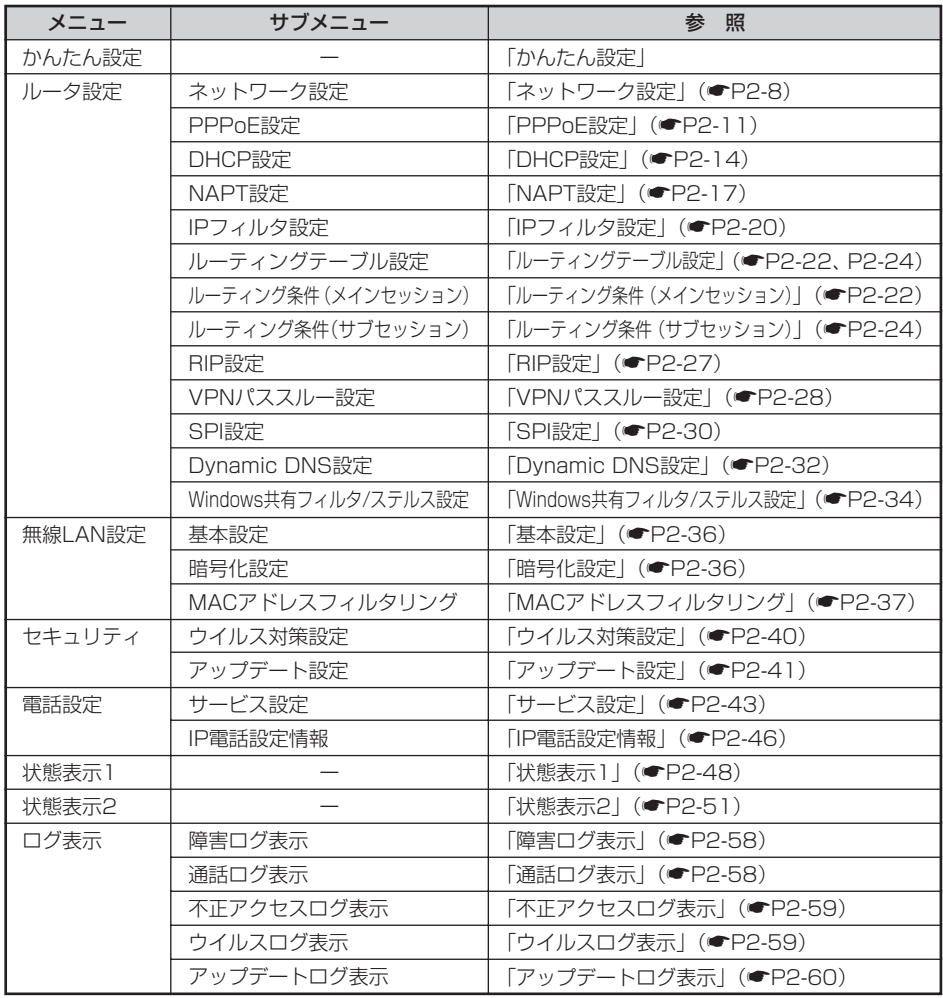

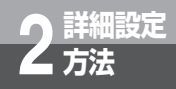

**詳細設定 2 方法 Webブラウザによる設定について**

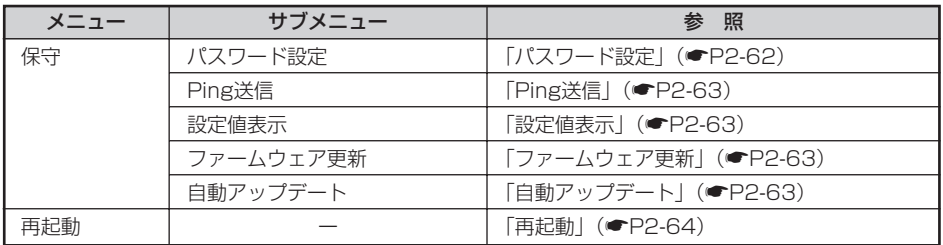

# **かんたん設定(オンライン登録含む)**

- ●「かんたん設定」の設定の仕方は取扱説明書「かんたん設定」を参照し、設定は必ず行ってく ださい。
- ●「オンライン登録」の仕方は、取扱説明書「フレッツ・セーフティ登録と廃止」を参照してく ださい。

# **ルータ設定**

本商品の設定を変更することができます。

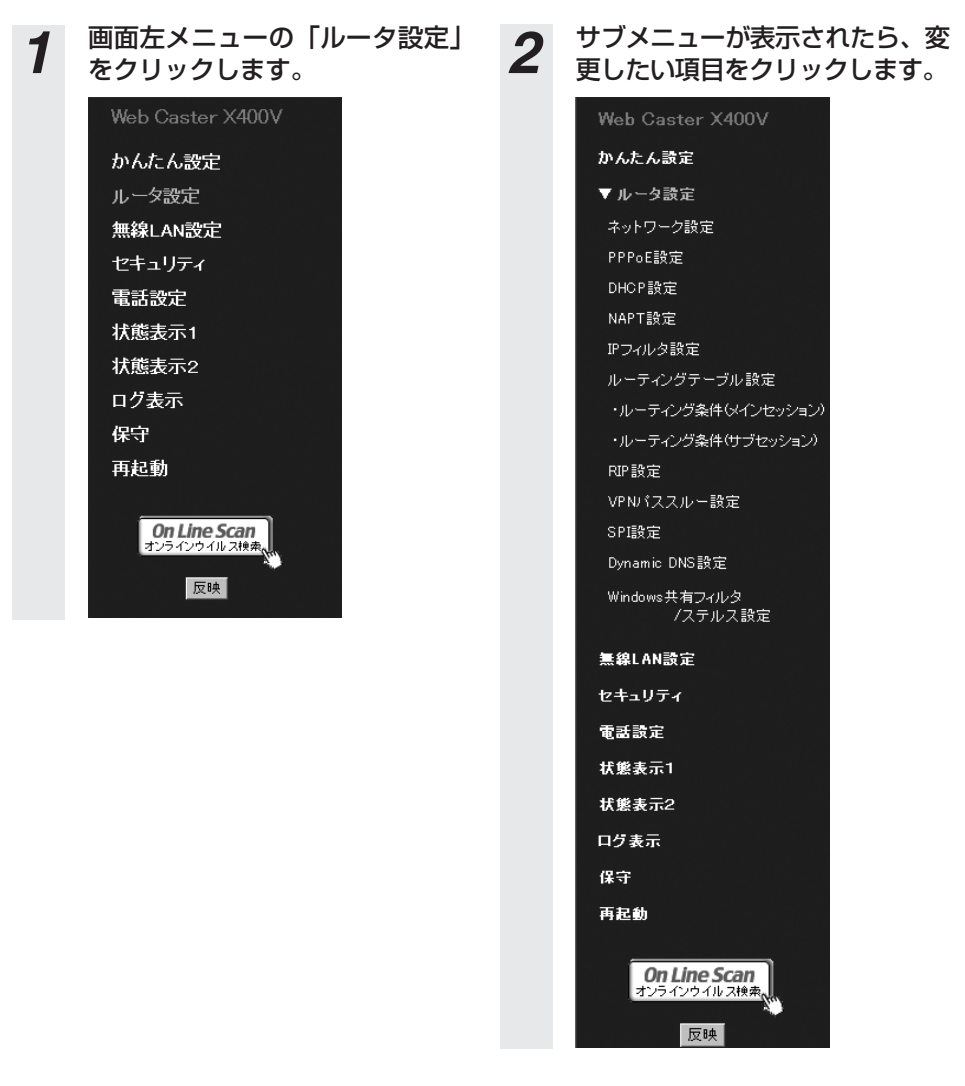

<span id="page-32-0"></span>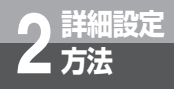

**詳細設定 2 方法 Webブラウザによる設定について**

#### ■ネットワーク設定

LAN側およびWAN側のネットワークに関するデータを変更することができます。

#### *1* サブメニューの「ネットワーク設定」をクリックすると、現在のデータ内容が画面 に表示されます。

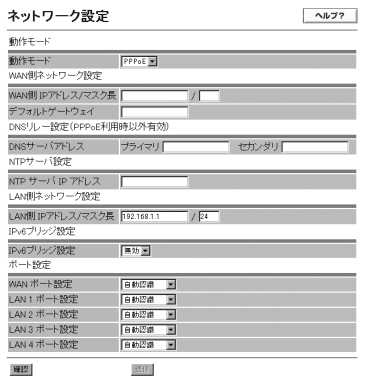

# 2 各項目を設定します。

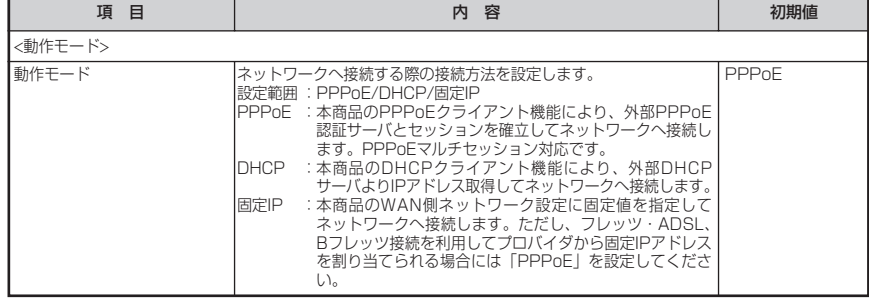

### **෩゚゚) お知らせ**

●「動作モード」で「DHCP」または「固定IP」に設定したときは、セキュリティ対策ファイル(検 索エンジン、ファイアウォールルール、ウイルスパターン)のバージョンアップができません。 ●「動作モード」を「DHCP」または「固定IP」から「PPPoE」に変更したとき、ファームウェア の自動バージョンアップが行われる場合があります。

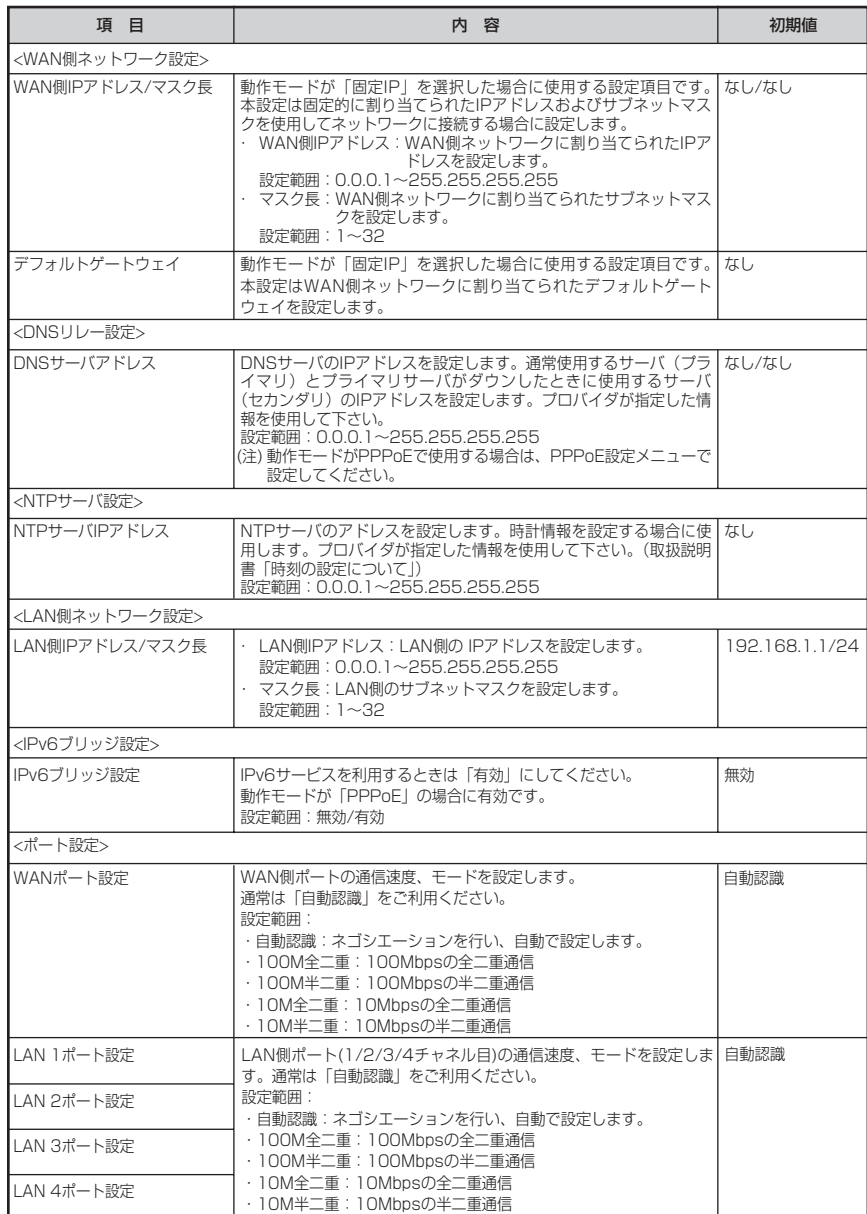

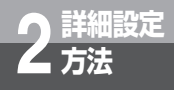

**詳細設定 2 方法 Webブラウザによる設定について**

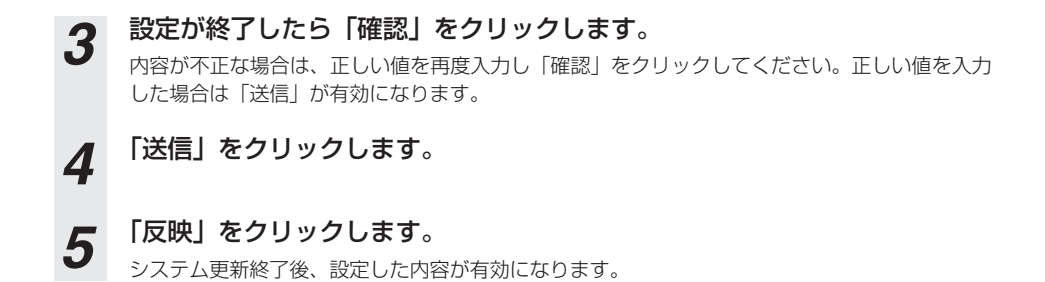

**෩) お知らせ** 

「IPv6ブリッジ」について

●IPv6の通信については、本商品のセキュリティ機能はご利用になれませんのでご注意ください。 ●IPv6サービス (「IPv6ブリッジ設定」 = 「有効」) とIEEE802.11bおよびIEEE802.11g (「無線動作モー ド」=「11b+g」)を同時に利用すると、無線LANクライアント側のパソコンでインターネットに接続でき なかったり、通信が切れる場合があります。

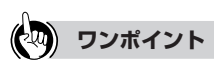

●【参考】NTPサーバの初期設定状態は、インターネットマルチフィード株式会社の"時刻提供サービスfor Pulic"を利用しています。 免責事項等については以下URLをご覧ください。 http://www.jst.mfeed.ad.jp/

#### <span id="page-35-0"></span>■PPPoE設定

*2* PPPoEに関するデータを変更することができます。 (注1)「ネットワーク設定:動作モード」で「PPPoE」を選択した場合に利用します。 (注2)「接続先1~4」で使用するアカウントを設定することができます。

### *1* サブメニューの「PPPoE設定」をクリックすると、現在のデータ内容が表 示されます。

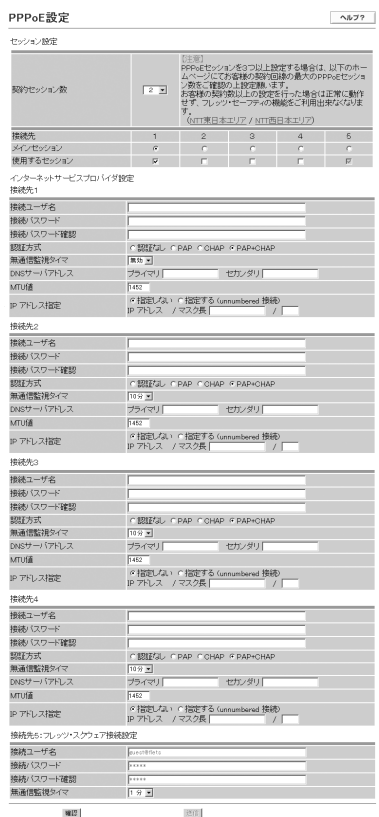

詳 細 設 定 方 法
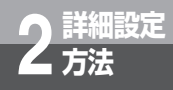

### 各項目を設定します。

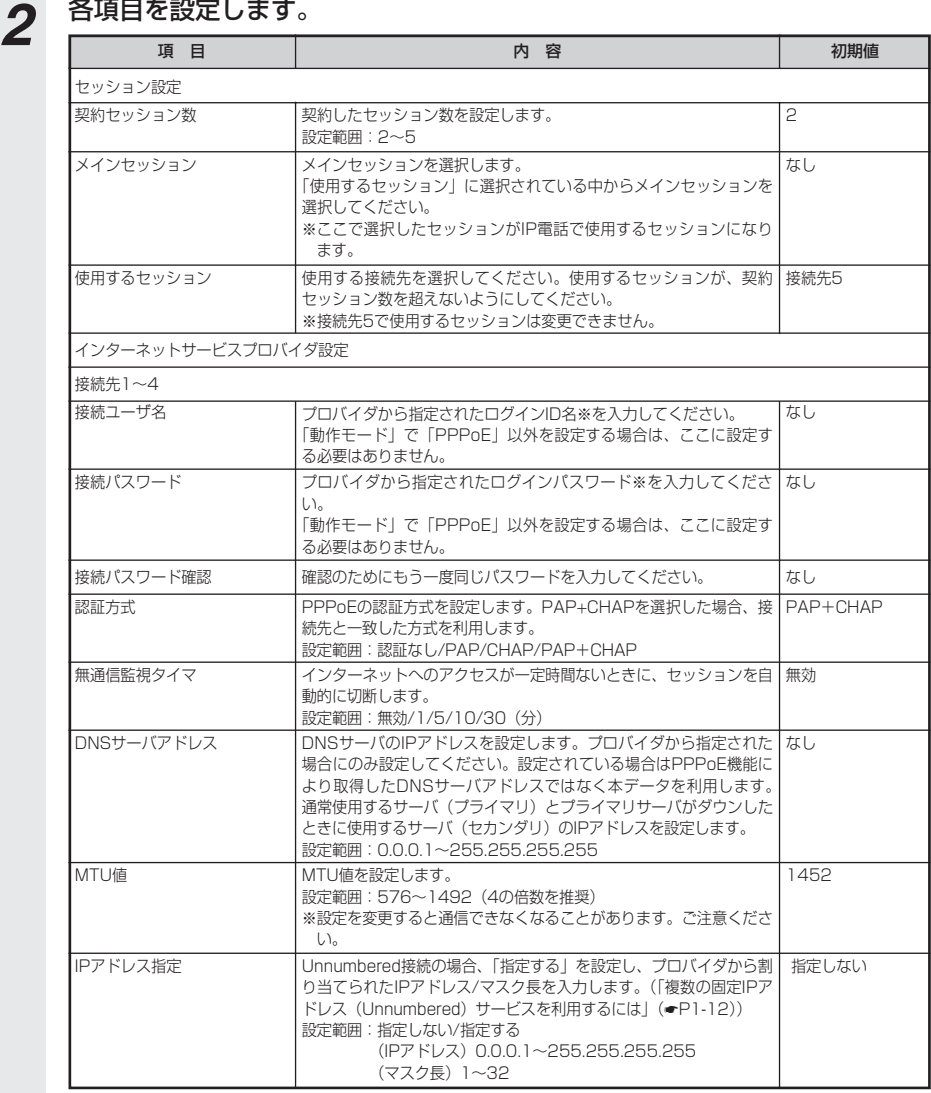

※プロバイダによってログインID名、ログインパスワードの呼び方が異なります。

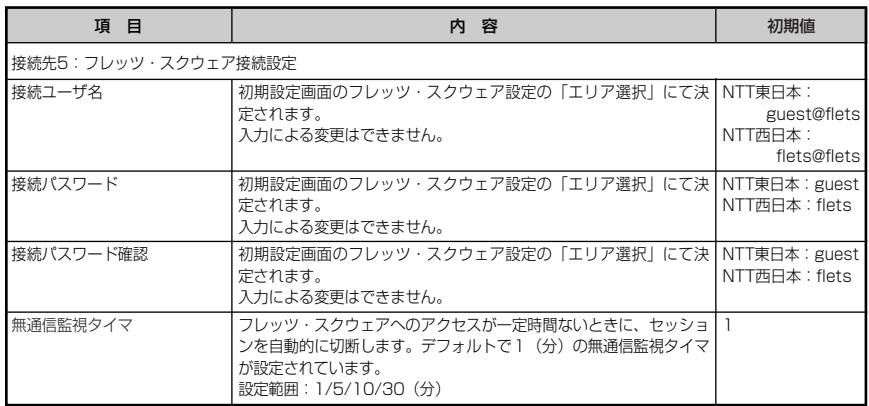

*3* 設定が終了したら「確認」をクリックします。 内容が不正な場合は、正しい値を再度入力し「確認」をクリックしてください。正しい値を入力 した場合は「送信」が有効になります。

# *4* 「送信」をクリックします。

*5* 「反映」をクリックします。 システム更新終了後、設定した内容が有効になります。

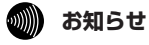

- Unnumbered接続時には、セキュリティ機能の一部がご利用できない場合があります。(取扱説明書 「セキュリティに関するご注意」)
- お客様の契約数以上のセッション数を設定した場合は、フレッツ・セーフティの機能がご利用できなく なります。

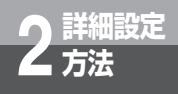

**詳細設定 2 方法 Webブラウザによる設定について**

### ■DHCP設定

DHCPサーバに関するデータを変更することができます。 ※「ネットワーク設定:動作モード」に関係なく設定することができます。

### *1* サブメニューの「DHCP設定」をクリックすると、現在のデータ内容が表 示されます。

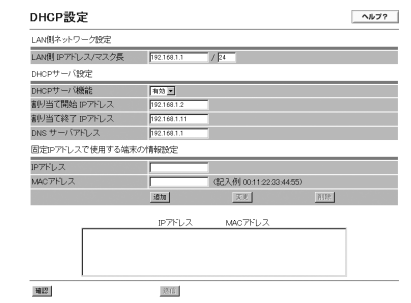

# 2 各項目を設定します。

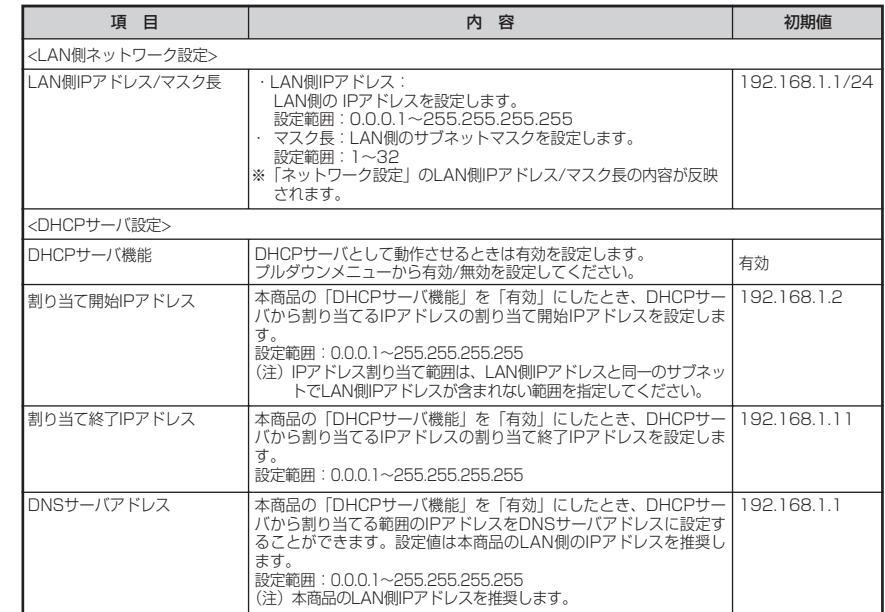

# *3* 固定IPアドレスで使用する端末の情報設定をします。

- (1)固定IPアドレスで使用する端末の情報設定 特定の装置に固定的にIPアドレスを割り当てることを可能とするため、MACアドレスとIPア ドレスの組み合わせを設定します。 設定範囲:1~16パターン
- (2)追加方法 ①各項目を設定します。

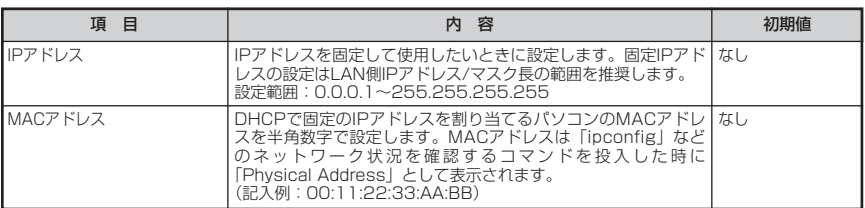

②「追加」をクリックしてください。次のように一覧に追加されます。 内容が不正な場合は、正しい値を再度入力し「追加」をクリックしてください。

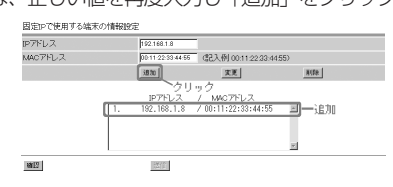

### (3)変更方法

- ①変更するデータを選択し、データを変更します。
- ②「変更」をクリックしてください。一覧が更新されます。

内容が不正な場合は、正しい値を再度入力し「変更」をクリックしてください。

(4)削除方法

①削除するデータを選択し「削除」をクリックしてください。一覧から選択したデータが削 除されます。

*4* すべての設定が終了したら「確認」をクリックします。 内容が不正な場合は、正しい値を再度入力し「確認」をクリックしてください。正しい値を入力 した場合は「送信」が有効になります。

(次ページに続く)

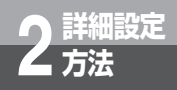

**詳細設定 方法 Webブラウザによる設定について**

- 「送信」をクリックします。
- 「反映」をクリックします。 システム更新終了後、設定した内容が有効になります。

### ■NAPT設定

*2* NAPTに関するデータを変更することができます。

*1* サブメニューの「NAPT設定」をクリックすると現在のデータ内容が表示 されます。

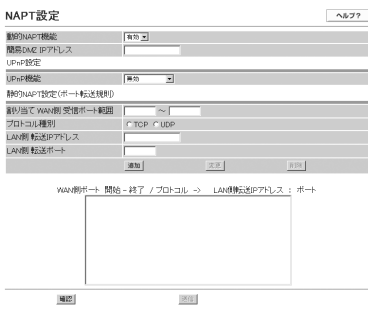

# *2* 各項目を設定します。

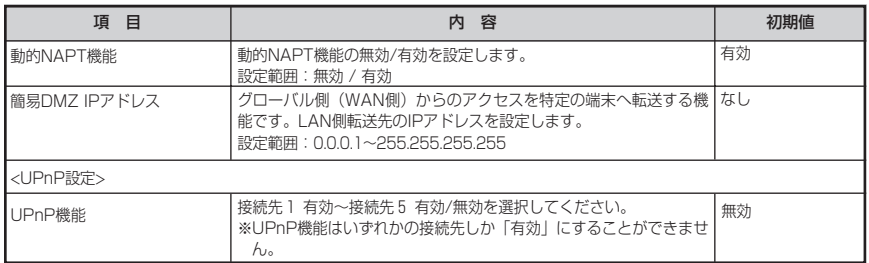

### **෩゙) お知らせ**

●動的NAPT機能を無効に設定すると、セキュリティ機能の一部がご使用できない場合があります。

- ●UPnP機能を有効に設定すると、セキュリティ機能の一部がご使用できない場合があります。
- ●「簡易DMZ IPアドレス」機能を利用してLAN側のIPアドレスを設定すると、セキュリティ機能の 一部が利用できない場合があります。(取扱説明書「セキュリティに関するご注意」)

(次ページに続く)

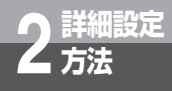

# *3* 静的NAPT設定(ポート転送規則)をします。

(1)静的NAPT機能で使用するポート転送規則の設定 LAN側の端末がインターネット上の端末にアクセスする場合、LAN側転送IPアドレス/転送 ポート番号とWAN側ポート番号の組み合わせを設定します。 設定範囲:1~32パターン

(2)追加方法

①各項目を設定します。

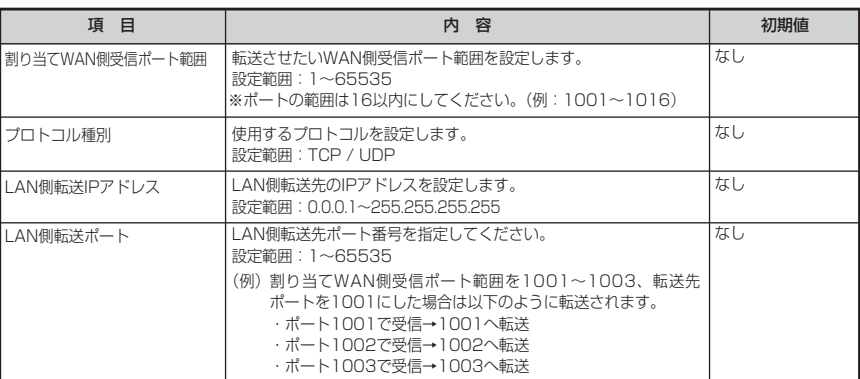

②「追加」をクリックしてください。次のように一覧に追加されます。 内容が不正な場合は、正しい値を再度入力し「追加」をクリックしてください。

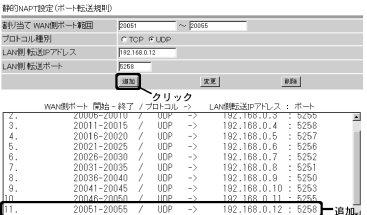

(3)変更方法

①変更するデータを選択し、データを変更します。

②「変更」をクリックしてください。一覧が更新されます。

内容が不正な場合は、正しい値を再度入力し「変更」をクリックしてください。

(4)削除方法

①削除するデータを選択し「削除」をクリックしてください。一覧から選択したデータが削 除されます。

*4* すべての設定が終了したら「確認」をクリックします。 内容が不正な場合は、正しい値を再度入力し「確認」をクリックしてください。正しい値を入力 した場合は「送信」が有効になります。

*5* 「送信」をクリックします。

*6* 「反映」をクリックします。 システム更新終了後、設定した内容が有効になります。

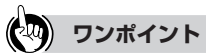

お客さまがネットワーク対応アプリケーション(ネットワークゲームなど)を使用する場合、ゲームのWeb サイトの環境によっては本商品の静的NAPT設定(ポート転送規則)の「割り当てWAN側受信ポート範囲」 は最大16ポートの制限を超える場合があります。この場合は、以下のように設定することでご使用できます。 設定例)ネットワークゲームを行うLAN側のパソコンのIPアドレスが192.168.1.10の例において、Web サイトのネットワークゲームで使用するポートの範囲が以下の場合 使用しているポート ・TCP 2300-2331 ・UDP 2300-2331 登録データ例) 以下のように複数登録して使用します。 エントリ1:割り当てWAN側受信ポート範囲:2300-2315 プロトコル種別:TCP LAN側転送IPアドレス:192.168.1.10 LAN側転送ポート:2300 エントリ2:割り当てWAN側受信ポート範囲:2316-2331 プロトコル種別:TCP LAN側転送IPアドレス:192.168.1.10 LAN側転送ポート:2316 エントリ3:割り当てWAN側受信ポート範囲:2300-2315 プロトコル種別:UDP LAN側転送IPアドレス:192.168.1.10 LAN側転送ポート:2300 エントリ4:割り当てWAN側受信ポート範囲:2316-2331 プロトコル種別:UDP LAN側転送IPアドレス:192.168.1.10

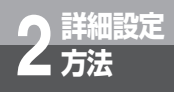

**詳細設定 2 方法 Webブラウザによる設定について**

### ■ IPフィルタ設定

IPパケットフィルタリングに関するデータを変更することができます。

*1* サブメニューの「IPフィルタ設定」をクリックすると、現在のデータ内容 が表示されます。

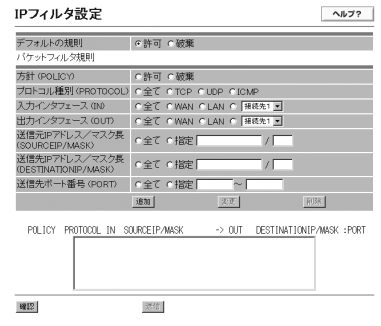

# *2* デフォルトの規則を設定します。

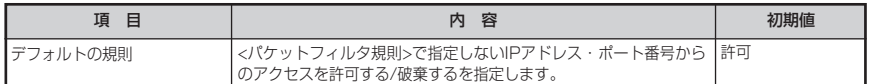

# *3* パケットフィルタ規則の設定をします。

(1)パケットフィルタ規則の設定

パケットフィルタリングを実施するため、パケットフィルタ規則を設定します。 設定範囲:1~64パターン

(2)追加方法

①各項目を設定します。

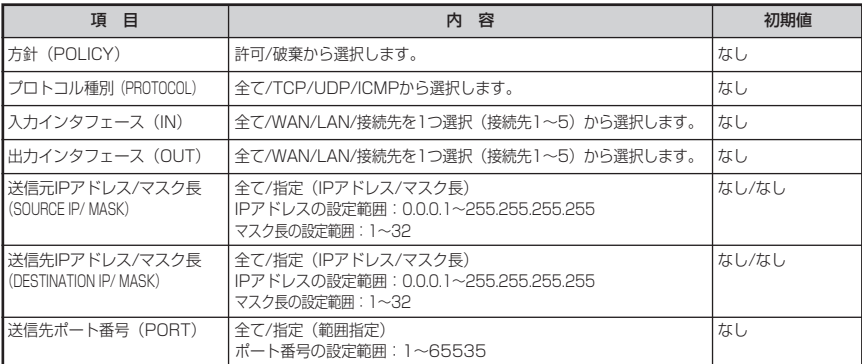

②「追加」をクリックしてください。次のように一覧に追加されます。「接続先1~接続先5」 は、一覧では「S1~S5」と表示されます。

内容が不正な場合は、正しい値を再度入力し「追加」をクリックしてください。

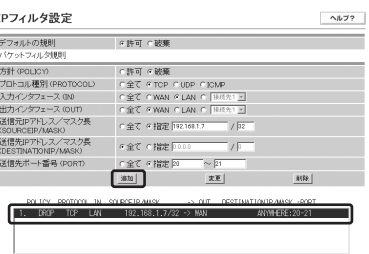

### (3)変更方法

- ①変更するデータを選択し、データを変更します。
- ②「変更」をクリックしてください。一覧が更新されます。 内容が不正な場合は、正しい値を再度入力し「変更」をクリックしてください。
- (4)削除方法
	- ①削除するデータを選択し「削除」をクリックしてください。一覧から選択したデータが削 除されます。

*4* すべての設定が終了したら「確認」をクリックします。 内容が不正な場合は、正しい値を再度入力し「確認」をクリックしてください。正しい値を入力 した場合は「送信」が有効になります。

*5* 「送信」をクリックします。

*6* 「反映」をクリックします。 システム更新終了後、設定した内容が有効になります。

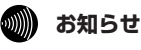

●ウイルス検索の対象が使用するポート(25(メール送受信:SMTP)、80(Web:HTTP)、110(メー ル受信: POP3))についてはIPアドレス/ポートフィルタ機能はご利用できません。

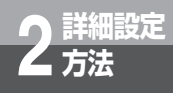

**詳細設定 2 方法 Webブラウザによる設定について**

■ ルーティングテーブル設定 ルーティング条件 (メインセッション)

「PPPoE設定」画面の「セッション設定」で設定した「メインセッション」のルーティング条件 を設定します。IPパケットを送出する時の経路表を固定的に設定できます。

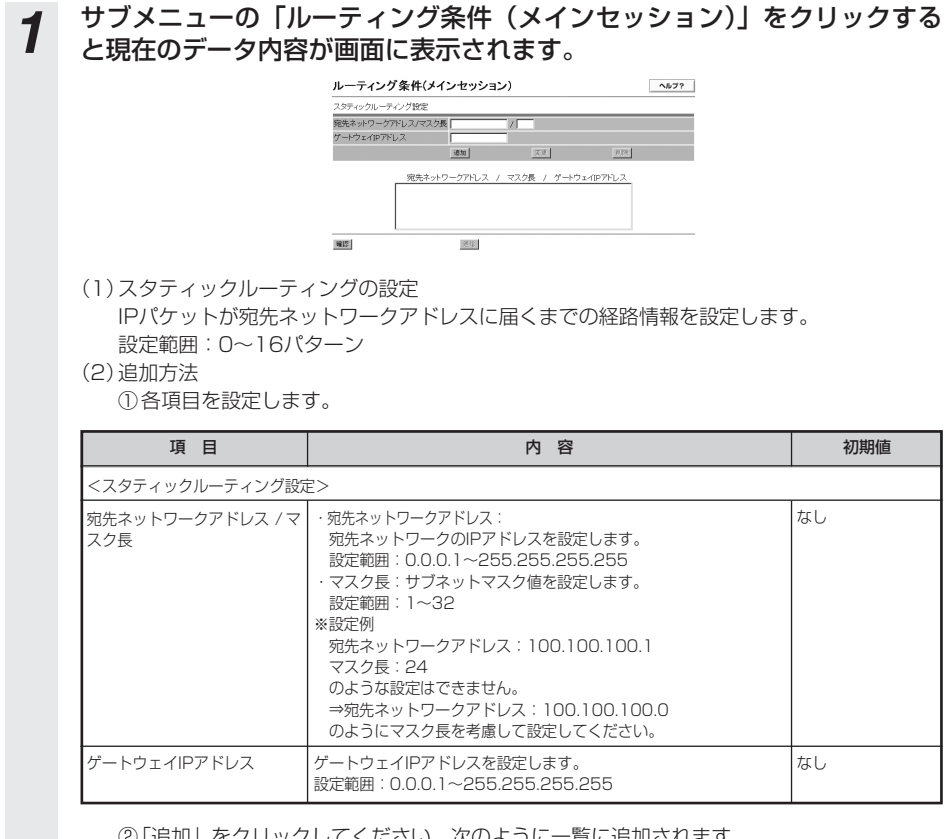

②「追加」をクリックしてください。次のように一覧に追加されます。 内容が不正な場合は、正しい値を再度入力し「追加」をクリックしてください。

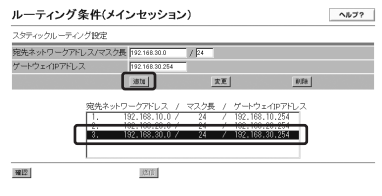

### (3)変更方法

- ①変更するデータを選択し、データを変更します。
- ②「変更」をクリックしてください。一覧が更新されます。
- 内容が不正な場合は、正しい値を再度入力し「変更」をクリックしてください。
- (4)削除方法
	- ①削除するデータを選択し「削除」をクリックしてください。一覧から選択したデータが削 除されます。

*2* すべての設定が終了したら「確認」をクリックします。 内容が不正な場合は、正しい値を再度入力し「確認」をクリックしてください。正しい値を入力 した場合は「送信」が有効になります。

*3* 「送信」をクリックします。

### *4* 「反映」をクリックします。

システム更新終了後、設定した内容が有効になります。

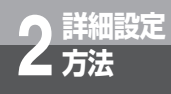

■ ルーティングテーブル設定 ルーティング条件 (サブセッション)

サブセッションのルーティング条件はフレッツ・スクウェア用のルーティング設定が固定で入力 されておりますが、ルーティング条件の追加をすることは可能です。追加する場合には以下の手 順で設定してください。IPパケットを送出する時の経路表を固定的に設定できます。

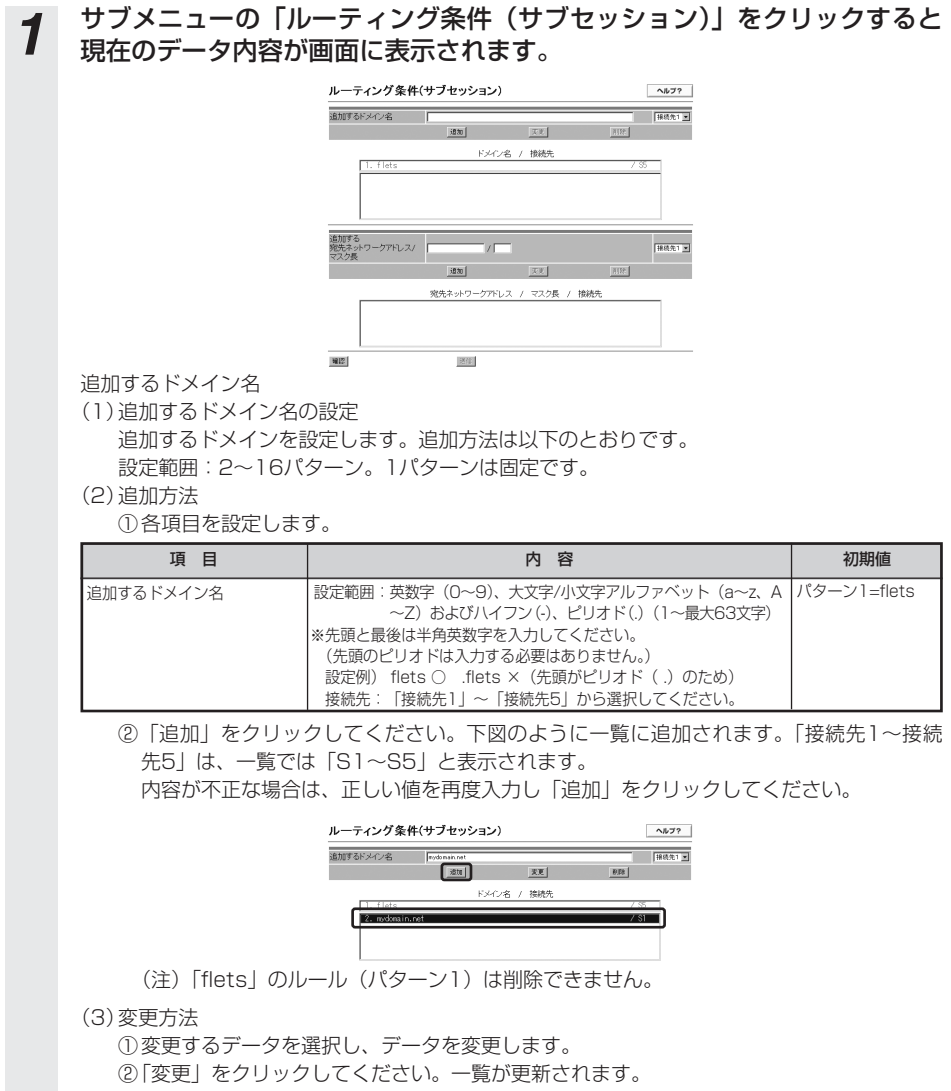

詳 細 設 定 方 法 *2*

(4)削除方法

①削除するデータを選択し「削除」をクリックしてください。一覧から選択したデータが削 除されます。

追加する宛先ネットワークアドレス/マスク長

- (1)追加する宛先ネットワークアドレス/マスク長の設定 追加する宛先ネットワークアドレス/マスク長を設定します。追加方法は以下のとおりです。 設定範囲:1~16パターン
- (2)追加方法

①各項目を設定します。

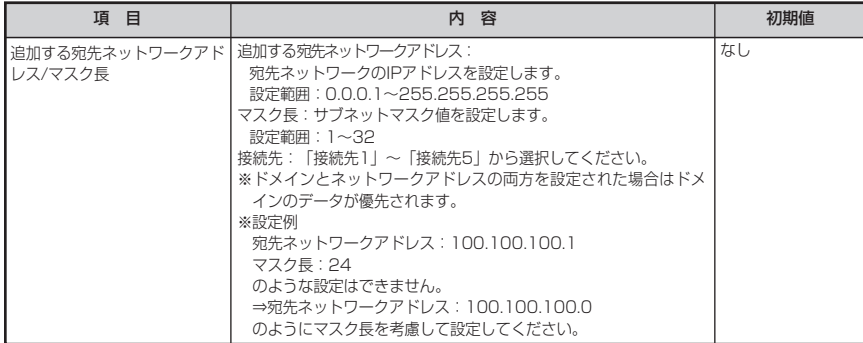

②「追加」をクリックしてください。下図のように一覧に追加されます。「接続先1~接続 先5」は、一覧では「S1~S5」と表示されます。 内容が不正な場合は、正しい値を再度入力し「追加」をクリックしてください。

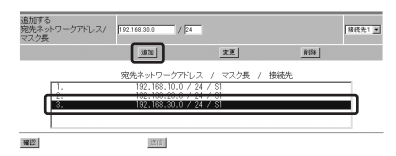

(3)変更方法

- ①変更するデータを選択し、データを変更します。
- ②「変更」をクリックしてください。一覧が更新されます。

内容が不正な場合は、正しい値を再度入力し「変更」をクリックしてください。

(4)削除方法

①削除するデータを選択し「削除」をクリックしてください。一覧から選択したデータが削 除されます。

(次ページに続く)

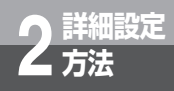

- *2* すべての設定が終了したら「確認」をクリックします。 内容が不正な場合は、正しい値を再度入力し「確認」をクリックしてください。正しい値を入力 した場合は「送信」が有効になります。 *3* 「送信」をクリックします。
- *4* 「反映」をクリックします。 システム更新終了後、設定した内容が有効になります。

### ■ RIP設定

RIP設定に関するデータを変更することができます。

*1* サブメニューの「RIP設定」をクリックすると現在のデータ内容が表示されます。 ー<br>各インタフェースのRIP設定 LANインタフェース  $1.35 \overline{1}$ NANインタフェース □接続先1 □接続先2<br>□接続先3 □接続先4  $\mathbb{R} \mathbb{R}$ 送信 *2* 各項目を設定します。 項 目 スコントランド しょうしょう わり 容 しょうしん こうしょう 初期値 しょうしょう <各インタフェースのRIP設定> LANインタフェース |LAN側インタフェースのRIPの有効/無効を選択してください。 |無効 WANインタフェース | WAN側インタフェースのRIPの有効/無効を選択してください。| 有 | 無効 効」としたときは対象となる接続先を選択してください。 *3* 設定が終了したら「確認」をクリックします。 内容が不正な場合は、正しい値を再度入力し「確認」をクリックしてください。正しい値を入力 した場合は「送信」が有効になります。 *4* 「送信」をクリックします。

*5* 「反映」をクリックします。 システム更新終了後、設定した内容が有効になります。

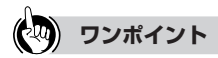

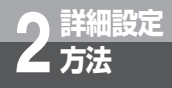

**詳細設定 2 方法 Webブラウザによる設定について**

### ■ VPNパススルー設定

VPNパススルーに関するデータを変更することができます。本商品は、LAN側から発生するVPN 通信の監視を行い、その通信の情報を元にWAN側からの通信を自動的にLAN側へ転送します。こ のため、LAN側から通信を開始する場合、VPNパススルーの設定を行う必要はありません。 WAN側から通信を開始したい場合に、本設定を行ってください。

*1* 現在のPPTP、IPsec、L2TP各パススルー設定状態を表示します。サブメ ニューの「VPNパススルー設定」をクリックすると現在のデータ内容が表示 されます。

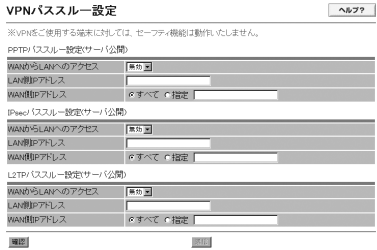

# 2 現在の各パススルー設定に変更を入れる場合には各項目を設定します。

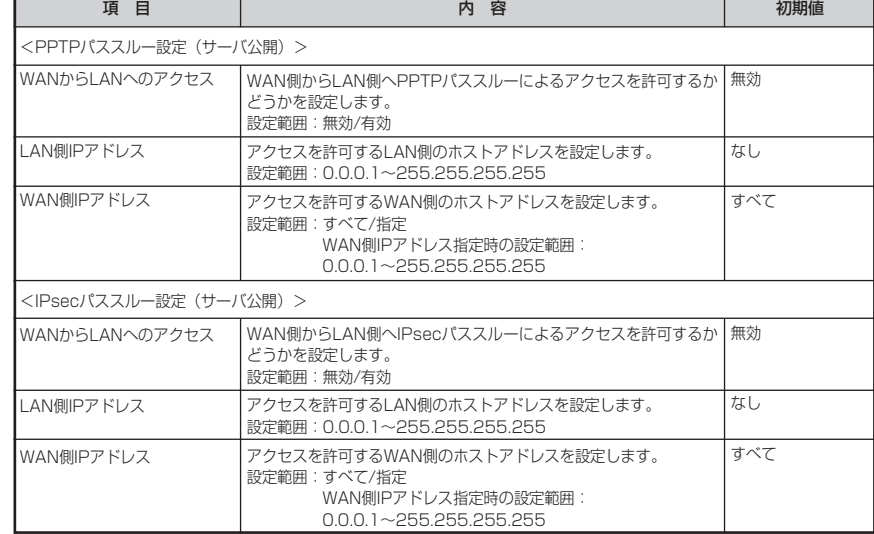

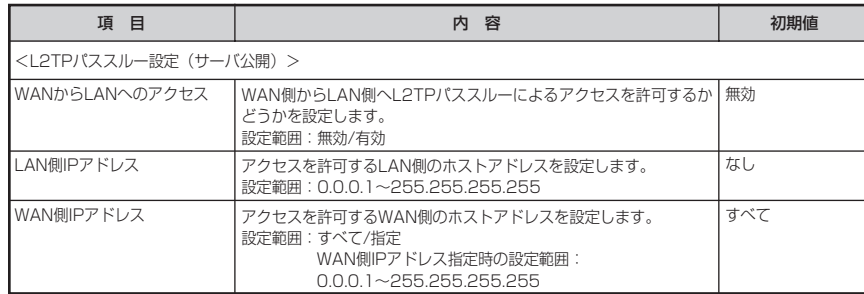

*3* すべての設定が終了したら「確認」をクリックします。 内容が不正な場合は、正しい値を再度入力し「確認」をクリックしてください。正しい値を入力 した場合は「送信」が有効になります。

*4* 「送信」をクリックします。

*5* 「反映」をクリックします。 システム更新終了後、設定した内容が有効になります。

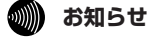

●VPNをご使用する端末に対しては、セキュリティ機能の一部がご使用できない場合があります。

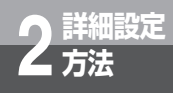

### ■SPI (ステートフルパケットインスペクション)設定

SPI(ステートフルパケットインスペクション)に関するデータを変更することができます。本設 定では、本商品を通過するパケットのデータの状態により動的にポートを開放、閉鎖し、LAN側 のネットワークを不正アクセスから保護します。

*1* 現在のSPI設定状態を表示します。サブメニューの「SPI(ステートフルパケ ットインスペクション)設定」をクリックすると現在のデータ内容が表示され ます。

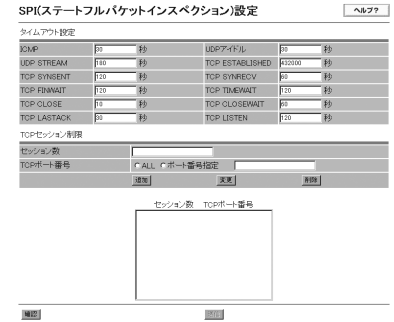

# *2* 現在の各SPI設定に変更を入れる場合は各項目を設定します。

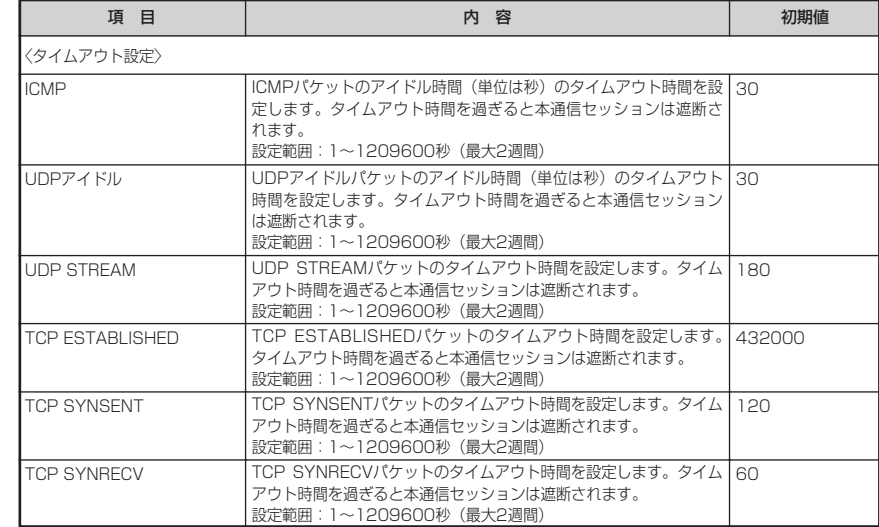

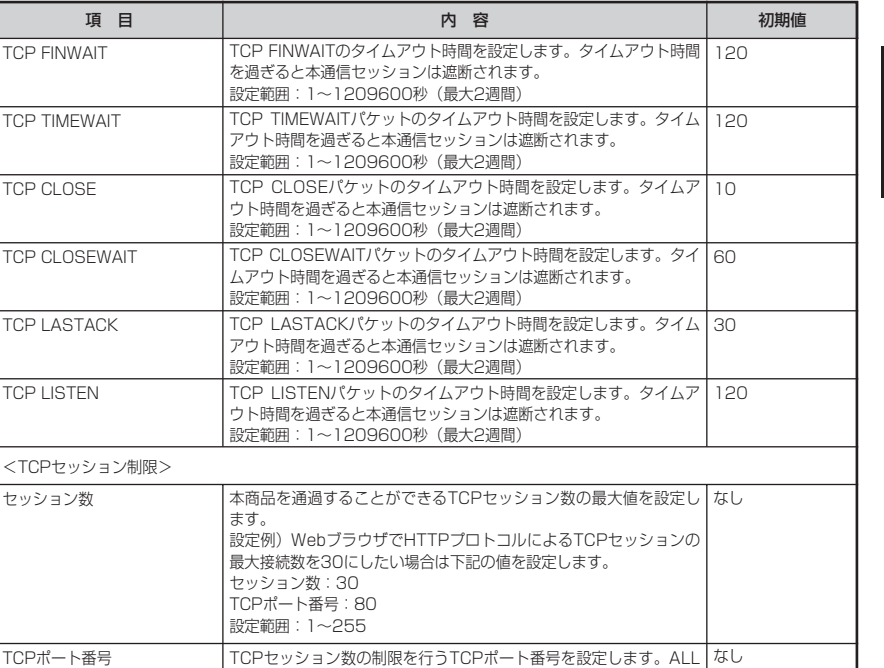

※TCPセッション制限は最大16個まで登録できます。

*3* すべての設定が終了したら「確認」をクリックします。 内容が不正な場合は、正しい値を再度入力し「確認」をクリックしてください。正しい値を入力 した場合は「送信」が有効になります。

の場合は全TCPセッション数を制限します。 設定範囲:ALL/ポート番号指定 ポート番号の設定範囲:1~65535

# *4* 「送信」をクリックします。

*5* 「反映」をクリックします。 システム更新終了後、設定した内容が有効になります。

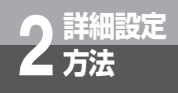

**詳細設定 2 方法 Webブラウザによる設定について**

### ■Dynamic DNS設定

Dynamic DNSに関する設定を変更することができます。

*1* 現在のDynamic DNS設定状態を表示します。サブメニューの「Dynamic DNS設定」をクリックすると現在のデータ内容が表示されます。

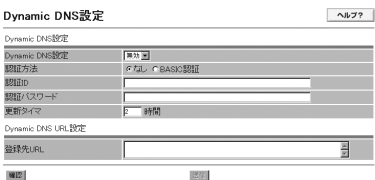

# *2* 現在のDynamic DNS設定に変更を入れる場合は各項目を設定します。

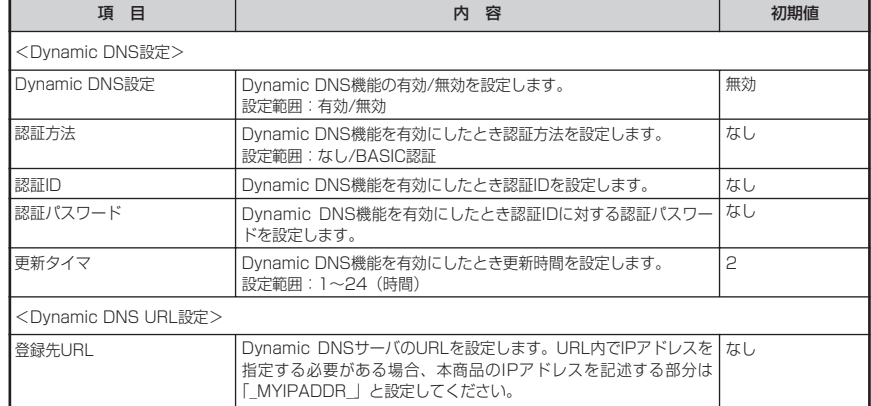

*3* すべての設定が終了したら「確認」をクリックします。 内容が不正な場合は、正しい値を再度入力し「確認」をクリックしてください。正しい値を入力 した場合は「送信」が有効になります。

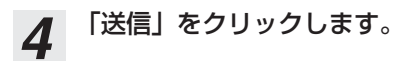

*5* 「反映」をクリックします。 システム更新終了後、設定した内容が有効になります。

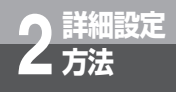

### ■Windows共有フィルタ/ステルス設定

外部からのアクセスに対して、本商品のセキュリティに関するデータを変更することができます。

*1* サブメニューの「Windows共有フィルタ/ステルス設定」をクリックする と現在のデータ内容が表示されます。

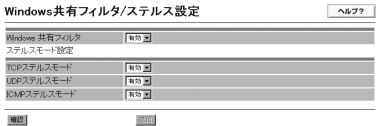

*2* 各項目を設定します。

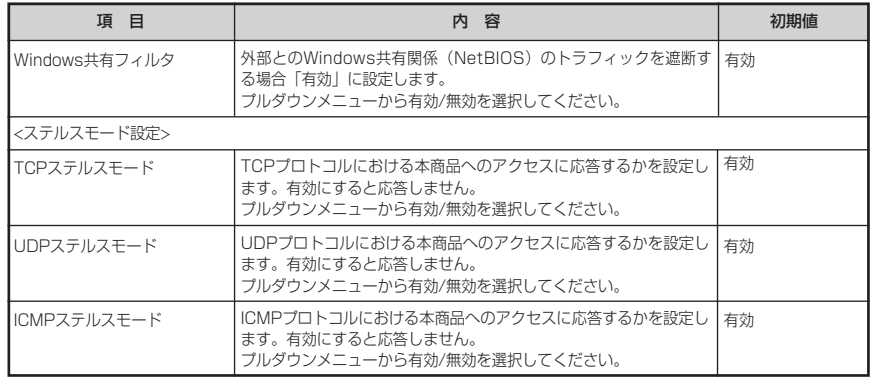

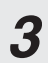

*3* すべての設定が終了したら「確認」をクリックします。 内容が不正な場合は、正しい値を再度入力し「確認」をクリックしてください。正しい値を入力 した場合は「送信」が有効になります。

*4* 「送信」をクリックします。

*5* 「反映」をクリックします。 システム更新終了後、設定した内容が有効になります。

### **19 お知らせ**

●セキュリティメニューの「ウイルス対策設定」の「不正アクセスレベル」を「低」にすると、「ICMPステル スモード」は「無効」に設定されます。

## **無線LAN設定**

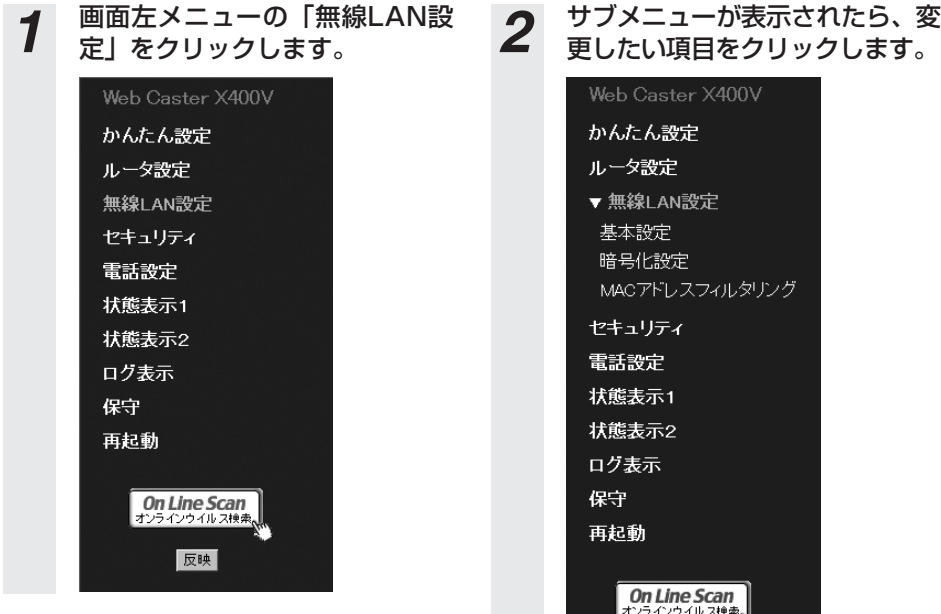

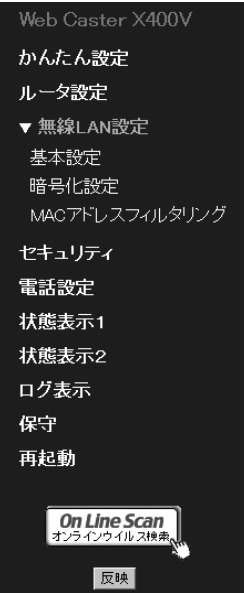

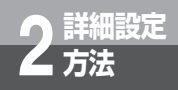

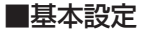

基本設定に関する設定を変更することができます。 「3 無線LANを利用する」の「④本商品の無線LAN設定を確認する」(☛[P3-11\)](#page-101-0)を参照してく ださい。

### ■暗号化設定

暗号化設定に関する設定を変更することができます。 「3 無線LANを利用する」の「③本商品に暗号化を設定する」(☛[P3-6\)](#page-96-0)を参照してください。

### ■MACアドレスフィルタリング

*2* MACアドレスフィルタリングに関する設定を変更することができます。無線端末のMACアドレ スを登録することで、無線LANで端末以外からのアクセスを制限することができます。

# *1* 現在のMACアドレスフィルタリングの設定状態を表示します。サブメニュー の「MACアドレスフィルタリング」をクリックすると現在のデータ内容が表 示されます。

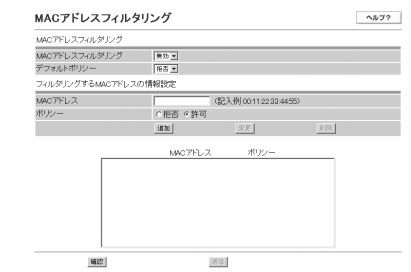

### *2* 現在の各MACアドレスフィルタリングに変更を入れる場合は各項目を設定 します。

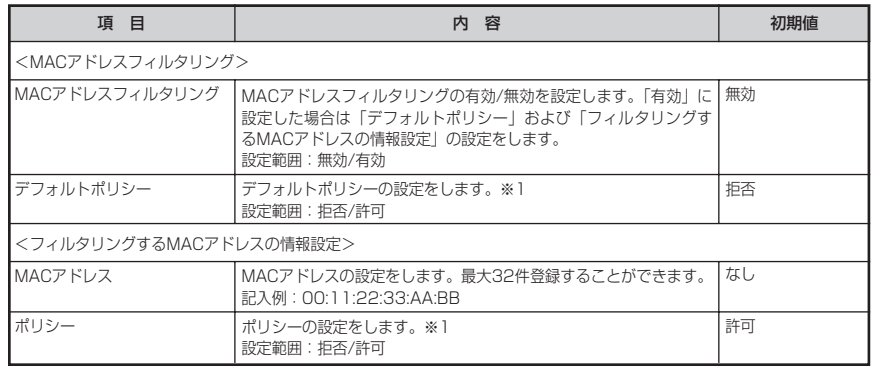

### ※1「デフォルトポリシー」と「フィルタリングするMACアドレスの情報設定のポリシー」との関係

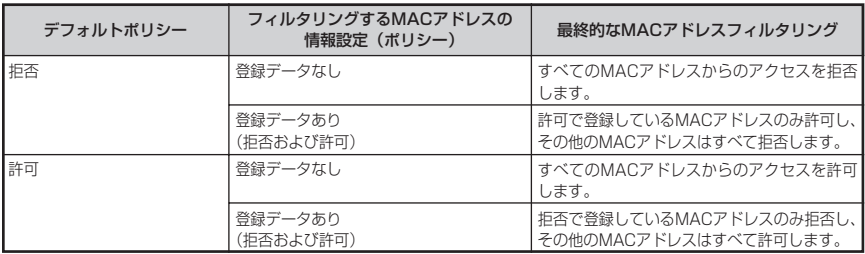

(次ページに続く)

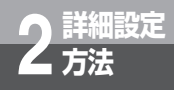

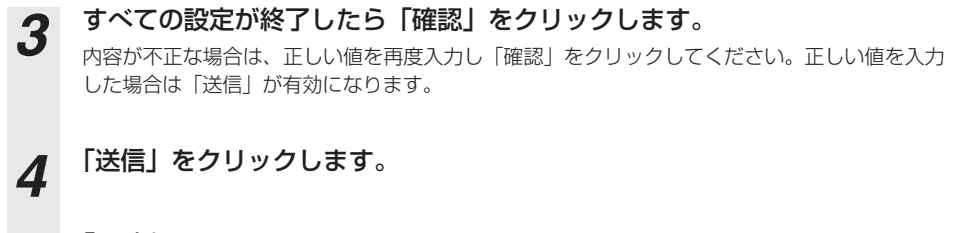

*5* 「反映」をクリックします。 システム更新終了後、設定した内容が有効になります。

## **セキュリティ**

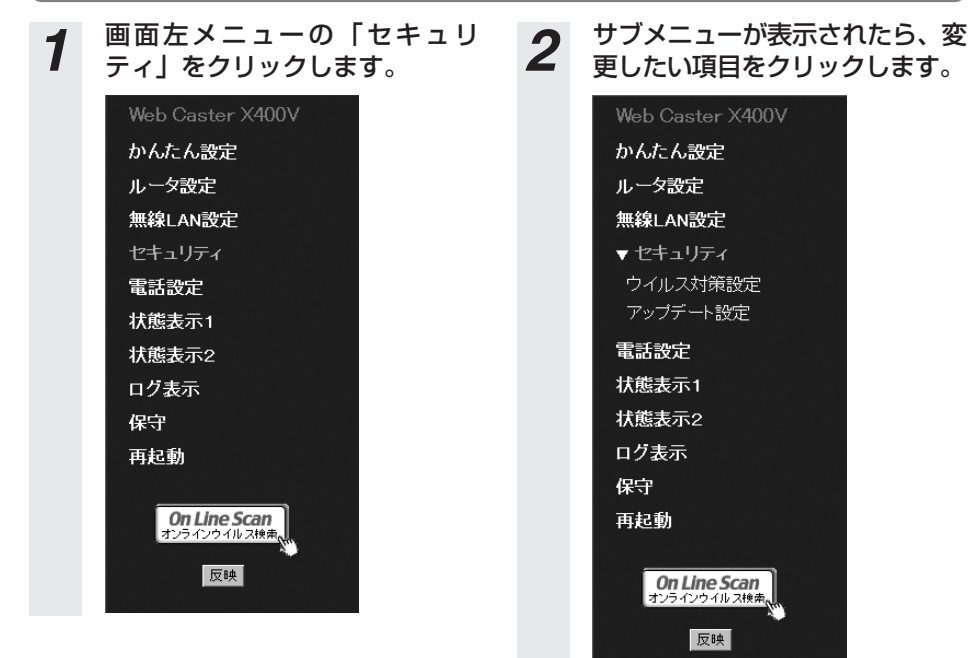

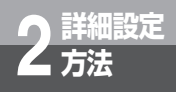

### ■ウイルス対策設定

ウイルス対策設定に関する設定を変更することができます。

# *1* 現在のウイルス対策設定の状態を表示します。サブメニューの「ウイルス対 策設定」をクリックすると現在のデータ内容が表示されます。

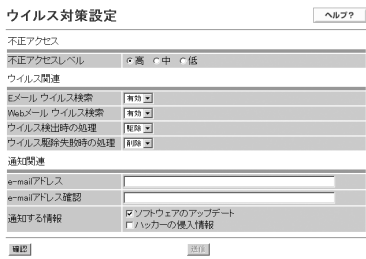

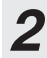

# 2 現在のウイルス対策設定に変更を入れる場合は各項目を設定します。

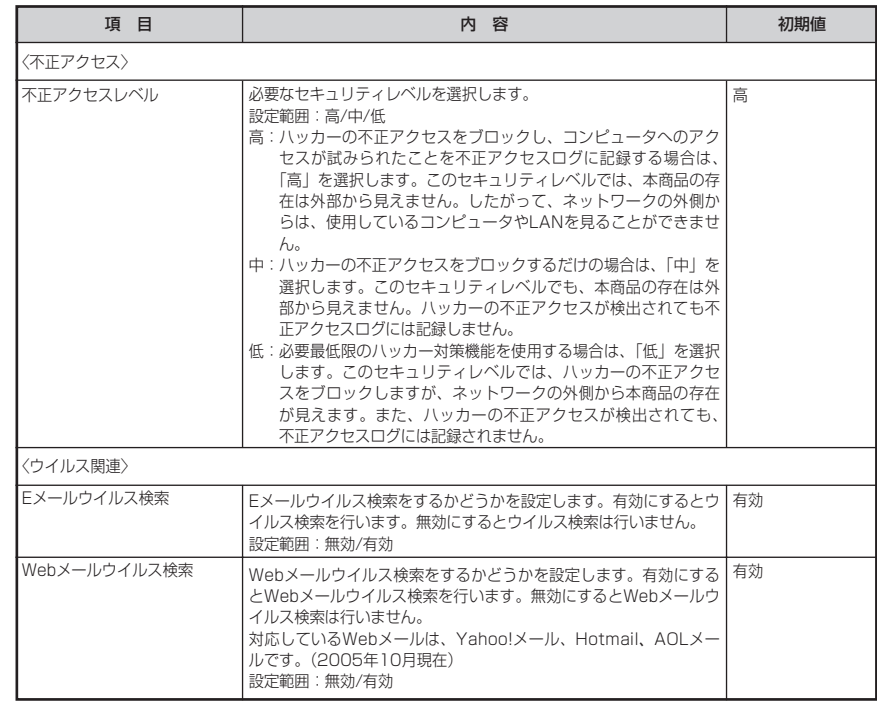

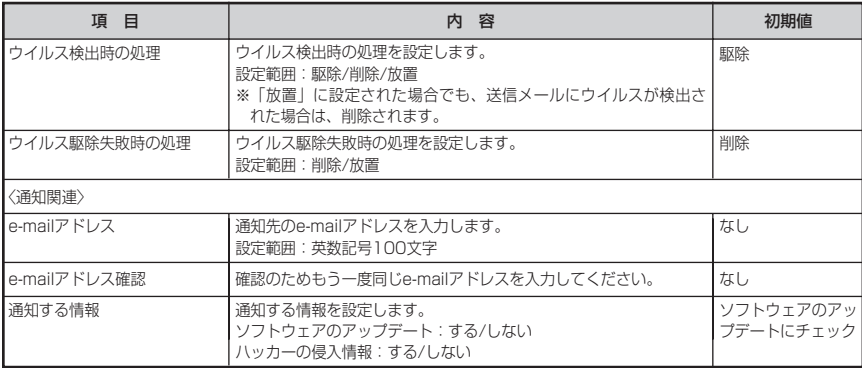

*3* すべての設定が終了したら「確認」をクリックします。 内容が不正な場合は、正しい値を再度入力し「確認」をクリックしてください。正しい値を入力 した場合は「送信」が有効になります。

*4* 「送信」をクリックします。

*5* 「反映」をクリックします。 システム更新終了後、設定した内容が有効になります。

### **෩゚゚゚゚゚゚゚ゕゕゕ**お知らせ

●Webブラウザ経由のウイルスチェックは非対応です。

- ●「通知する情報」の「ソフトウェアアップデート」にチェックを入れている場合、フレッツ・セーフティ未 登録時にはオンライン登録をご案内する内容のメールが最大5通届きます。(また、再起動すると初期化され、 再度最大5通届きます。)
- ●ウイルス検索が有効のときはスループット最大約60Mbps (Eメールウイルス検索のみ有効設定時。Web メールウイルス検索有効時はスループットが最大約30Mbpsとなります。)
- ●ウイルス検索の対象が使用するポート(25(メール送受信:SMTP)、80(Web:HTTP)、110(メール 受信:POP3))についてはIPアドレス/ポートフィルタ機能はご利用できません。

### ■アップデート設定

セキュリティ対策ファイル(ウイルスパターン、検索エンジン、ファイアウォールルール)をバー ジョンアップするための各種条件を変更することができます。 取扱説明書の「バージョンアップ」を参照してください。

**詳細設定 2 方法**

**Webブラウザによる設定について**

## **電話設定**

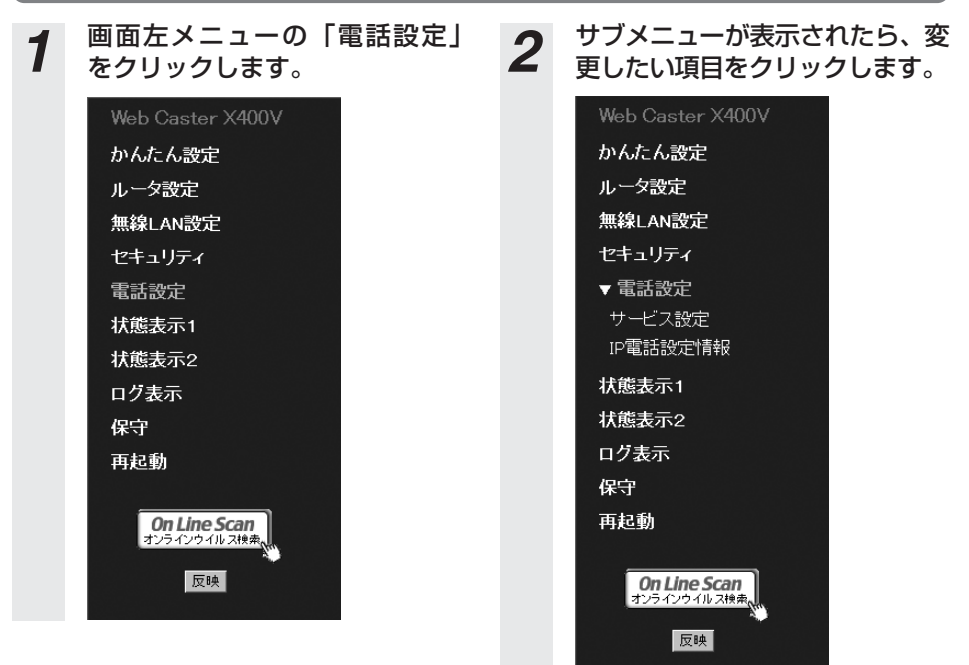

### ■サービス設定

サービス設定に関するデータを変更することができます。

*1* サブメニューの「サービス設定」をクリックすると現在のデータ内容が表示 されます。

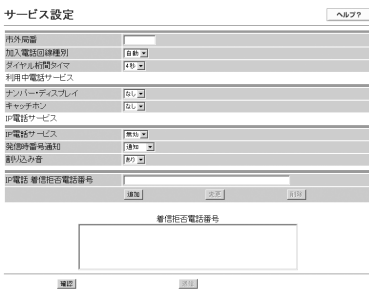

# *2* 各項目を設定します。

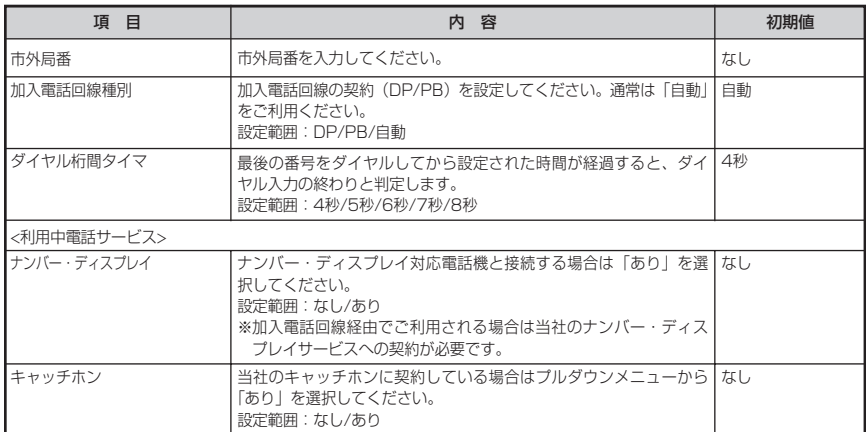

(次ページに続く)

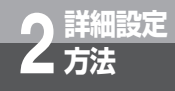

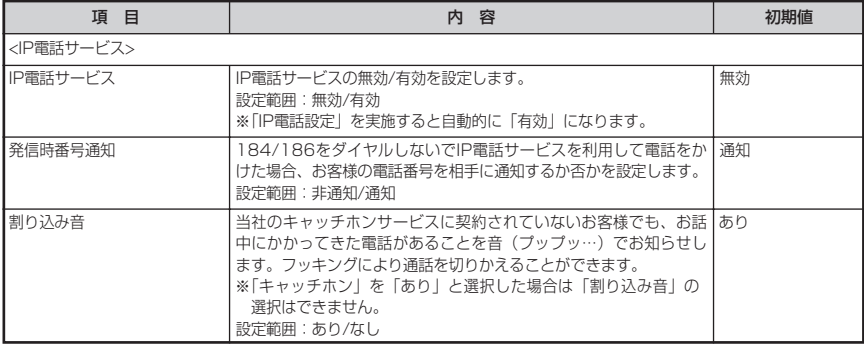

- *3* 着信拒否リストを設定します。 (1)IP電話からの着信について、特定の相手先からの着信を拒否したい場合に設定します。30 番号まで登録できます。
	- (2)追加方法
		- ①各項目を設定します。

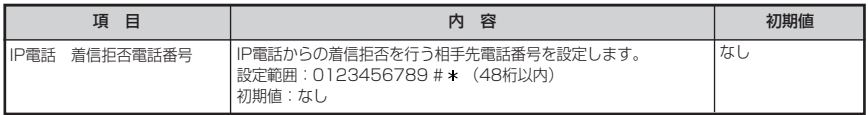

②「追加」をクリックしてください。次のように一覧に追加されます。 内容が不正な場合は、正しい値を再度入力し「追加」をクリックしてください。

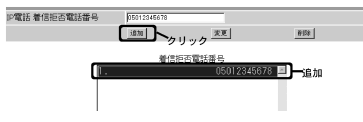

(3)変更方法

①変更するデータを選択し、データを変更します。

②「変更」をクリックしてください。一覧が更新されます。

内容が不正な場合は、正しい値を再度入力し「変更」をクリックしてください。

(4)削除方法

削除するデータを選択し「削除」をクリックしてください。

一覧から選択したデータが削除されます。

*4* すべての設定が終了したら「確認」をクリックします。 内容が不正な場合は、正しい値を再度入力し「確認」をクリックしてください。正しい値を入力 した場合は「送信」が有効になります。

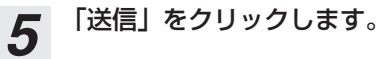

*6* 「反映」をクリックします。 システム更新終了後、設定した内容が有効になります。

## **ワンポイント**

### ● 電話機から追加登録するには

電話機から「 \* \* \* 02」とダイヤルすることで追加登録することができます。詳細は「機能仕様」の「着 信拒否」(☛[P5-3\)](#page-135-0)を参照してください。

### ● 電話機から登録内容を消去するには

電話機から「 \* \* \* 03」とダイヤルすることで登録内容を一斉に消去することができます。詳細は「機能 仕様」の「着信拒否」(☛[P5-3\)](#page-135-0)を参照してください。

### ● Lモードサービスを使用するお客様は

「ナンバー・ディスプレイ」を「あり」に設定してください。 (当社のLモードサービスへの契約が必要です。)

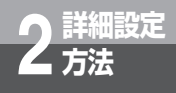

### ■ IP電話設定情報

サービスプロバイダ(ISP)に登録されているIP電話に関する基本情報を確認することができます。 また、変更することも可能です。

※ 本情報の詳細についてはプロバイダ (ISP) にご確認ください。

※ 本情報を設定すると自動的にIP電話サービスは「有効」になります。

### *1* サブメニューの「IP電話設定情報」をクリックすると現在のデータ内容が画 面に表示されます。

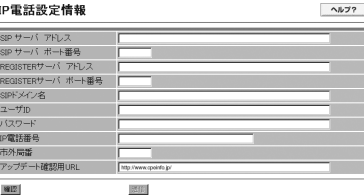

# *2* 各項目を設定します。

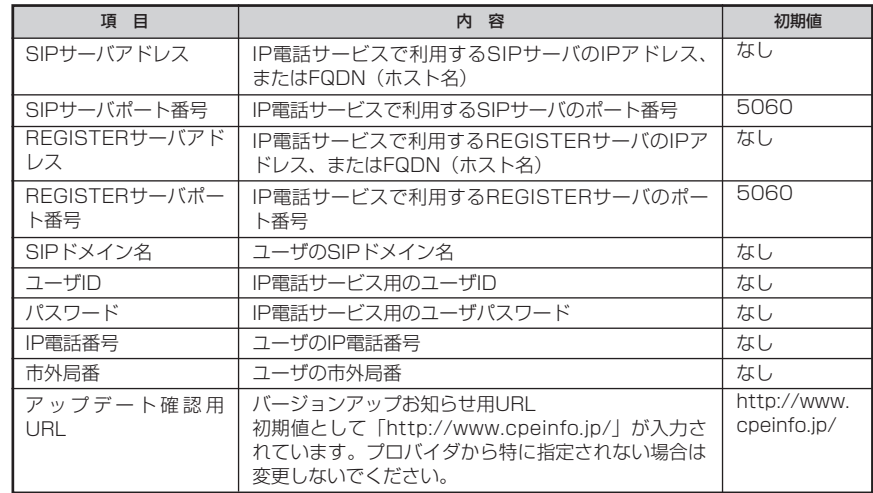

*3* 設定が終了したら「確認」をクリックします。 内容が不正な場合は、正しい値を再度入力し「確認」をクリックしてください。正しい値を入力 した場合は「送信」が有効になります。

*4* 「送信」をクリックします。

*5* 「反映」をクリックします。 システム更新終了後、設定した内容が有効になります。
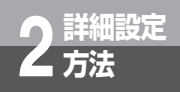

## **状態表示1**

本商品のバージョン情報の確認とプログラムの更新を行うことができます。

*1* 画面左メニューの「状態表示1」をクリックすると、現在のバージョン情報 が表示されます。

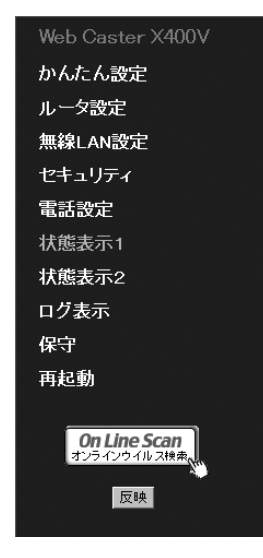

*2* 本商品のバージョン情報を確認します。(30秒毎に最新の状態を表示しま す。)

各データの説明を次に示します。

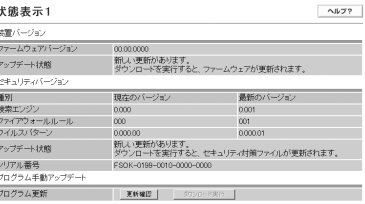

#### (1)装置バージョン

本商品のファームウェアのバージョンアップ情報を表示します。

| 項目           | 内容                                                                                                    |
|--------------|----------------------------------------------------------------------------------------------------|
| ファームウェアバージョン | 本商品のファームウェアバージョン番号を表示します。                                                                                                    |
| アップデート状態     | 本商品のファームウェアのバージョンアップ情報を表示します。<br>①「新しい更新はありません」<br>本商品に最新版のファームウェアが登録されている状態です。通常はこの表示になります。                                                  |
|              | ②「更新を確認しています」<br>サーバヘファームウェアの登録情報を確認している状態です。                                                                                                 |
|              | ③「新しい更新があります。ダウンロードを実行すると、ファームウェアが更新されます」<br>サーバに最新のファームウェアが登録された状態です。実行時間になると自動的に<br> ファームウェア更新を行います。また、「ダウンロード実行」をクリックして、即時更<br>新することも可能です。 |
|              | ④「新しい更新があります」<br>ファームウェアの更新が完了していません。「更新確認」をクリックして、最新版の<br>ファームウェアを再度確認してください。                                                                |
|              | ⑤「更新の確認に失敗しました」<br>サーバのファームウェア登録状況確認が正常終了しなかった状態です。                                                                                           |
|              | ⑥「ファームウェアをダウンロード中です」<br>サーバのファームウェアを本商品にダウンロードしている状態です。                                                                                       |
|              | ⑦「ファームウェアのダウンロードに失敗しました」<br>サーバから本商品へのファームウェアダウンロードが正常に終了しなかった状態です。                                                                           |
|              | ⑧「ファームウェアの更新に失敗しました」<br>ファームウェア更新が正常終了しなかった状態です。                                                                                              |

(次ページに続く)

٠

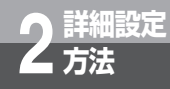

(2)セキュリティバージョン

#### 本商品のセキュリティ対策ファイルのバージョンアップ情報を表示します。

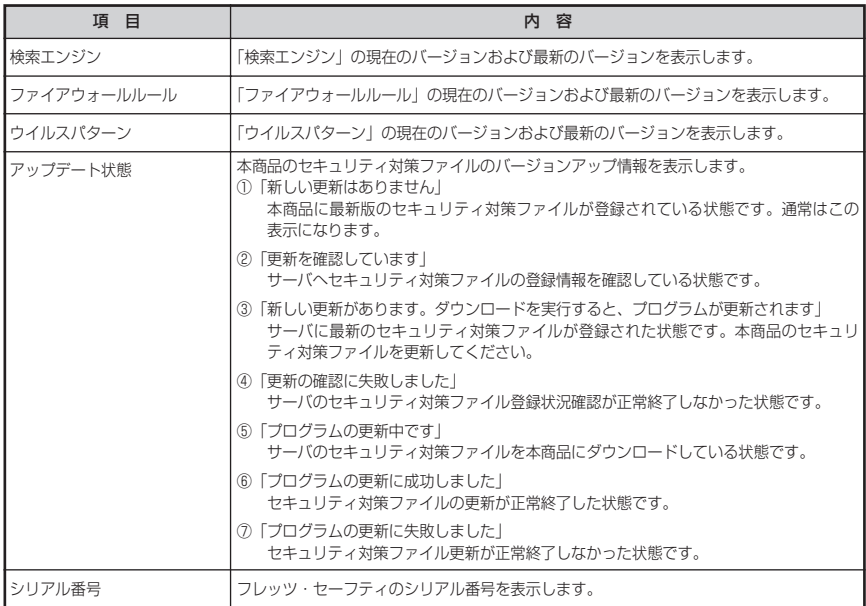

(3)プログラム手動アップデート

プログラム手動アップデートについては、取扱説明書「バージョンアップ」を参照してくだ さい。

## **状態表示2**

本商品の状態を表示することができます。

*1* 画面左メニューの「状態表示2」をクリックすると、現在の本商品の状態が 表示されます。

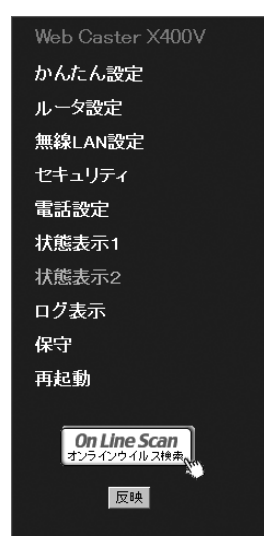

## 2 本商品の状態を確認します。(30秒毎に最新の状態を表示します。)

各データの説明を次に示します。

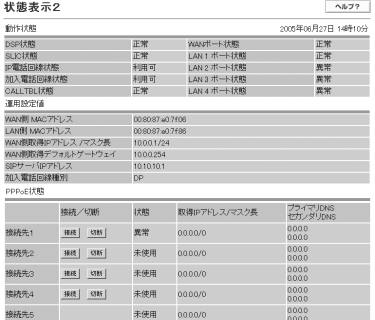

(次ページに続く)

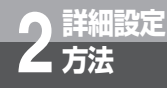

**詳細設定 2 方法 Webブラウザによる設定について**

#### (1)動作状態

各所の状態を表示します。右上に本商品に設定されている時刻を表示します。

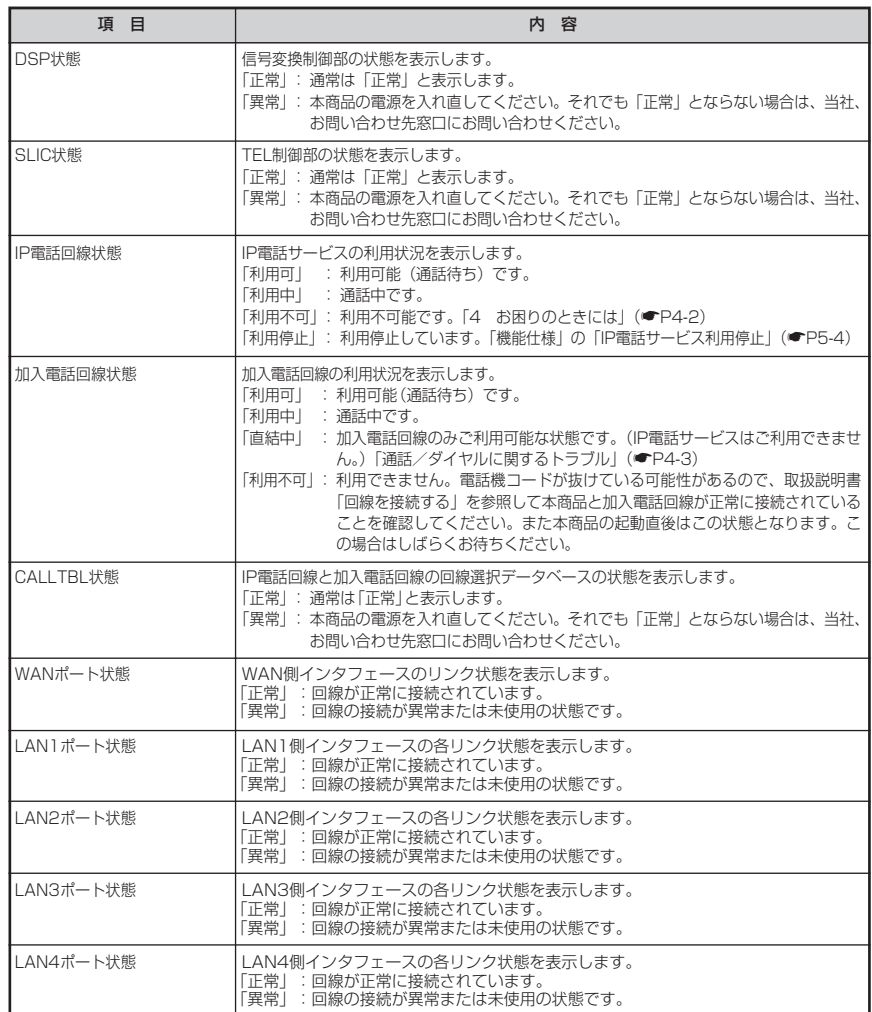

#### (2)運用設定値

装置情報を表示します。

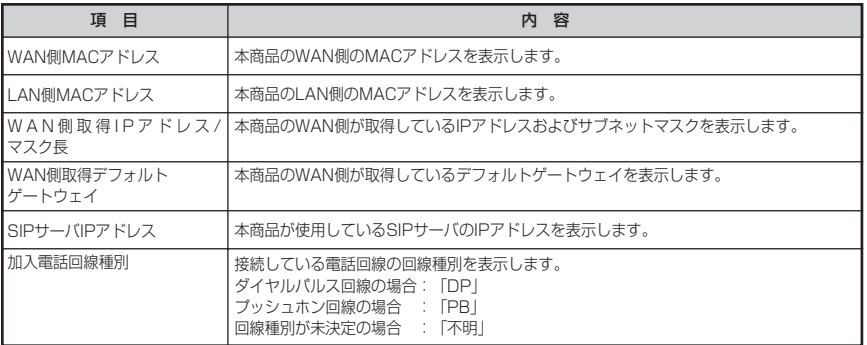

#### (3)PPPoE状態

●状態表示

PPPoE接続状態を表示します。

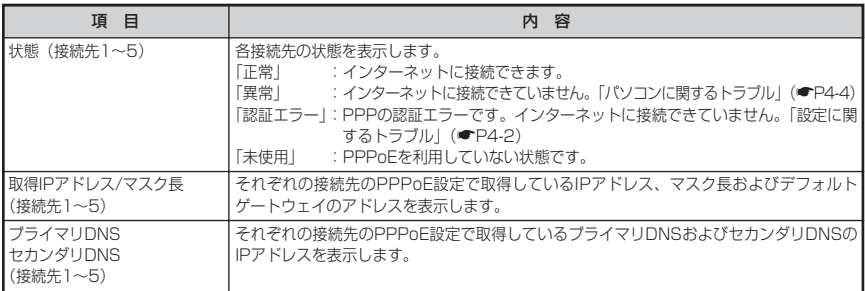

(次ページに続く)

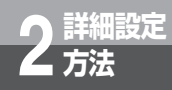

#### ●手動接続

PPPoEへの接続/切断を指示します。PPPoE設定「セッション設定」で「使用するセッ ション」の「接続」/「切断」を指示することができます。

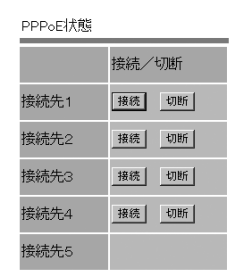

- ①本機能を実施する前に、接続先のPPPoE状態をメニューの「状態表示2」でご確認くださ い。
	- ・「正常」の場合→「切断」をクリックするとPPPoEを切断します。

・「正常」以外の場合→「接続」をクリックするとPPPoEを接続します。

- ②ボタンをクリックすると結果を表示します。
	- 例:「接続先1」の「接続」をクリックし接続が正常終了した場合(無通信監視タイマ: 無効):

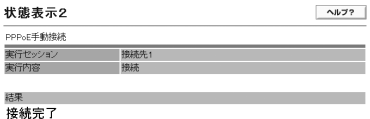

PPPoEの接続が正常に行われました。

戻る

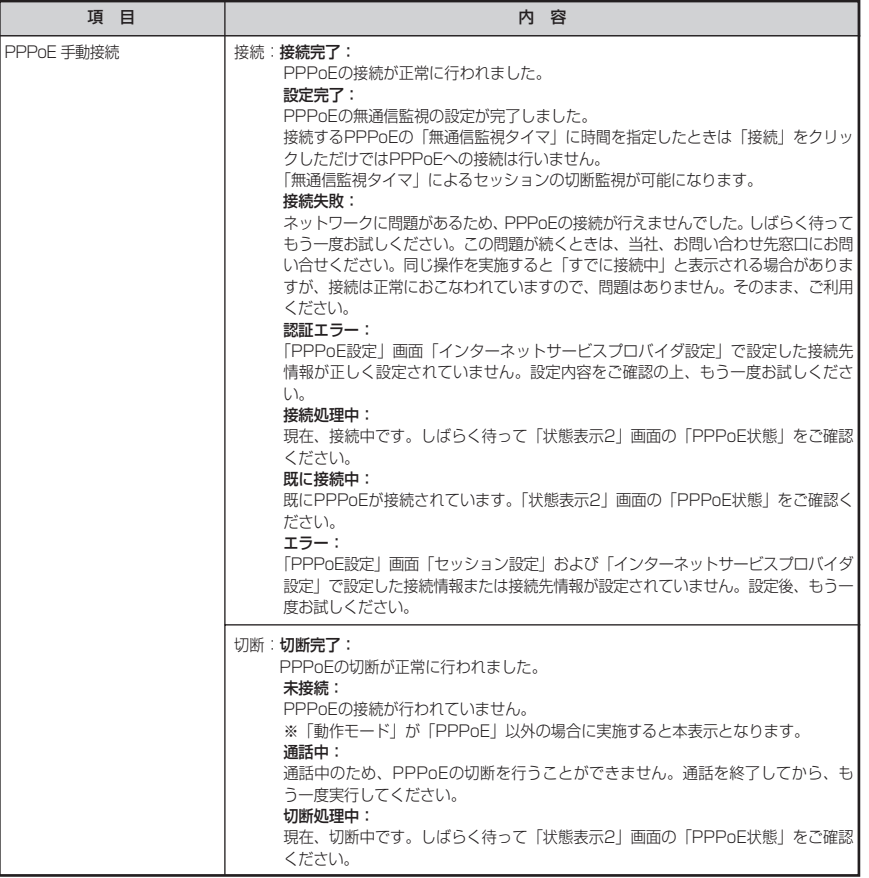

### **1 お知らせ**

●PPPoE設定で「接続先1~4」の情報を変更し、「確認」「送信」のあとに接続確認を行い、 接続できることが確認できても「反映」でシステム更新しないと本商品に反映されないので ご注意ください。

●「接続完了」後、ファームウェアの自動バージョンアップが行われる場合があります。

(次ページに続く)

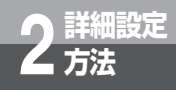

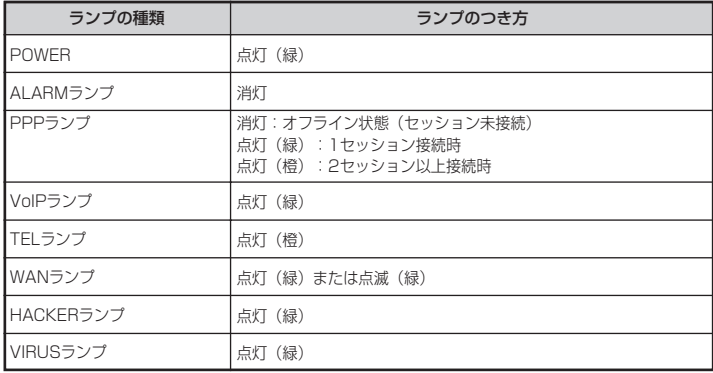

③「戻る」をクリックしてください。(「状態表示2」画面に戻ります。)

※「接続先1~4」の接続先情報を変更したい場合は「切断」をクリック後、「PPPoE設定」 画面「インターネットサービスプロバイダ設定」のアカウントを変更して、「接続」をク リックしてください。

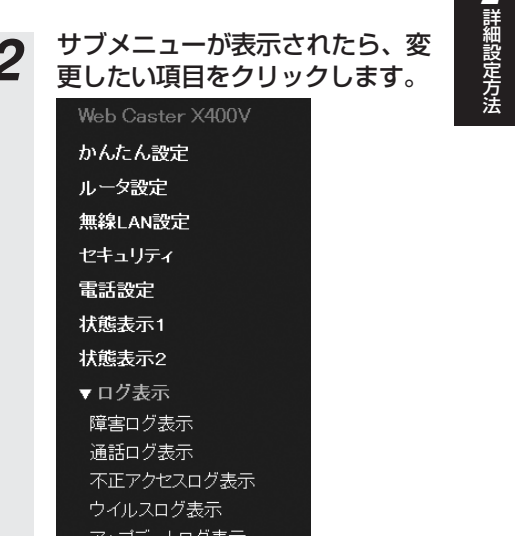

## 本商品の利用状況を表示することができます。 *1* 画面左メニューの「ログ表示」 をクリックします。 *2* サブメニューが表示されたら、変 Web Caster X400V かんたん設定 ルータ設定 無線LAN設定 セキュリティ 電話設定 状態表示1 状態表示2 ログ表示 保守 再起動 **On Line Scan**<br>オンラインウイルス検索 フテートロク表示 保守 反映 再起動 On Line Scan<br>オンラインウイルス検索 反映

**ログ表示**

2-57

*2*

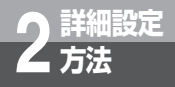

**詳細設定 2 方法 Webブラウザによる設定について**

### ■障害ログ表示

#### 本商品の障害状況を表示することができます。

(注)本商品に異常があった場合に実施する操作です。当社から指示がない限り操作する必要はありません。 ログ内容に関するお問い合わせにはお答えできません。

#### *1* サブメニューの「障害ログ表示」をクリックします。

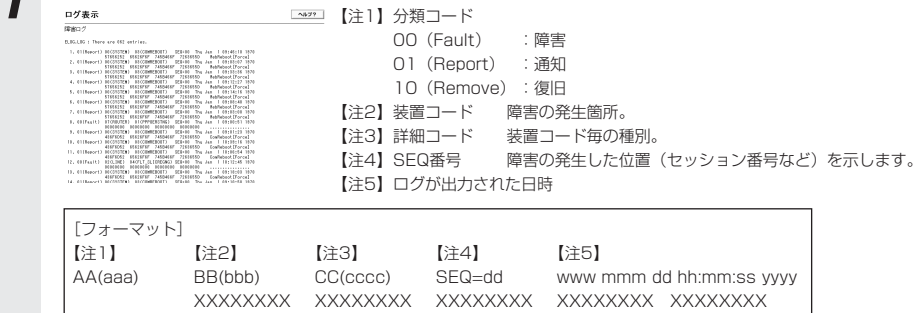

#### ■通話ログ表示

本商品の通話状況を表示することができます。

#### *1* サブメニューの「通話ログ表示」をクリックします。

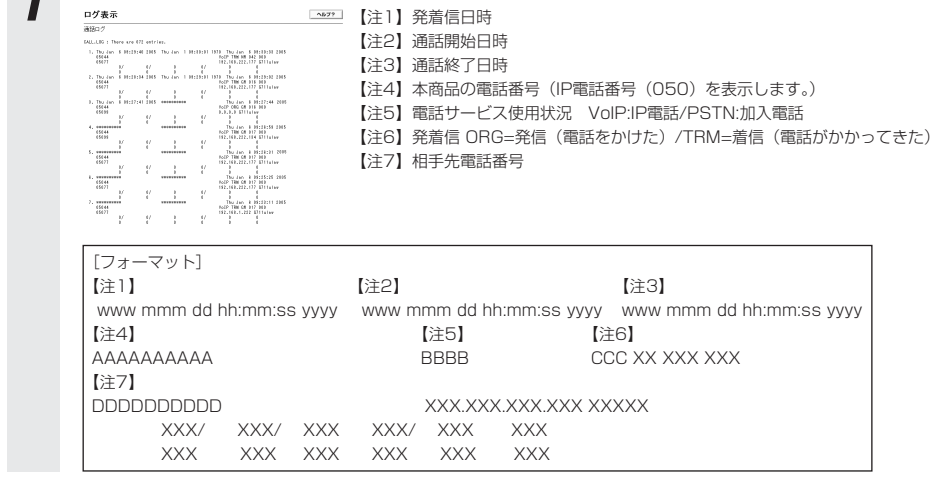

### ■不正アクセスログ表示

本商品の不正アクセス状況を表示することができます。<br>不正アクセスログでは、コンピュータやネットワークに対する、不正アクセスの疑いのあるアク <mark>金</mark> セスの記録を保持し、最近の不正アクセスからさかのぼって最大30件の不正アクセスが記録され ます。

## <del>1</del> サブメニューの 「不正アクセスログ表示」 をクリックします。<br>- <del>アメミニュニュニュニュー 『エ</del>コ』 ログが出力された日時 【注1】ログが出力された日時 【注2】不正アクセス種別 【注3】アクセス元のIPアドレス 【注4】アクセス回数(不正アクセス種別およびアクセス元のIPアドレスが一致し た場合は本フィールドのみ更新されます。) ※HACKERランプが赤点灯しているときは、本メニューを表示すると元の表示に戻ります。 [フォーマット]

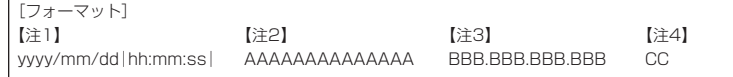

## ■ウイルスログ表示

本商品のウイルス検出状況を表示することができます。

ウイルスログでは、送受信されるe-mailメッセージから検出されたウイルスの記録を保持し、最 近検出されたウイルスからさかのぼって最大30件までのウイルス検出が記録されます。

「ウイルスログ表示」画面には、最近検出されたウイルスについて、検出日時、e-mail送信者、email受信者、ウイルス検出時の処理、ウイルスに感染していたファイル名、検出されたウイルス 名が表示されます。

## *1* サブメニューの「ウイルスログ表示」をクリックします。

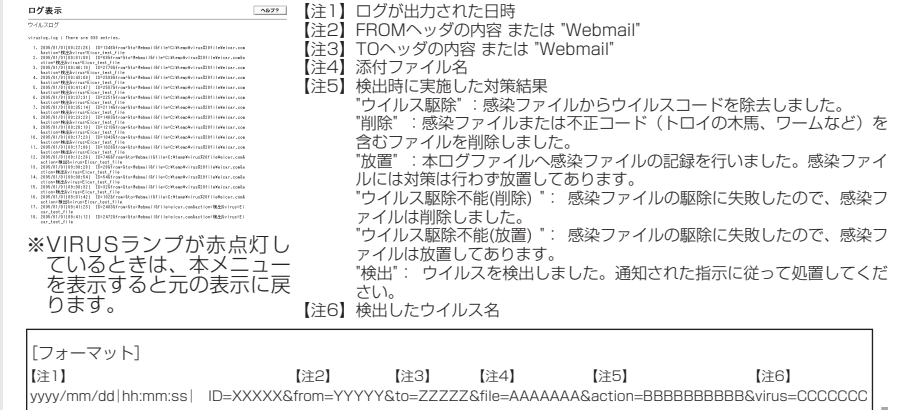

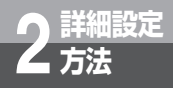

#### ■アップデートログ表示

本商品のバージョンアップ状況を表示することができます。

アップデートログでは、本商品のプログラムの更新状況の記録を保持し、最新のバージョンアッ プからさかのぼって最大30件までが記録されます。

「アップデートログ」画面には、最近実行されたバージョンアップの日付、ファームウェアおよび 各セキュリティ対策ファイルのバージョン番号などが表示されます。

## *1* サブメニューの「アップデートログ表示」をクリックします。

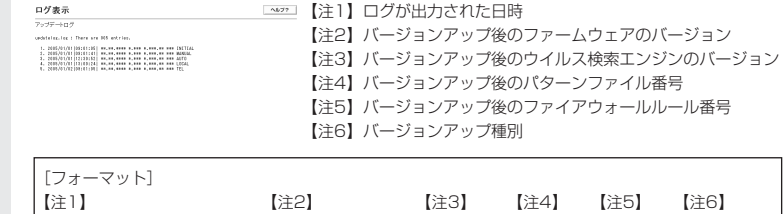

yyyy/mm/dd│hh:mm:ss│ XXX.YYY.ZZZ AA.BB CC DD EE

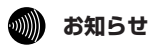

●フォーマットは予告なく変更される場合があります。 ●お客様のご利用状況によっては、各ログ表示内容が消去される場合があります。

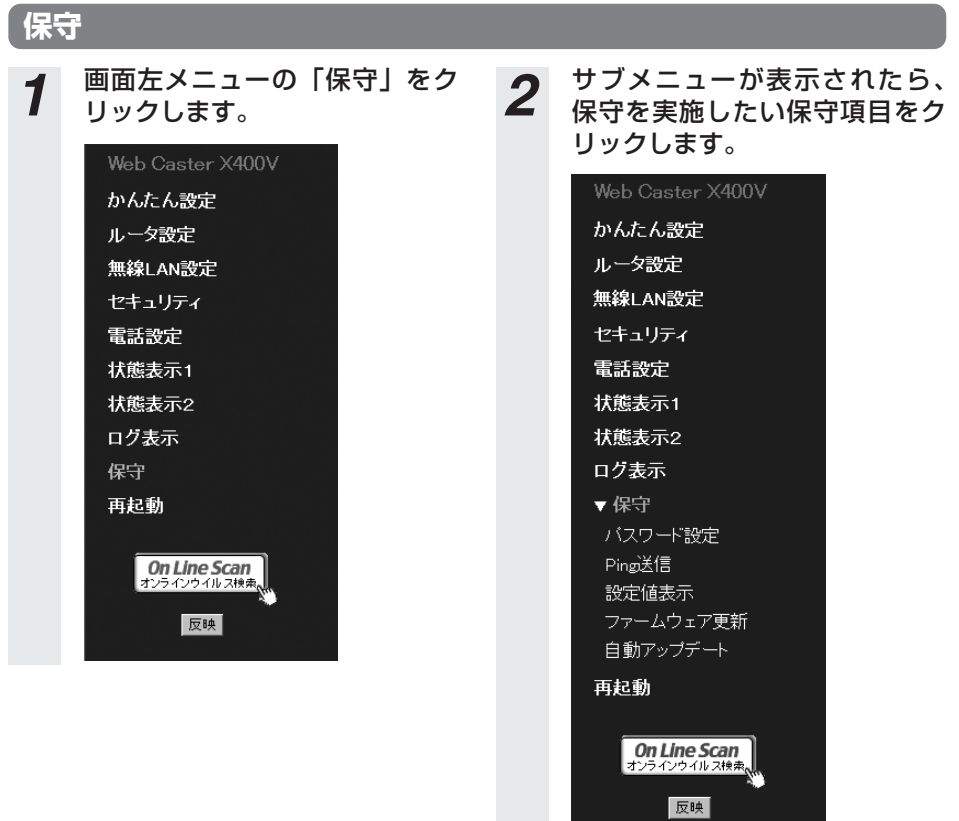

詳 細 設 定 方 法 *2*

Г

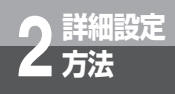

## ■パスワード設定

Web設定ログインパスワードを変更することができます。

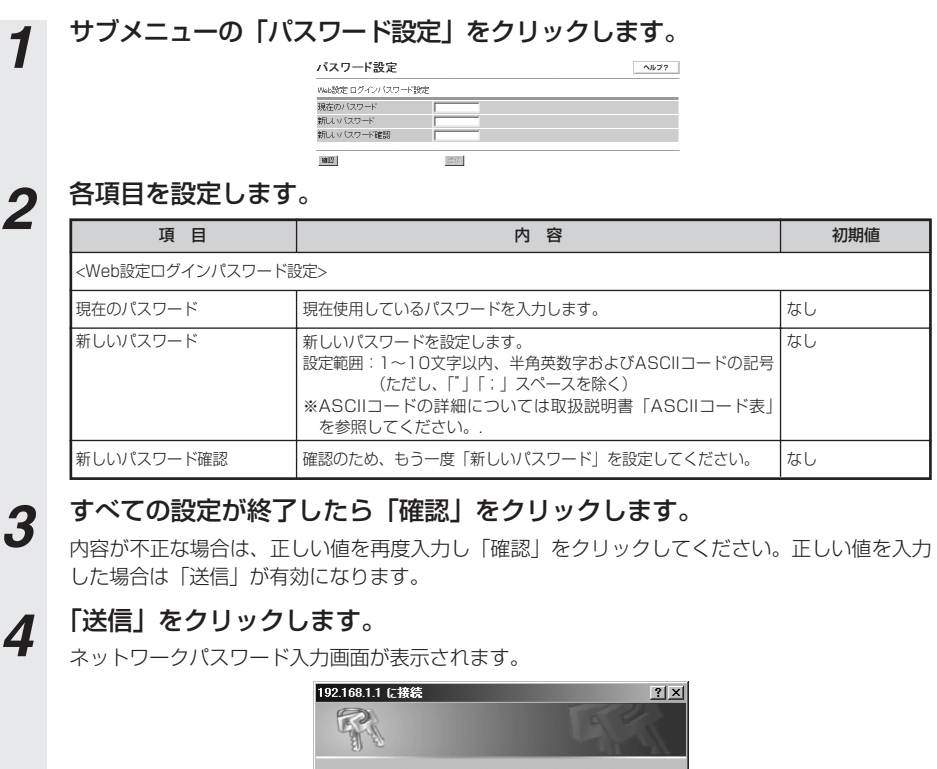

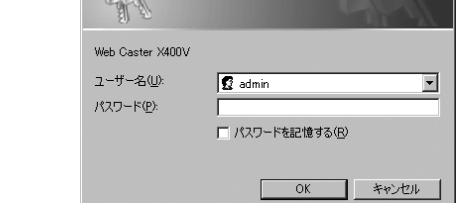

*5* ユーザー名 (admin) および新しいパスワードを入力してください。

#### $\cdot$  ))))) **お知らせ**

●「反映」をクリックせずにシステム更新、または電源を切った場合、新しいパスワードが本商品に反映され ませんのでご注意ください。

#### ■Ping送信

相手装置にPingを送信して正常に接続されていることを確認することができます。<br>(注)本商品に異常があった場合に実施する操作です。当社から指示がない限り操作する必要はあ りません。

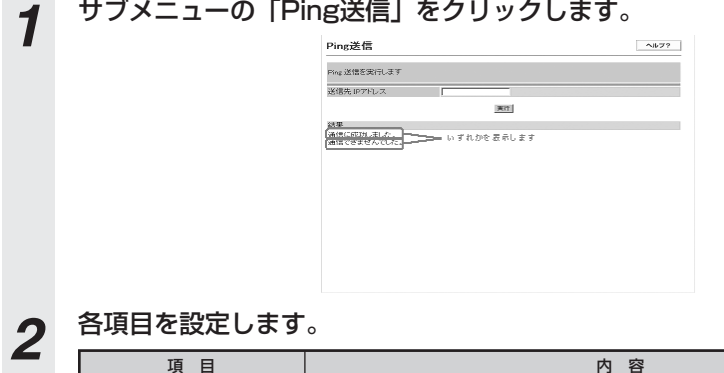

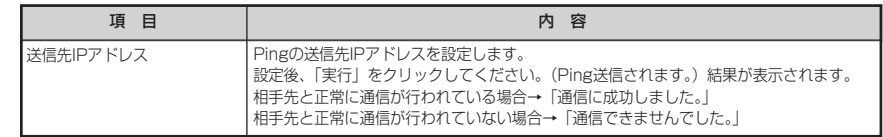

#### ■設定値表示

#### 設定データの内容を1つの画面で確認できます。

(注)本商品に異常があった場合に実施する操作です。当社から指示がない限り操作する必要はあ りません。

## *1* サブメニューの「設定値表示」をクリックします。

```
初期値と異なるデータを表示します。
SEORITY | myid RRBBB ;<br>VOIP_TELMUN | 0884118 ;<br>NET_DOMAIN | mydomain.ntt.co.jp ;<br>FEGIST_DOMAIN | sip.ntt.co.jp ;<br>PROXY_DOMAIN | sip.ntt.co.jp ;
```
#### ■ファームウェア更新

取扱説明書「バージョンアップ」を参照してください。

#### ■自動アップデート

ファームウェアの自動バージョンアップに関する設定を確認できます。「ファームウェア更新確認 情報設定」画面の「自動アップデート機能設定」と同じ内容になります。(取扱説明書「バージョ ンアップ」)

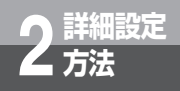

## **再起動**

本商品の再起動の仕方は取扱説明書「再起動」を参照してください。

## **Webブラウザによる設定の終了**

### *1* Webブラウザの[ファイル]-[閉じる]をクリックまたは、画面右上の をク リックします。

設定を変更した場合、Webブラウザを終了する前に「反映」をクリックし、設定内容を本商品 に反映させてください。

## **セキュリティ設定**

「セキュリティ」機能の有効/無効を選択することができます。 本設定を行うにはWebブラウザのアドレス(D)欄に「http://setup.fletsphone/security.html」 を入力して、設定画面を呼び出す必要があります。

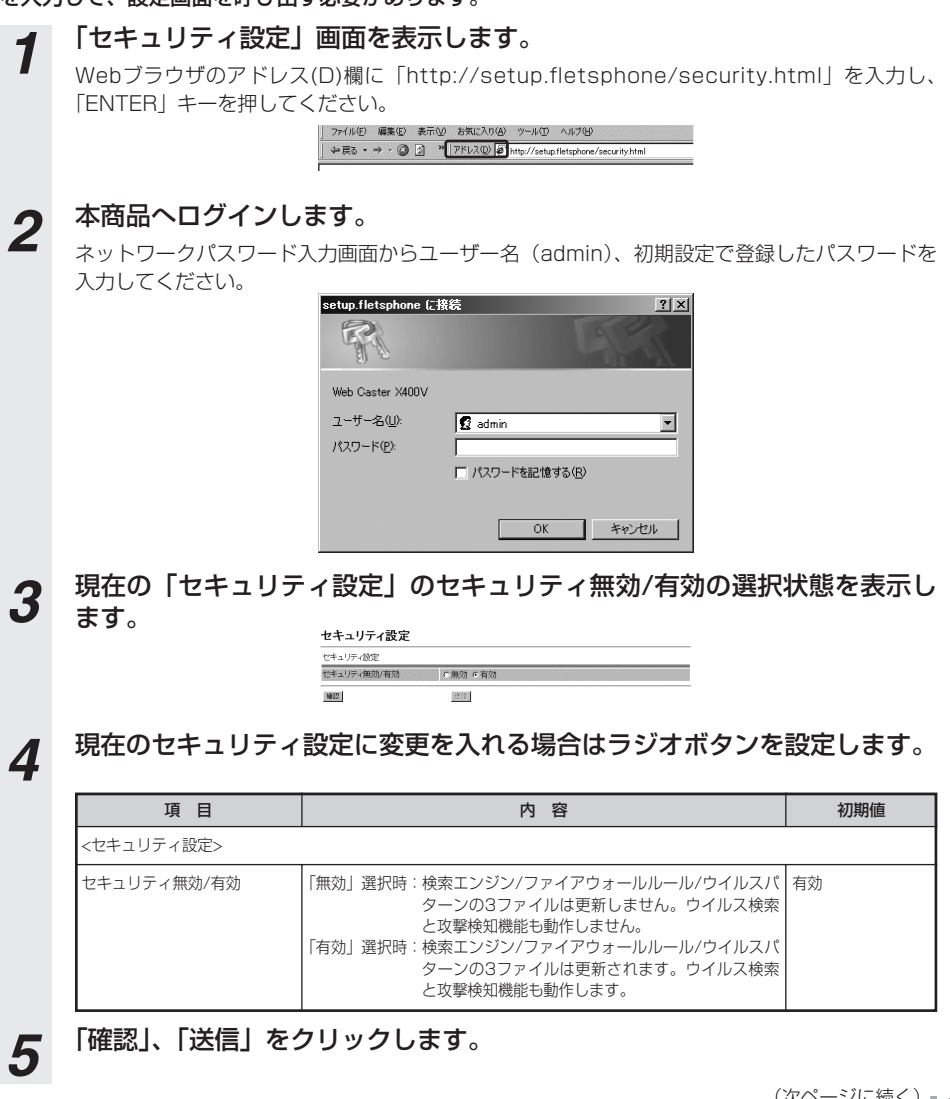

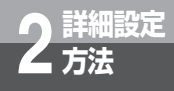

*6* 「かんたん設定」画面を表示します。 Webブラウザのアドレス(D)欄に「http://192.168.1.1」を入力し、「ENTER」キーを押し てください。

## *7* 「反映」をクリックしてください。システム更新を行い、「HACKERラン プ/VIRUSランプ」が以下の点灯状態になっていることを確認してください。 「セキュリティ設定」無効選択時:

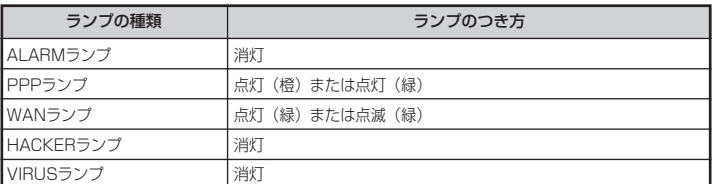

#### 「セキュリティ設定」有効選択時:

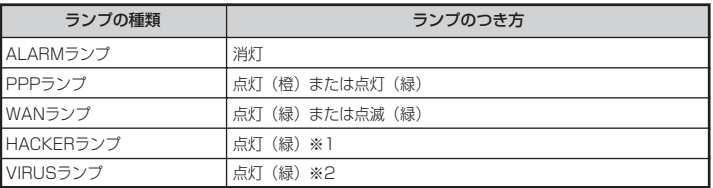

※1 HACKERランプは「不正アクセスレベル」が「低」の設定の場合は「セキュリティ設定」 有効選択時でも「消灯」となります。

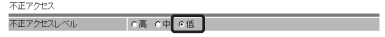

※2 VIRUSランプは「Eメールウイルス検索」および「Webメールウイルス検索」の両方が 「無効」の場合「セキュリティ設定」有効選択時でも「消灯」となります。

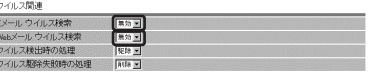

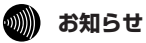

●セキュリティ無効/有効を「無効」にすると、フレッツ・セーフティの機能がご利用できなくなります。

## 本商品を無線LANのアクセスポイントとして 利用する場合の設定について説明します。

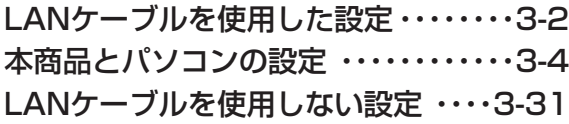

# **LANケーブルを使用した設定**

本商品を無線LANアクセスポイントとして利用する場合の設定について説明します。 本商品の無線LAN機能を使用するには、専用の無線LANカード(Web Caster FT-STC-Va/gまたはWeb Caster FT-STC-Oa/g 無線LANカード(以下、「無線LAN カード」といいます)) が必要となります。

本章は無線LANカードがWeb Caster FT-STC-Va/gのご使用を前提で記載します。

- ※1 Web Caster FT-STC-Oa/gをご使用の場合、「無線LANカードの設定」については 「Web Caster FT-STC-Oa/g 取扱説明書」または「Web Caster FT-STC-Oa/g 詳 細取扱説明書」を参照してください。
- ※2 バソコンのOSに |Windows® 2000/XP」をご使用の場合は、|Web Caster X400V まるごと設定ツールの使い方」を参照してください。
- ※3 まるごと設定ツールを使用してドライバ・ユーティリティがインストールできない場 台、またはバソコンのOSに |Windows® 2000/XP以外」をご使用の場合は、本章 をご覧ください。
	- パソコンのOSにWindows XPをご使用の場合 R

→本章を参照してください。

- バソコンのOSにWindows® XP以外をご使用の場合
	- →本章の「無線LANカードの設定」については、無線LANカードの「詳細取扱説明 書」を参照してください。
- ※4 無線LANカードのドライバ・ユーティリティは変更される場合があります。
	- そのときはホームページからドライバ・ユーティリティおよび設定マニュアルを入手 してください。
- ※次ページに示した手順の流れは、パソコンと本商品をLANケーブルで接続して本商品と 無線LANカードを設定する基本的な方法になります。LANケーブルを使用しないで設定 する場合は本章末尾の「LANケーブルを使用しない設定」(●[P3-31\)](#page-121-0)を参照してくだ さい。

**無線LAN 3 を利用する**

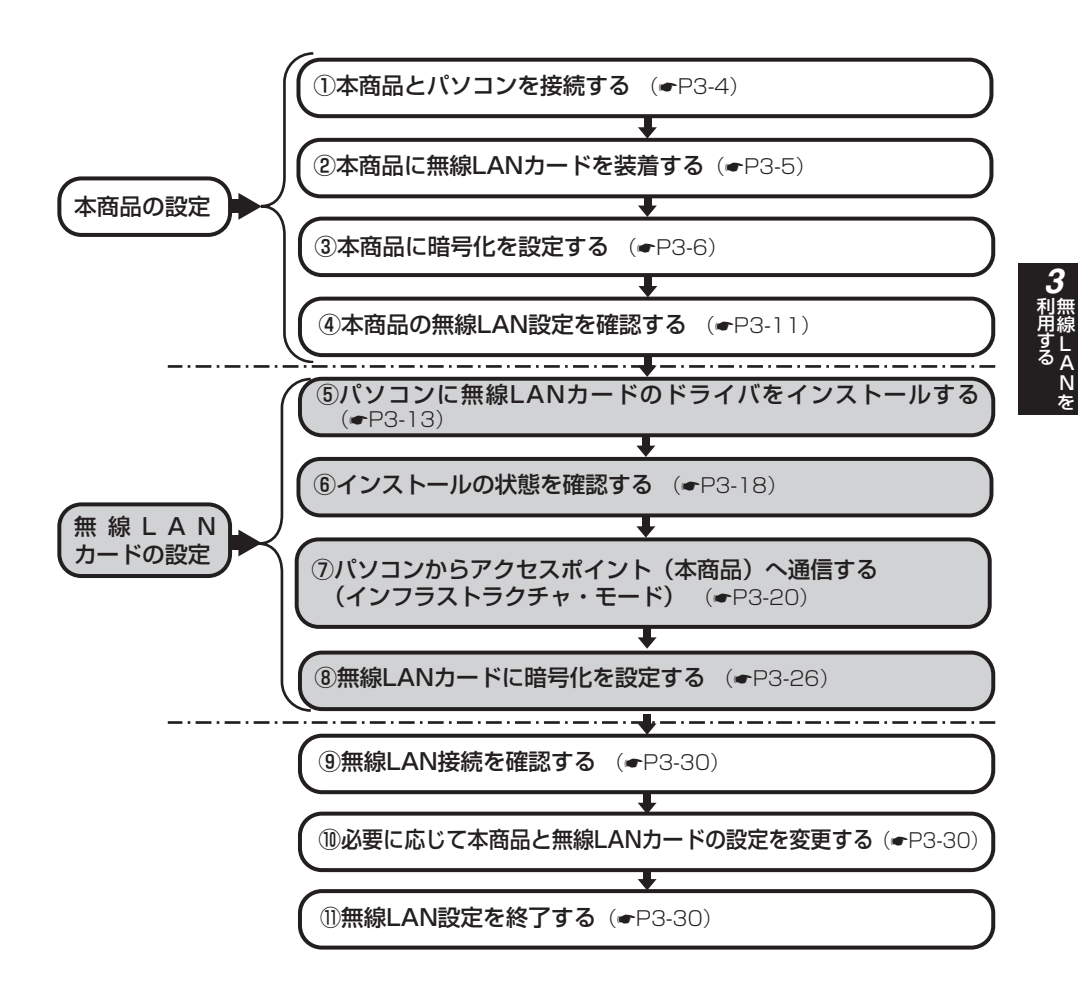

<span id="page-94-0"></span>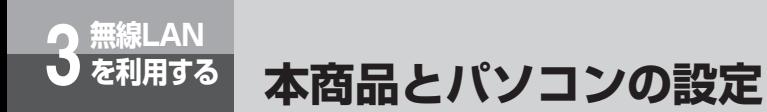

## **①本商品とパソコンを接続する**

パソコンのLANポートと本商品背面のLAN側接続ポートを本商品付属のLANケーブルで接続してく ださい。

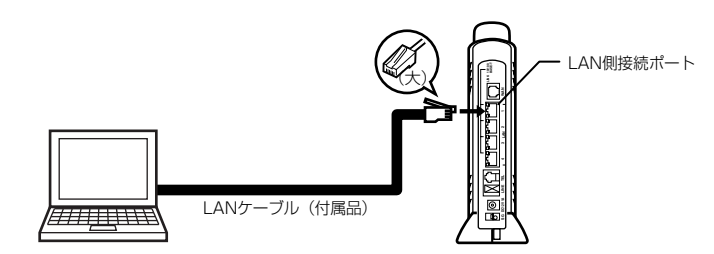

●本商品に接続するパソコンはCD-ROMドライブを内蔵しているものをご使用ください。(お使いの パソコンがCD-ROMドライブを内蔵していない場合は、CD-ROMドライブもご用意ください。) また、本商品に接続するパソコンが以下の条件を満たすものであることをご確認ください。

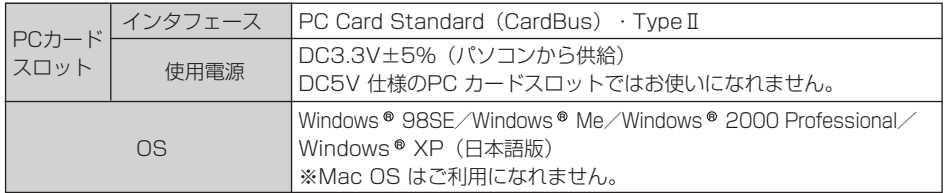

## <span id="page-95-0"></span>**②本商品に無線LANカードを装着する**

#### まず、本商品の電源を切ってください。

本商品の無線LAN カードスロットに無線LAN カードを装着し、本商品の電源を入れてください。

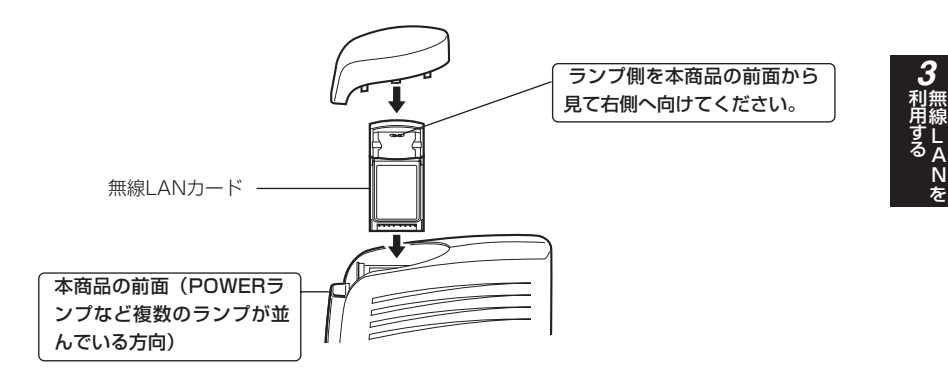

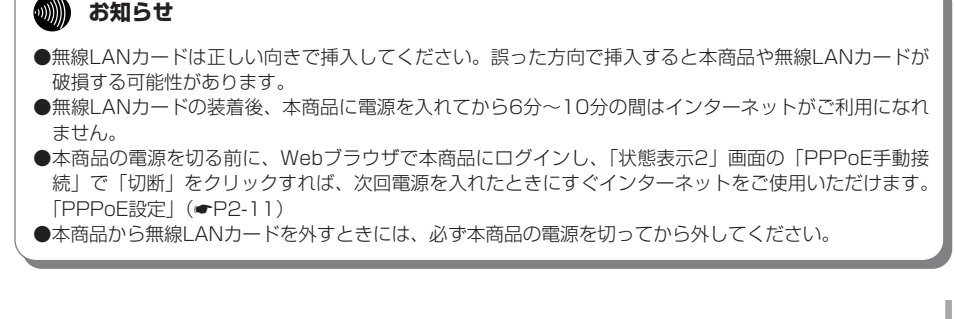

<span id="page-96-0"></span>**無線LAN 3 を利用する 本商品とパソコンの設定**

## **③本商品に暗号化を設定する**

アクセスポイント(本商品)に暗号化の設定を行います。

無線LAN通信は、電波を使用しているため、ケーブルの配線が不要というメリットがあります。た だし、通信内容の暗号化をしていない場合には、電波の届く範囲であれば通信内容を傍受される危 険性が考えられます。

そのため、無線LANをご利用になる場合は必ず暗号化(WEP/WPA)の設定を行ってください。な お、無線LANカードでサポートしているWPAの暗号化プロトコルはTKIPのみとなります。

#### ●WEP(Wired Equivalent Privacy)

無線LAN規格(IEEE802.11)で規格化されている暗号化方式の一つです。直訳は、"有線LANと 同等のプライバシー機能"となり、無線LANに対するセキュリティの有効な手段とされています。 WEPを設定することで、無線電波が第三者に傍受されても、暗号を解読しないとデータの中身を判 読することができなくなり、また無線LANに侵入することもできません。WEP機能は、パソコン 等および無線LANアクセスポイント側の両方に『WEPキー(WEP暗号化鍵)』を設定する必要があ ります。本商品は、64ビットおよび128ビット長のWEPキーをサポートしています。各ビット長 のうち、お客様が設定できるWEPキー長は、それぞれ「40 bit (5 byte)」、「104 bit (13 byte)」 となります。残りの24ビットはIV(Initialization Vector)といわれる自動的にパソコンや無線 LANアクセスポイントにより付加されるデータとなります。設定されるWEPキーの長さが長いほ ど、暗号は強力なものとなります。

#### ●WPA(Wi-Fi Protected Access)

WPAとは、WEPの脆弱性を改善した暗号化方式です。

ユーザ認証機能の追加や、「PSK(事前共有キー)」を元に作成する暗号キーを一定時間ごとに自動 的に更新するTKIP (Temporal Key Integrity Protocol) と呼ばれる暗号化プロトコルを採用す ることにより、セキュリティ強度が向上します。

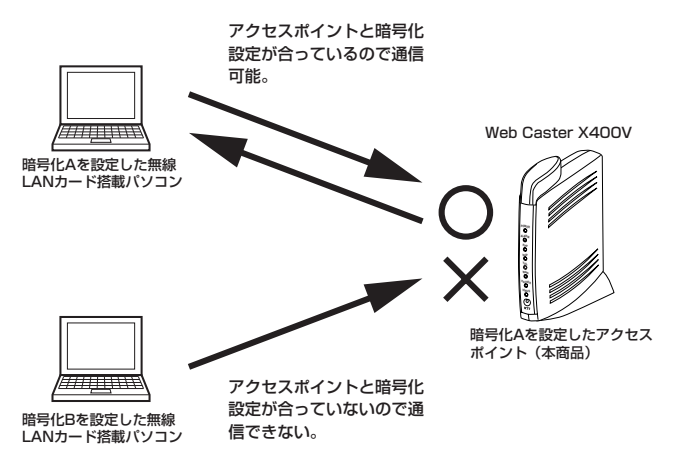

## **アクセスポイント(本商品)の暗号化設定**

# *1* Webブラウザで本商品にログインし、メニューの「無線LAN設定」をク リックし、サブメニューの「暗号化設定」をクリックしてください。

下記画面が表示されます。暗号化設定を行ってください。 以下では、暗号方式に「TKIP+PSK」を選択し、「PSK(事前共有キー)」に「abcdefgh」、 「キーリフレッシュタイマ」(暗号キーの更新周期)を「10分」に設定した場合の例を示します。 設定した「PSK(事前共有キー)」はお手元に記録しておいてください。

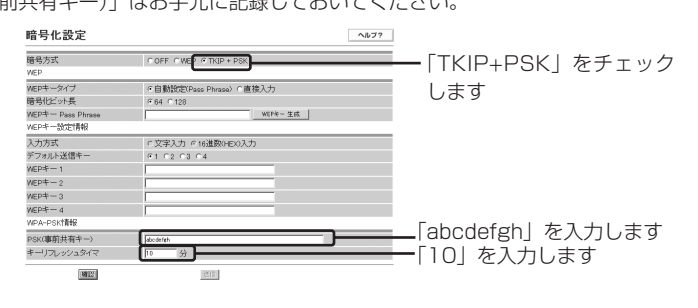

無 線 L<br>A Nを 利 用 す る *3*

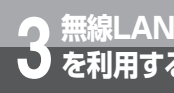

**無線LAN 3 を利用する 本商品とパソコンの設定**

# *2* 暗号化方式を選択し、必要な項目を設定します。

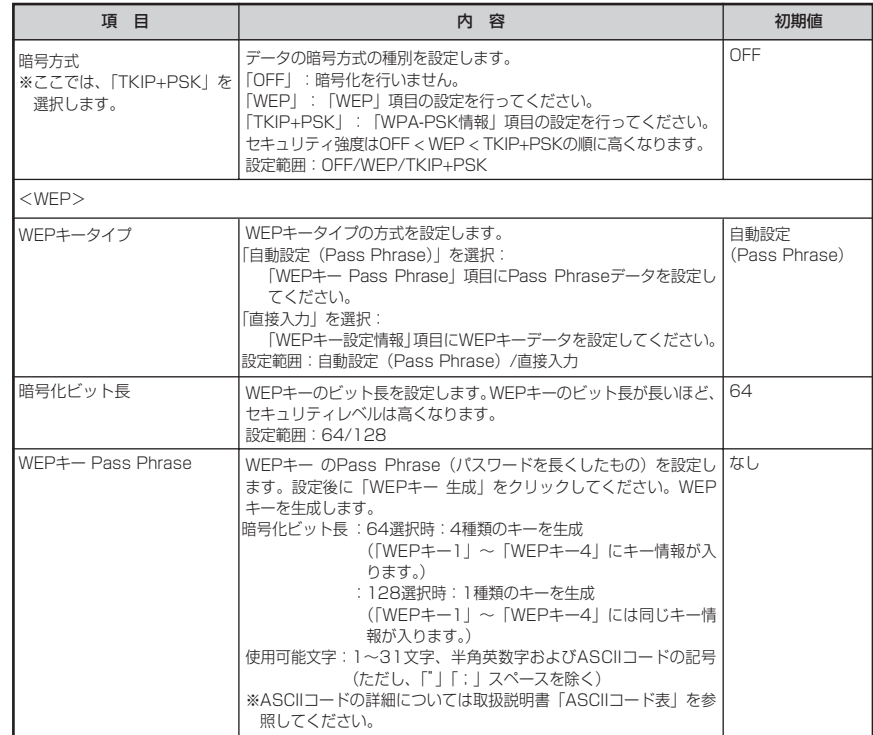

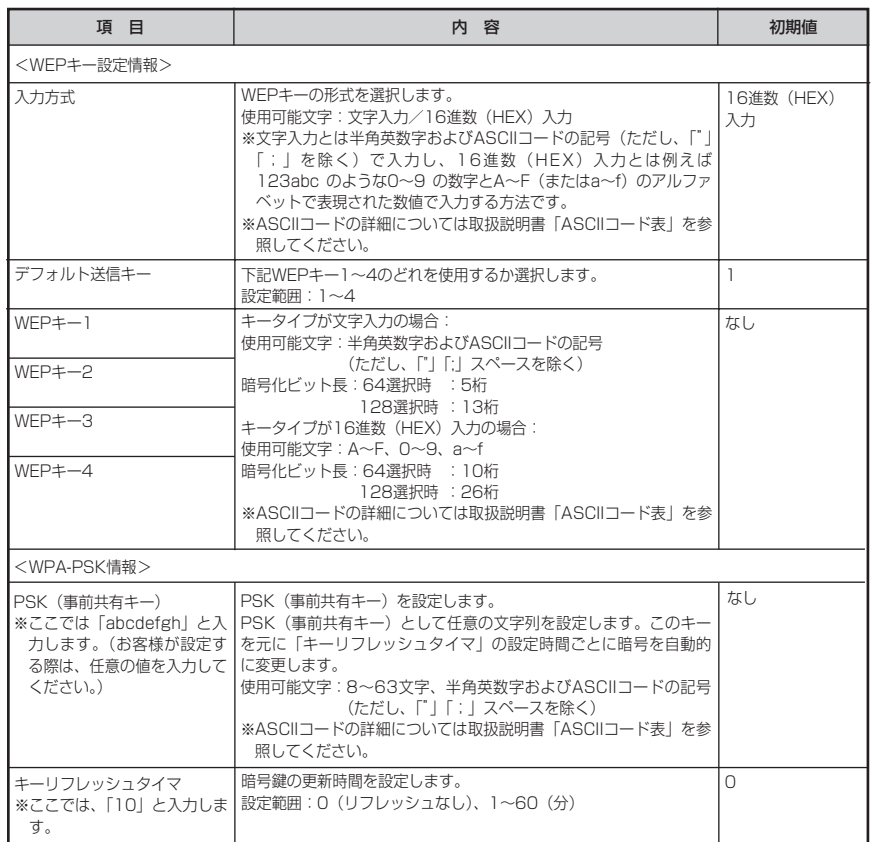

*3* すべての設定が終了したら「確認」をクリックします。 内容が不正な場合は、正しい値を再度入力し「確認」をクリックしてください。正しい値を入力 した場合は「送信」が有効になります。

(次ページに続く)

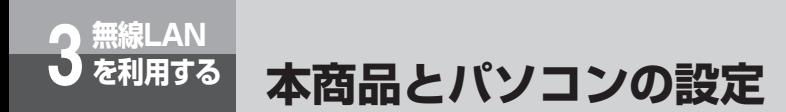

- *4* 「送信」をクリックします。
- *5* 「反映」をクリックします。 システム更新終了後、設定した内容が有効になります。

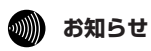

●設定を変更する場合は無線LANカードを装着したパソコンの設定も変更してください。変更しないと通信で きなくなります。

## <span id="page-101-0"></span>**④本商品の無線LAN設定を確認する**

アクセスポイント(本商品)の基本設定を確認します。

*1* Webブラウザで本商品にログインし、メニューの「無線LAN設定」をク リックし、サブメニューの「基本設定」をクリックしてください。

下記画面が表示されます。ESSIDの欄に表示されている内容をお手元に記録しておいてくだ さい。

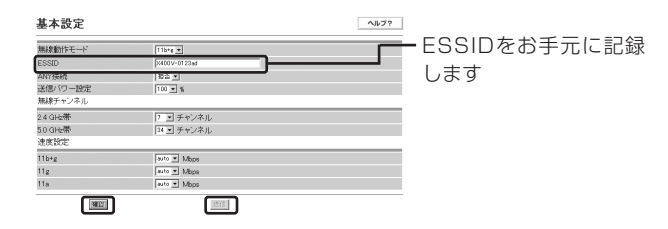

## *2* 必要に応じて「基本設定」を変更します。

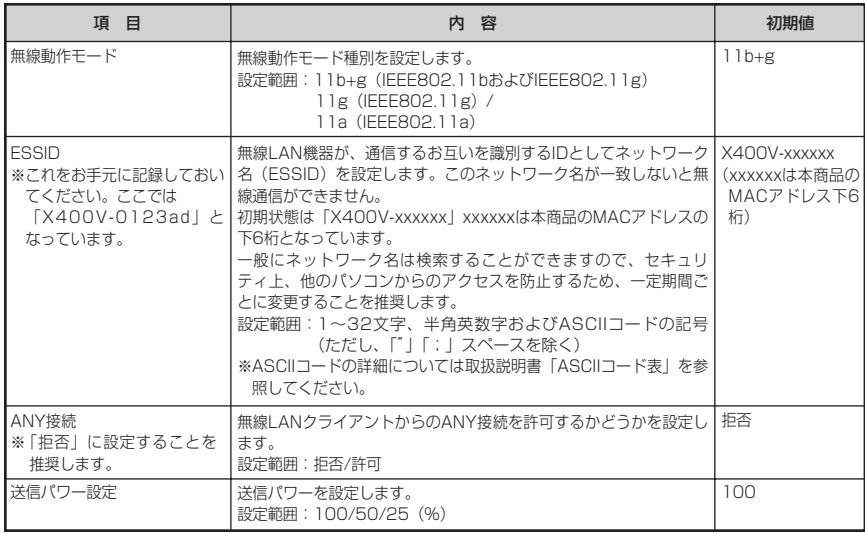

### **19 お知らせ**

●IPv6サービス (「IPv6ブリッジ設定」 = 「有効」) とIEEE802.11bおよびIEEE802.11g (「無線動作モー ド」=「11b+g」)を同時に利用すると、無線LANクライアント側のパソコンでインターネットに接続でき なかったり、通信が切れる場合があります。(「ネットワーク設定」(●[P2-8\)](#page-32-0))

(次ページに続く)

無 線 L A N を

利 用 す る

*3*

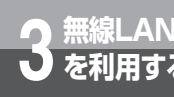

# **無線LAN 3 を利用する 本商品とパソコンの設定**

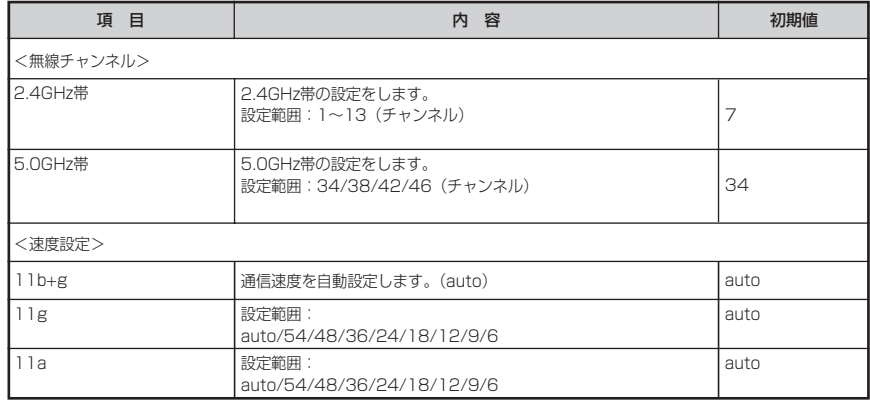

*3* すべての設定が終了したら「確認」をクリックします。 内容が不正な場合は、正しい値を再度入力し「確認」をクリックしてください。正しい値を入力 した場合は「送信」が有効になります。

*4* 「送信」をクリックします。

*5* 「反映」をクリックします。 システム更新終了後、設定した内容が有効になります。

## **෩)) お知らせ**

- 設定を変更する場合は無線LANカードを装着したパソコンの設定も変更してください。変更しないと通信でき なくなります。
- ESSIDとは、本商品と無線LANカードとが通信時に使用するネットワーク識別用のIDです。本商品に ESSIDを設定しておき、接続するパソコン等にも同じESSIDを設定しておけば、通信が可能になります。 このように、接続する本商品をESSIDで指定することができます。ESSIDは、セキュリティ機能の一つに 分類される場合もありますが、あくまでも接続先の識別機能ですので、ESSIDを設定後に、他のセキュリ ティ設定をすることをお勧めします。
- ANY接続とは、無線LANクライアントの設定で、接続先アクセスポイントのESSIDを空欄または「ANY」に 設定した場合に、ESSIDが一致しなくてもアクセスポイントに接続が可能になる方法のことです。ANY接続を 「許可」に設定しておくと、アクセスポイントのESSIDがわからなくとも接続が可能ですので、セキュリティ 面から見ると好ましくなく、アクセスポイント(本商品)側でANY接続を「拒否」にすることをお勧めします。 ANY接続を「拒否」に設定している場合は、本商品に設定されているESSIDを指定しないと接続する事はでき ません。また、アクセスポイント側にWEPキー等の暗号化設定がなされている場合、設定内容を一致させない と通信を行うことはできません。

## <span id="page-103-0"></span>**⑤パソコンに無線LANカードのドライバをインストールする**

#### ここからは無線LANカードの設定になります。

※以降は無線LANカードに「Web Caster FT-STC-Va/g」を使用した場合で説明しています。「Web Caster FT-STC-Oa/g」を使用する場合は無線LANカードのCD-ROMに収録されている「詳細取扱 説明書」を参照してください。

#### パソコンに無線LANカードのドライバをインストールします。

※以降はOSにWindows® XPを使用した場合で説明しています。

他のOSをご使用になるときは専用の無線LANカードのCD-ROMに収録されている詳細取扱説明書を 参照してください。(「Web Caster FT-STC-Va/g詳細取扱説明書」の「ドライバをインストールし ましょう」)

#### ●インストールする際には以下の点にご注意ください。

- ・CD-ROMをドライブにセットしてもメニュー画面が表示されない場合 「スタート」ー「マイコンピュータ」をクリックして、「FT-STC-Va\_g」アイコンをダブルクリックして ください。CD-ROMの内容が表示されますので「FT-STC-Va\_g.exe」をダブルクリックするとメニュー 画面が表示されます。
- ・インストールを行う前に、全てのアプリケーションを終了させてください。
- ・無線LANカードはスタンバイモードには対応していません。 インストールする前に、ご使用のパソコンの取扱説明書等をお読みになり、スタンバイモードを解除して おいてください。

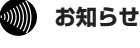

● ウイルスチェックプログラムが起動している状態でインストールを行うと正常にインストールが完了しな い場合があります。インストール作業はウイルスチェックプログラムを一時的に終了してから行ってくだ さい。

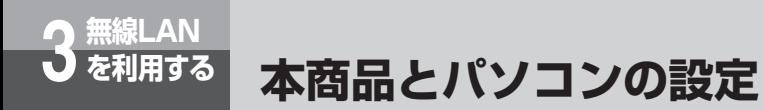

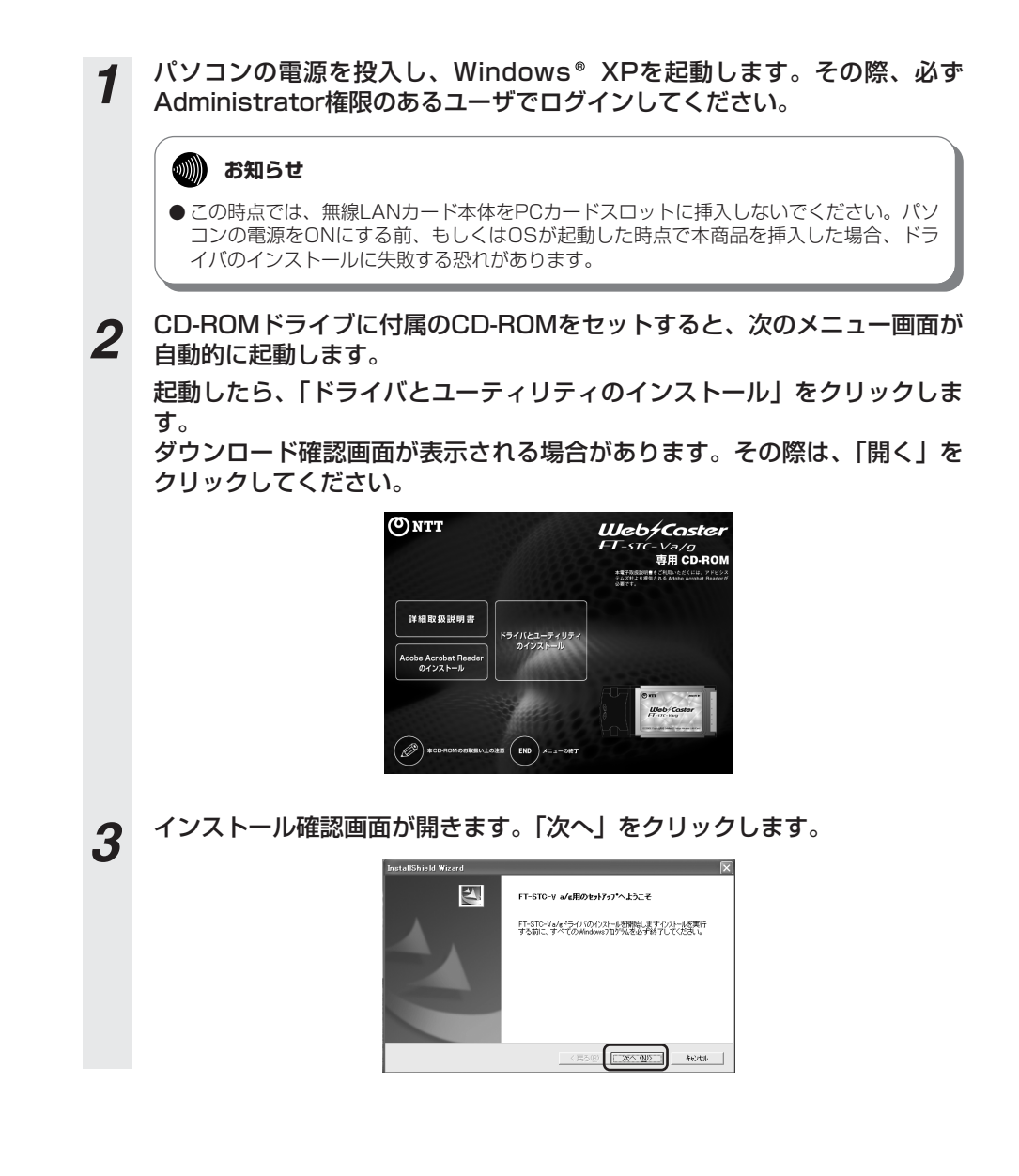

## *4* 使用許諾契約書の画面が開きます。 内容を確認の上、よろしければ「同意する」をクリックします。 InstallShield Wizard AUTOMOTOGRAPH

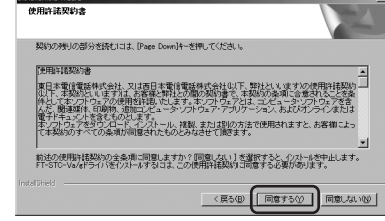

*5* インストール先の選択画面が開きます。 ドライバのインストール先を変更される場合は「参照...」をクリックして、 インストール先を指定します。変更の必要がなければ、「次へ」をクリック します。

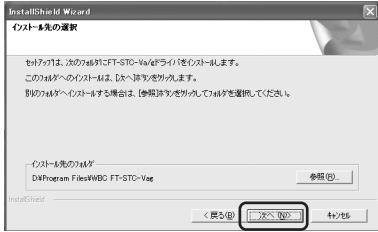

*6* 以下のような確認メッセージが出ます。 「続行」をクリックしてインストールを継続します。

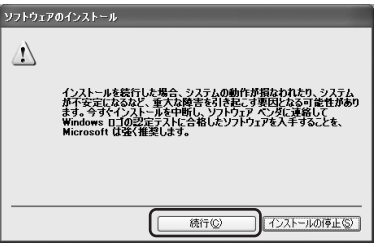

無 線 L A N を 利 用 す る *3*

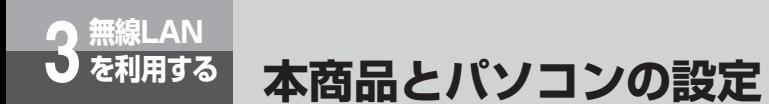

*7* インストールが完了するとセットアップの完了画面が表示されます。「完了」 をクリックしてください。その後、P3-14手順2で表示されている画面下 の「END」をクリックしてください。

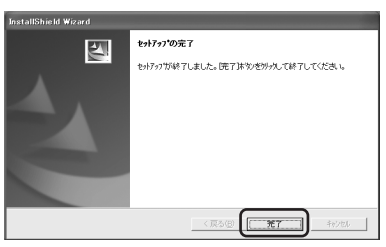

*8* 無線LANカード本体のランプが見える側を上にして、PCカードスロットの 奥まで挿入します。

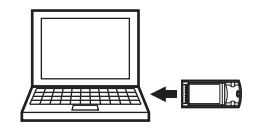

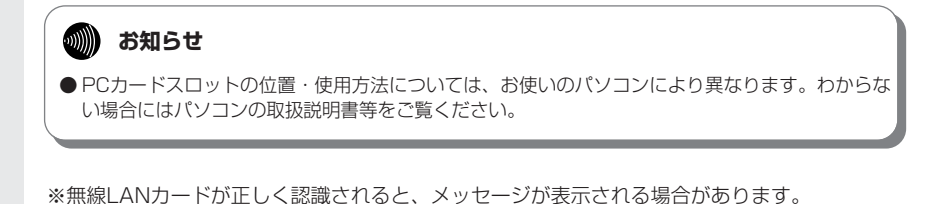

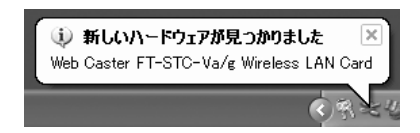

※次ページ手順9の画面が先に表示される場合もあります。

*9* 左下のような「新しいハードウェアの検索ウィザード」画面が表示されます ので、そのまま「次へ」をクリックしてください。無線LANカードが正し く認識されると、右下のような確認メッセージが出ます。「続行」をクリッ クの後、表示される画面で「完了」をクリックするとインストールが完了し ます。

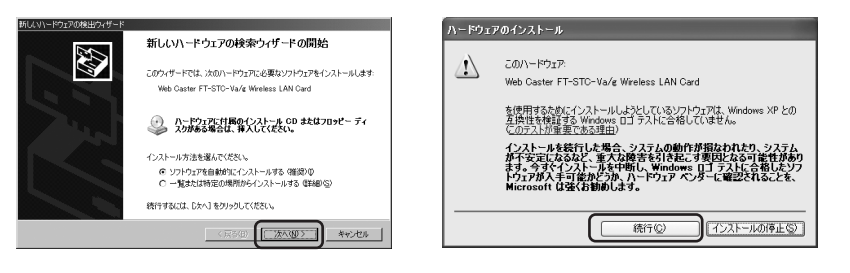

**6 お知らせ** 

● ご使用のパソコンにWindows ® XP ServicePack2をインストールしている場合、| 新し いハードウェアの検索ウィザードの開始」画面は以下のイメージで表示されます。[いい え、今回は接続しません]を選択した後、「次へ」をクリックしてください。このあと、 手順9の右側の画面が表示されますので、手順9の内容に従って進めてください。

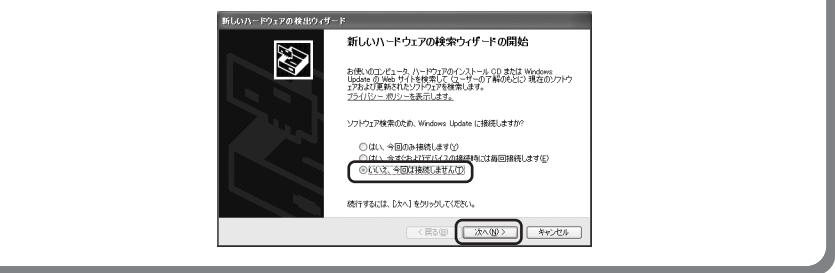

以上でインストール作業は完了しました。

メニューを終了してから、次ページの「⑥インストールの状態を確認する」にお進みください。

無 線 L A N を

利 用 す る

*3*
<span id="page-108-0"></span>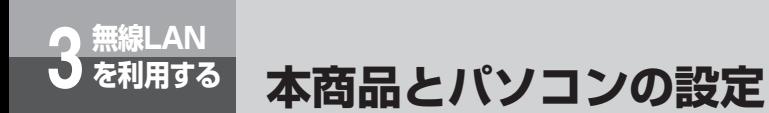

#### **⑥インストールの状態を確認する**

*1* 「スタート」ボタンをクリックし、「マイコンピュータ」上で右クリックして 「プロパティ」をクリックします。

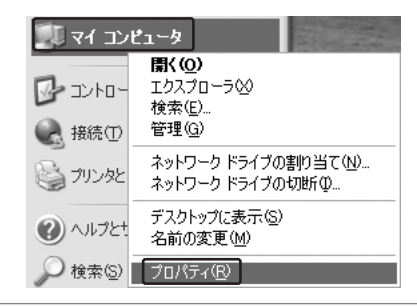

#### **4000) お知らせ**

● Windows® XP以外のOSをお使いの場合は、| マイコンビュータ」のアイコンはデスク トップ上にあります。

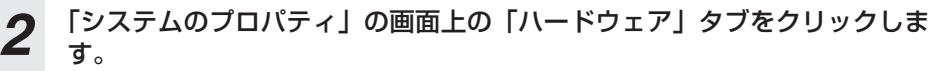

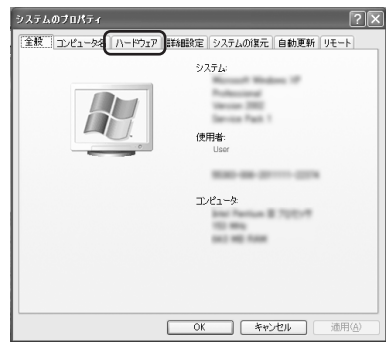

*3* デバイスマネージャの項の「デバイスマネージャ」をクリックします。

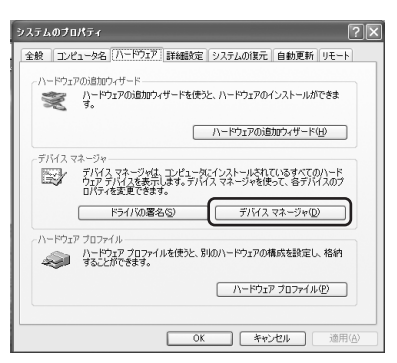

*4* 「デバイスマネージャ」の「ネットワーク アダプタ」をダブルクリックし、 「Web Caster FT-STC-Va/g Wireless LAN Card」があることを確認 します。

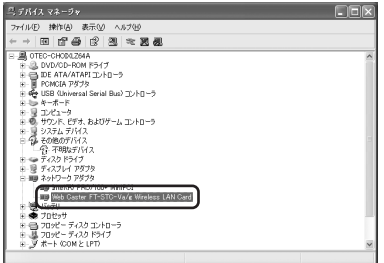

#### **19 お知らせ**

● 「Web Caster FT-STC-Va/g Wireless LAN Card」のアイコンの前に"!"マークが ついている場合は、何らかの問題が発生しています。 その際には、パソコンの再起動をするか、ドライバの再インストールを行ってください。

<span id="page-110-0"></span>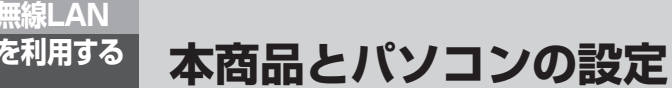

#### **⑦パソコンからアクセスポイント(本商品)へ通信する (インフラストラクチャ・モード)**

インフラストラクチャ・モードとは、無線LANカードを装着したパソコンからアクセスポイントを介し、 無線LAN上で通信を行う場合に設定するモードです。

ここでは、無線LANカードを装着したパソコンから、アクセスポイント(本商品)に無線LANで 接続するための設定をします。

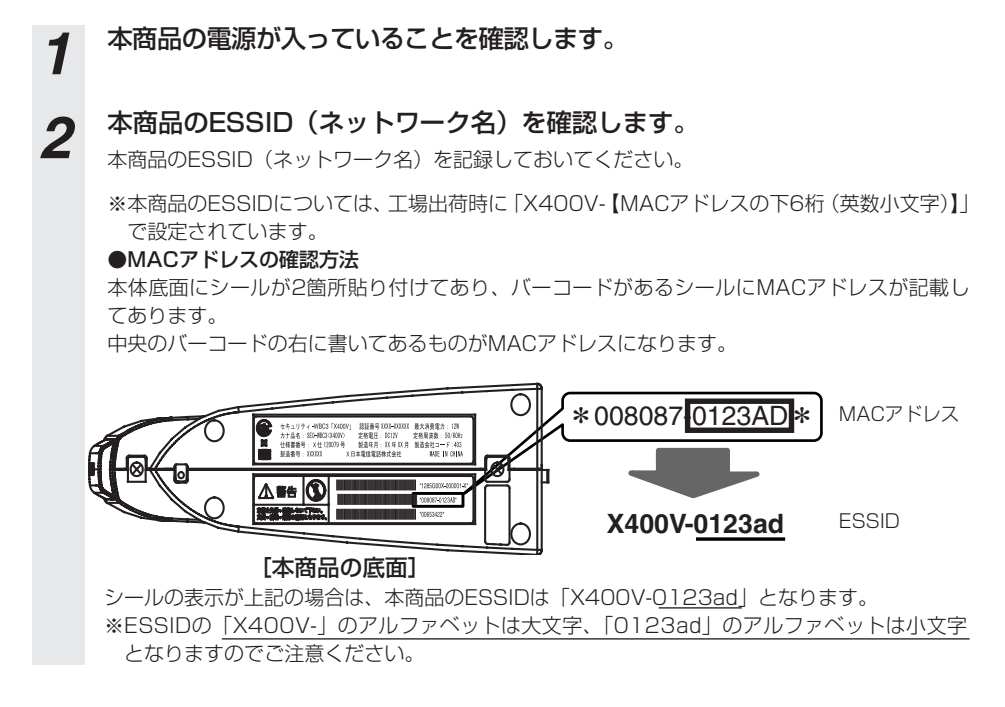

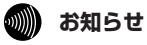

● ESSIDとは、本商品と無線LANアクセスポイントとが通信時に使用するネットワーク識別用のIDです。 無線LANアクセスポイントにESSIDを設定しておき、その無線LANアクセスポイントと接続するパソコ ン等にも同じSSIDを設定しておけば、通信が可能になります。このように、接続する無線LANアクセス ポイントをESSIDで指定することができます。ESSIDは、セキュリティ機能の一つに分類される場合も ありますが、あくまでも接続先の識別機能ですので、ESSIDを設定後に、他のセキュリティ設定をする ことをお勧めします。

この時点で、ドライバのインストールが完了し、カードがPCカードスロットに挿入されているものとし ます。

カードのPOWERランプが点滅していることを確認してください。

**3** タスクトレイのユーティリティアイコン 画をダブルクリックします。 アイコンが表示されていない場合は、[スタート]ボタン→[すべてのプログラ ム]→[WBC FT-STC-Vag]→[FT-STC-Vag設定ユーティリティ]をクリック してください。

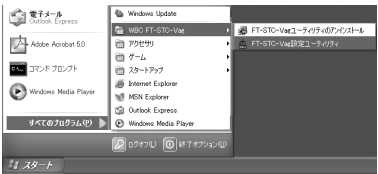

*4* ユーティリティの画面が開きます。

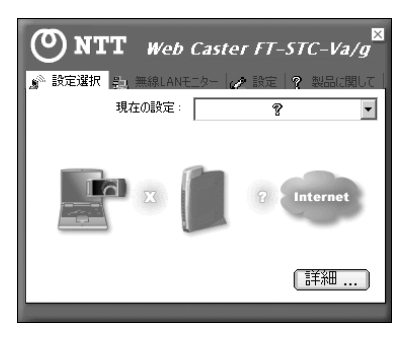

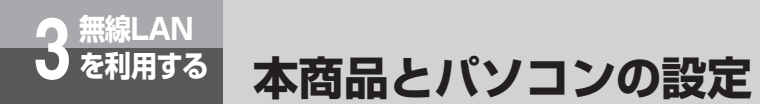

**5** 上部の [設定] タブをクリックします。工場出荷時は何も入っていませんの<br><del>5</del> ア 「追加] をクリックしてネットワーク設定を行います で、「追加】をクリックしてネットワーク設定を行います。

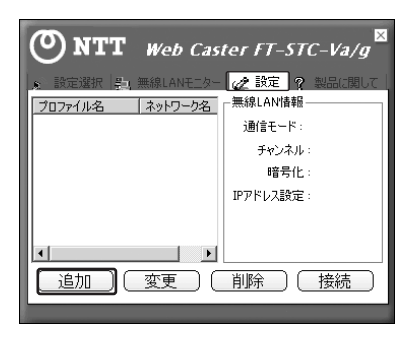

■ ネットワーク設定を行います。プロファイル名は任意の英数字を入力してく<br>■ ださい。入力が完了したら「次へ」をクリックしてください。

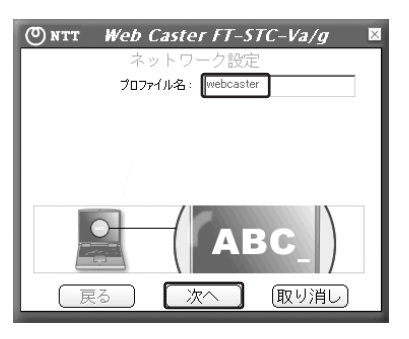

#### **7** 事前に調べておいたアクセスポイント (本商品)のネットワーク名 (ESSID)をSSIDの欄に入力します。

入力が完了したら「次へ」をクリックしてください。

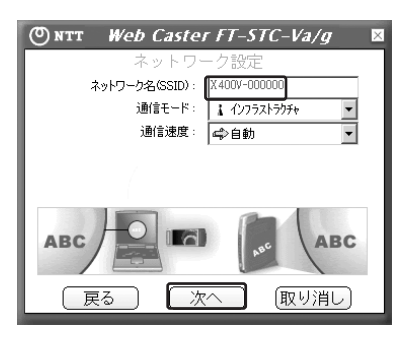

**8 [次へ]をクリックしてください。**<br>● アクセスポイント (本商品) が暗号化されている場合は、後述の「⑧無線LANカードに暗号化を設定 する」に従って認証モードを変更してください。

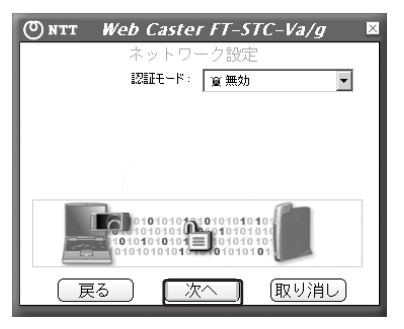

(次ページに続く)

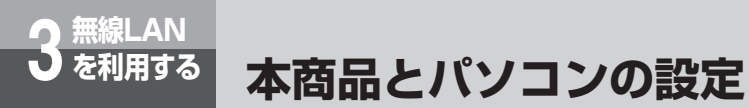

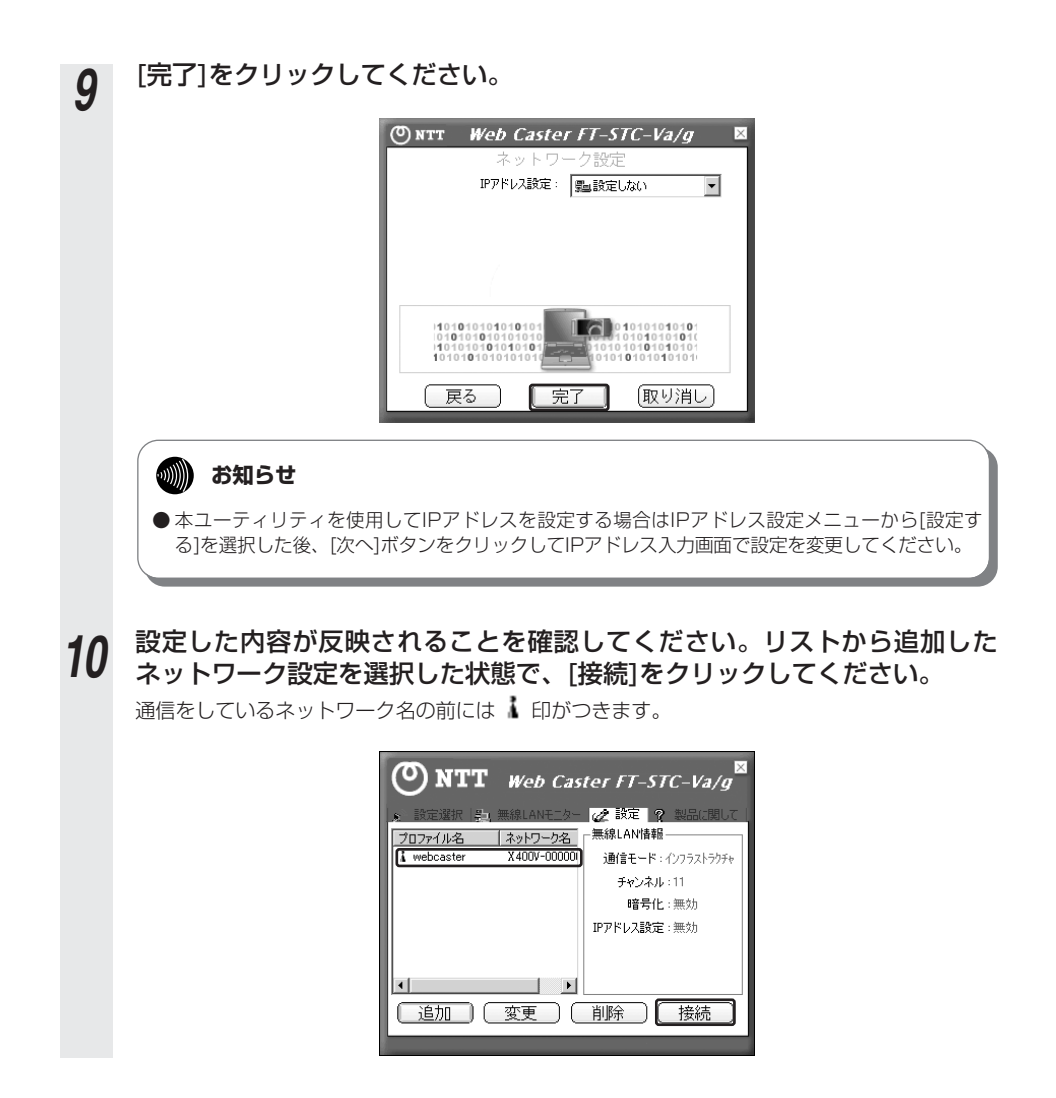

*11* 手順10で表示されている画面上部の[設定選択]タブをクリックし、[詳 細…]をクリックします。詳細情報が表示されますので[無線LAN情報] の信号強度と通信品質が表示されていることを確認した後、ウィンドウを閉 じます。

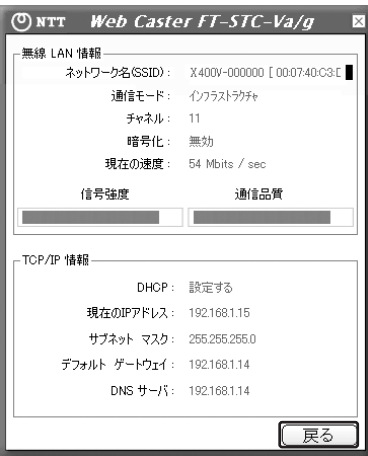

以上で、アクセスポイント(本商品)との無線LAN接続関連の設定は終了です。 通信内容の暗号化設定を行う場合は、引き続き「⑧無線LANカードに暗号化を設定する」をお読 みください。

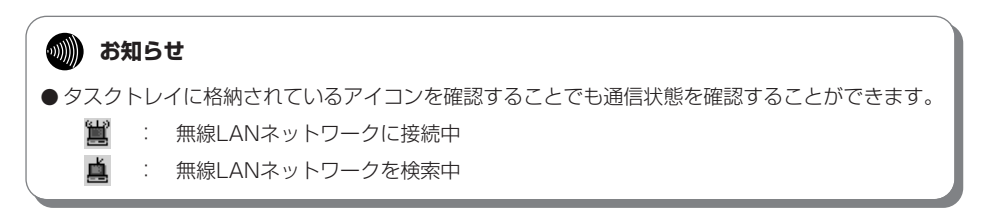

無 線 L A N を

利 用 す る

*3*

<span id="page-116-0"></span>**無線LAN 3 を利用する 本商品とパソコンの設定**

#### **⑧無線LANカードに暗号化を設定する**

無線LANカードに暗号化を設定します。

ここではアクセスポイント(本商品)に暗号化方式WPA-PSK、入力方式TKIP、ネットワークキー 「abcdefgh」を設定したときの設定例を示します。

「TKIP」を使用しない場合は、「Web Caster FT-STC-Va/g」や「Web Caster FT-STC-Oa/g」の マニュアルを参照してください。

この時点で、ドライバのインストールが完了し、カードがPCカードスロットに挿入されているものとし ます。

カードのPOWERランプが点滅していることを確認してください。

#### **෩゚゚゚゚゚゚゚ゕゕゕゕゕゕゕゕゕゕゕゕゕゕゕゕゕゕ**

● 暗号化方式でWPAを使用するには、Windows® XPサービスパック 1以上とWPAサポート修正プ ログラムをあらかじめインストールしておく必要があります。本書は上記サービスパックおよび修 正プログラムがご使用のパソコンにインストールされていることを前提に記述しています。

● WPAサポート修正プログラムについてはマイクロソフト社のサポート技術情報 826942 「Windows XP の WPA ワイヤレス セキュリティ アップデートの概要」を参照してください。 マイクロソフト社のホームページ(http://www.microsoft.com/japan/)で、「サイトの検索」 欄に 826942 と入力し、「検索」をクリックすることで参照できます。

1 タスクトレイのユーティリティアイコン ALA をダブルクリックします。 アイコンが表示されていない場合は、[スタート]ボタン→[すべてのプログラ ム]→[WBC FT-STC-Vag]→[FT-STC-Vag設定ユーティリティ]をクリック してください。

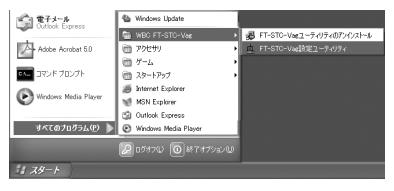

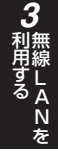

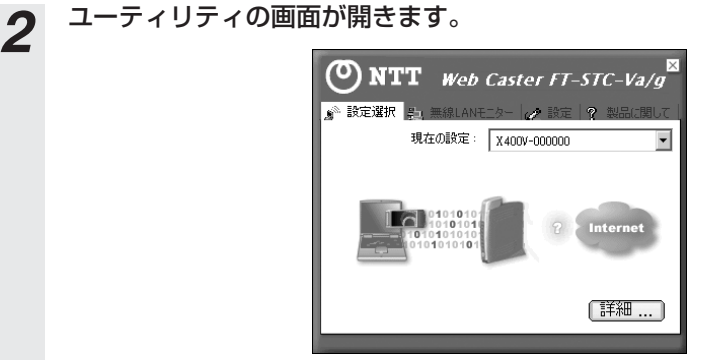

*3* 上部の[設定]タブをクリックします。利用するネットワーク設定を選択し、 [変更]をクリックします。

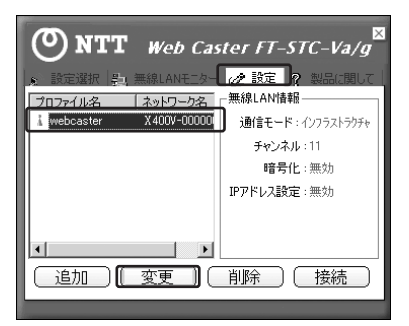

(次ページに続く)

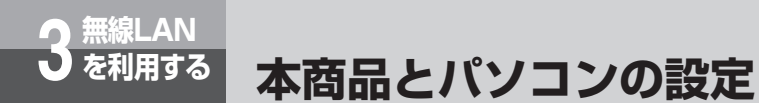

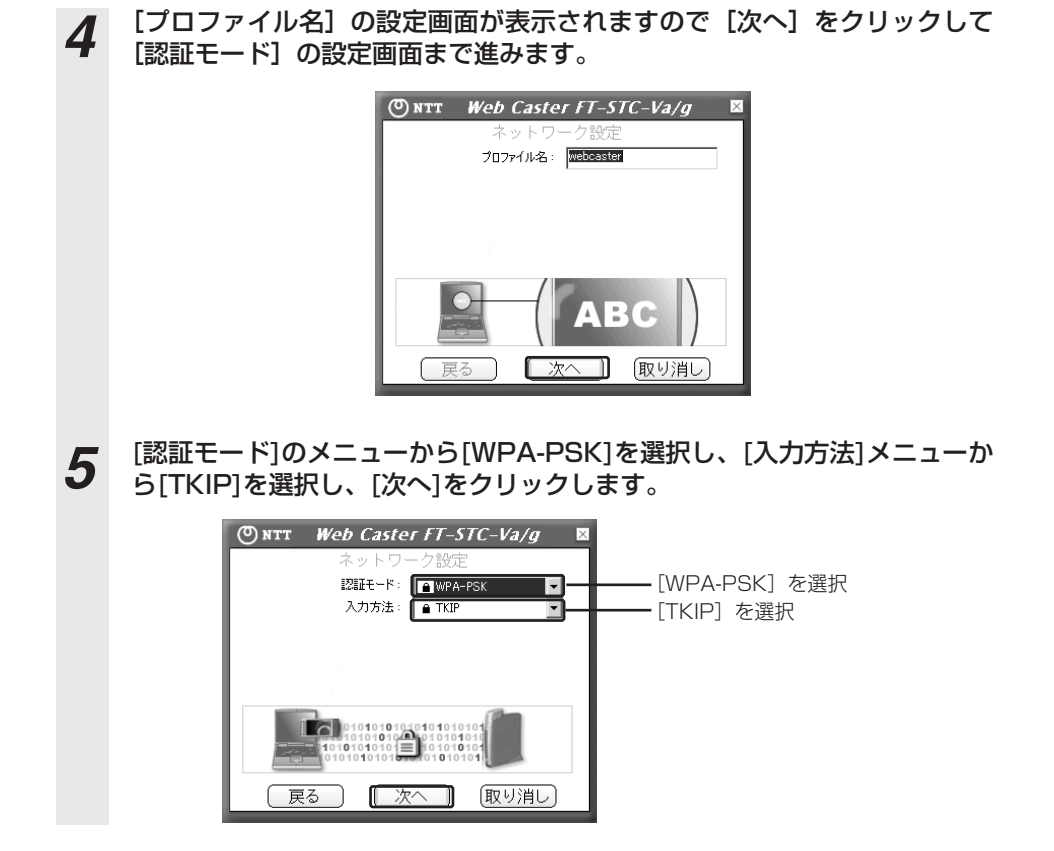

**6** アクセスポイント (本商品) で設定したネットワークキー (事前共有キー) を入力してください。

入力が完了したら [次へ] をクリックしてください。

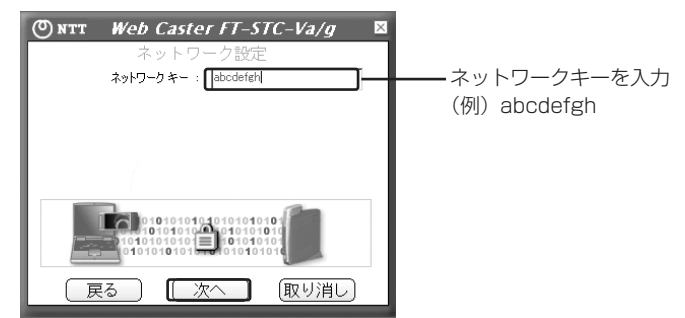

**7** IPアドレス設定の画面が表示されますので [完了] をクリックしてくださ い。

以上で、暗号化の設定は終了です。

<span id="page-120-0"></span>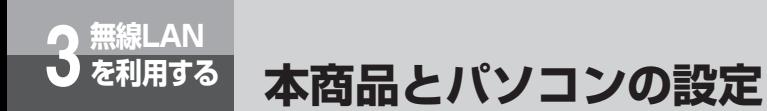

#### **⑨無線LAN接続を確認する**

パソコンと本商品を接続していたLANケーブルを抜いて、Webブラウザで本商品にログインでき るかお試しください。通信できない場合は手順にそって設定内容をご確認ください。

#### **⑩必要に応じて本商品と無線LANカードの設定を変更する**

これまでの手順で無線LANに関する基本的な設定は完了しています。お客様のご使用方法に応じ て設定の変更が必要な場合は、ここで変更を行ってください。(「無線LAN設定」(●[P2-35\)](#page-59-0)、「無 線LANカード取扱説明書」、「詳細取扱説明書」参照)

#### **⑪無線LAN設定を終了する**

以上の手順を実施していただくと、本商品を無線LANのアクセスポイントとして使用することが 可能になります。

# **無線LAN 3 を利用する**

# **LANケーブルを使用しない設定**

これまで、パソコンと本商品をLANケーブルで接続して本商品と無線LANカード を設定する基本的な方法を説明しましたが、LANケーブルを使用しないで設定す る場合は以下の手順で本商品と無線LANカードの無線LAN設定を実施することが できます。

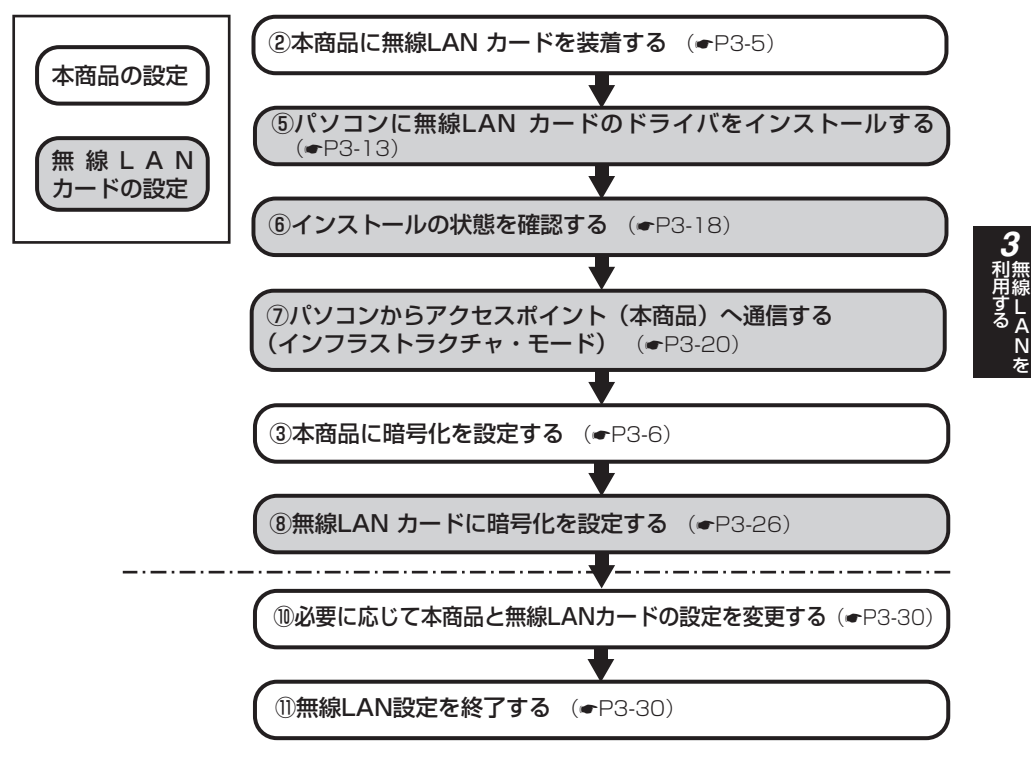

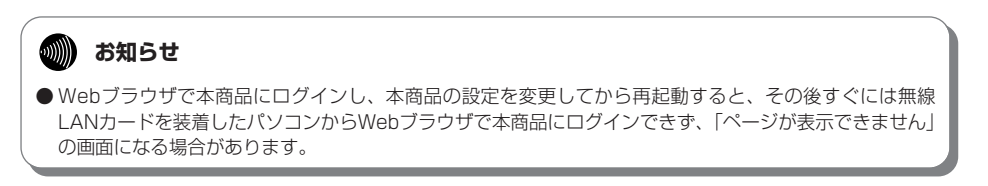

本商品がうまく動かない、操作しても違う結 果になるなど、お困りのときにはこちらをお 読みください。

トラブルや疑問点がある場合 ・・・・・・・・4-2

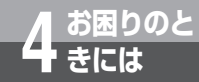

# **トラブルや疑問点がある場合**

本商品がうまく動かない、操作しても違う結果になるなど、お困りのときにはこちらを お読みください。

該当項目がない場合や、対処をしても問題が解決しない場合は、本商品を初期化して、 初めから設定し直してください。初期化を行うと本商品のすべての設定が消去されます のでご注意ください。初期化を行う場合は現在の設定内容をお手元に記録しておくこと をお勧めします。(取扱説明書「本商品の初期化について」)

#### **設定に関するトラブル**

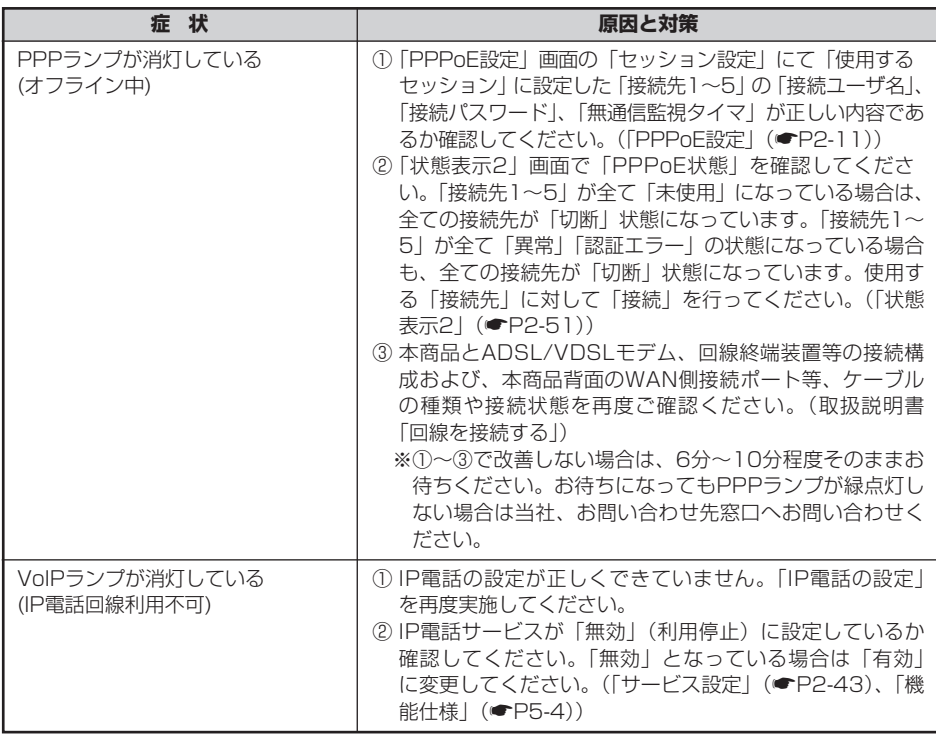

# **通話/ダイヤルに関するトラブル**

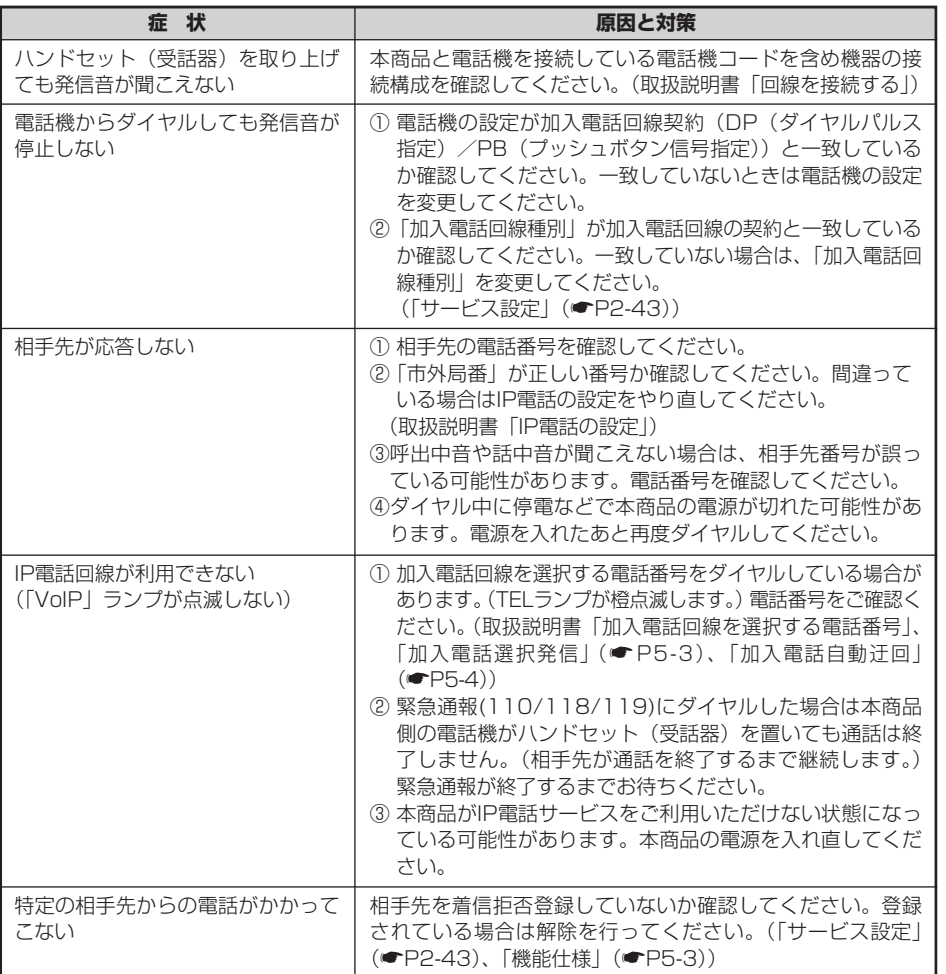

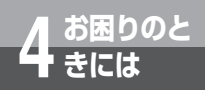

**お困りのと 4 きには トラブルや疑問点がある場合**

### **パソコンに関するトラブル**

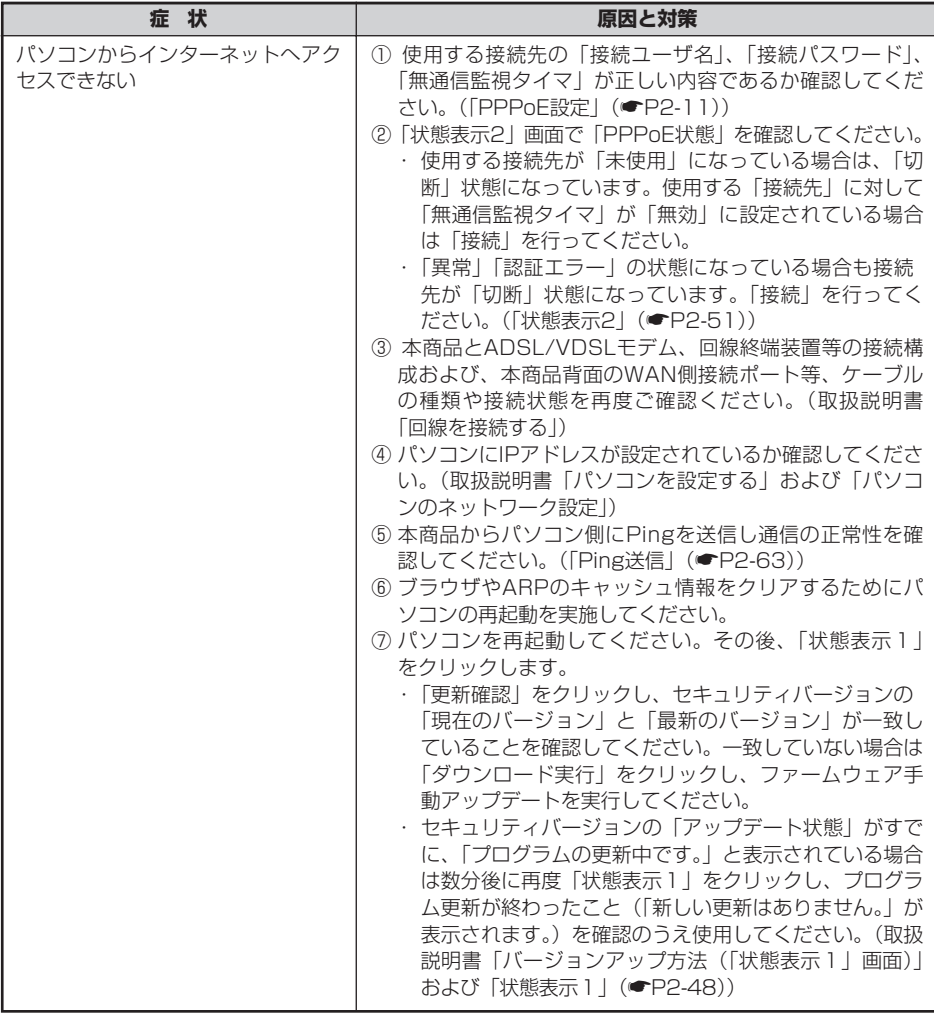

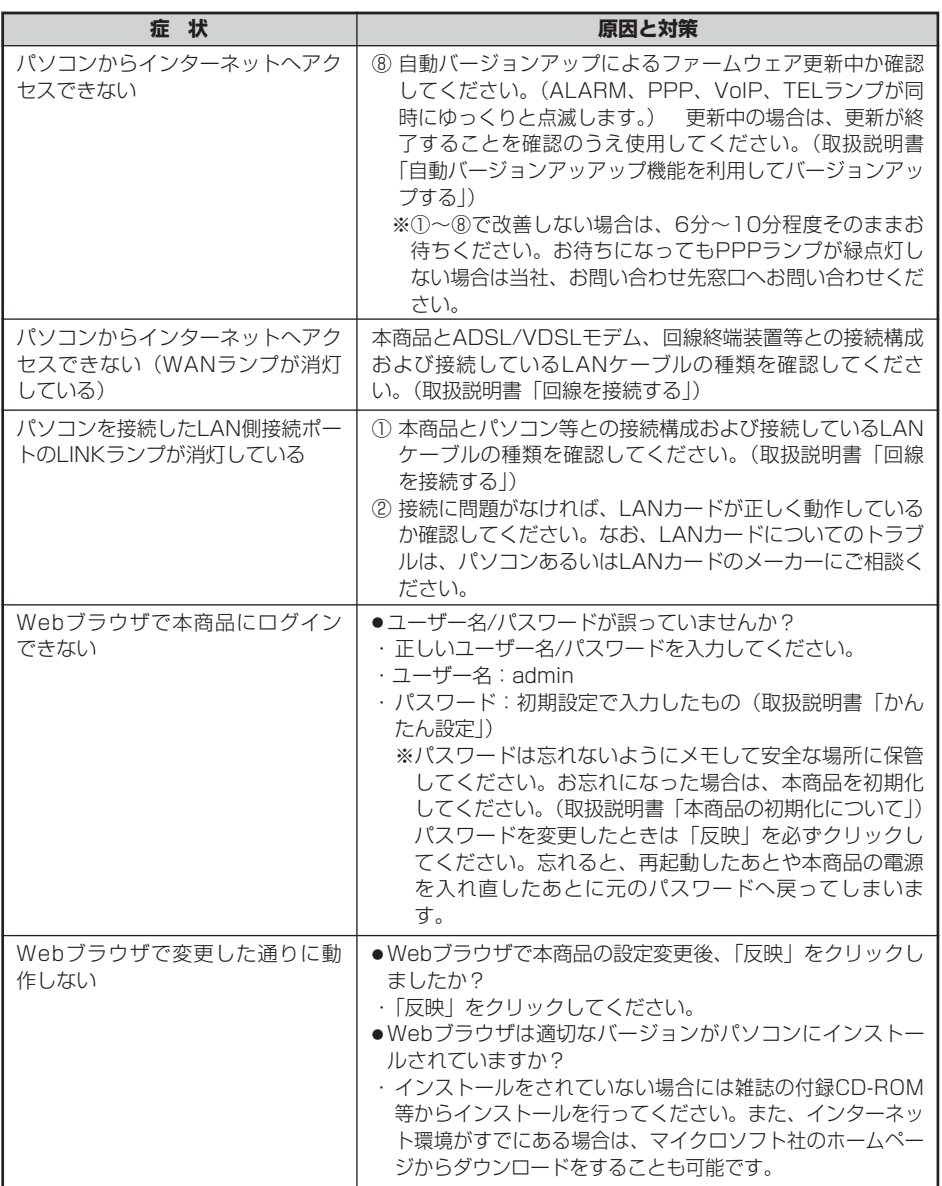

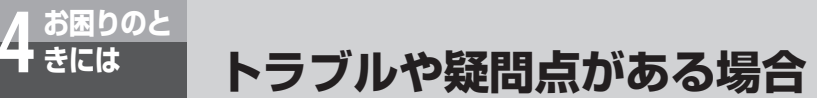

#### **ウイルス/不正アクセスに関するトラブル**

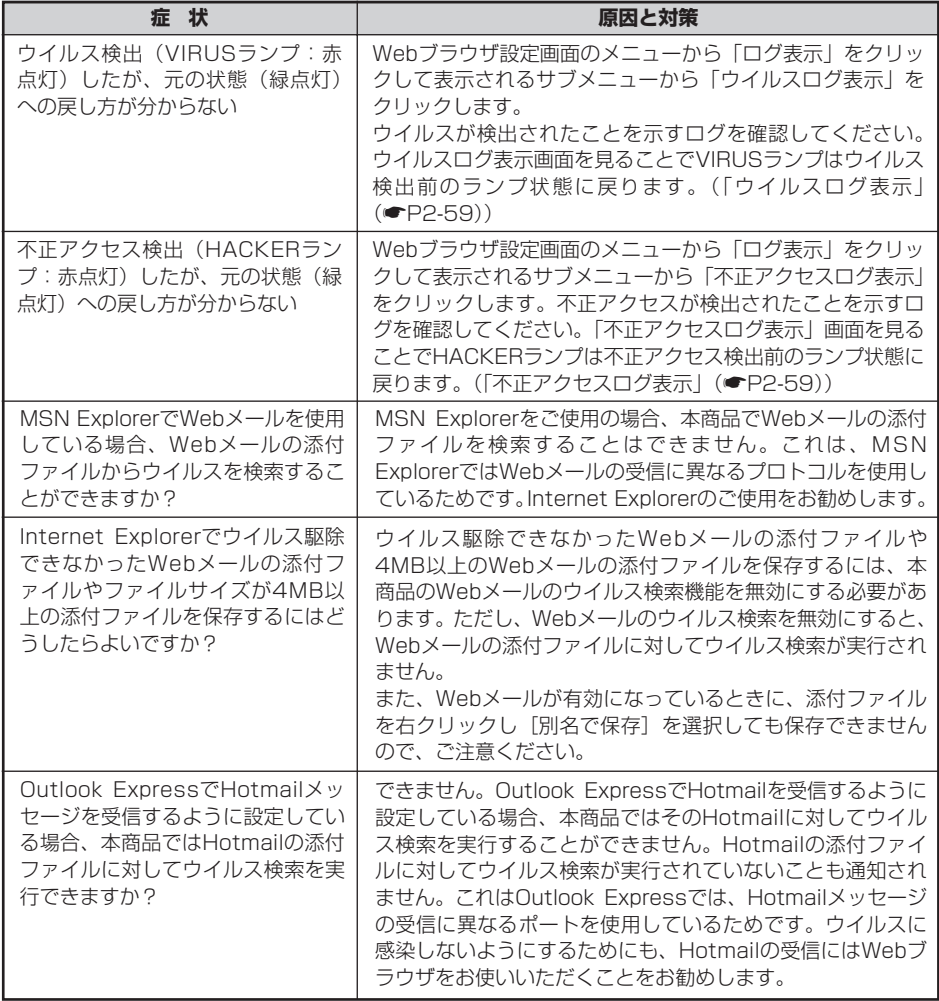

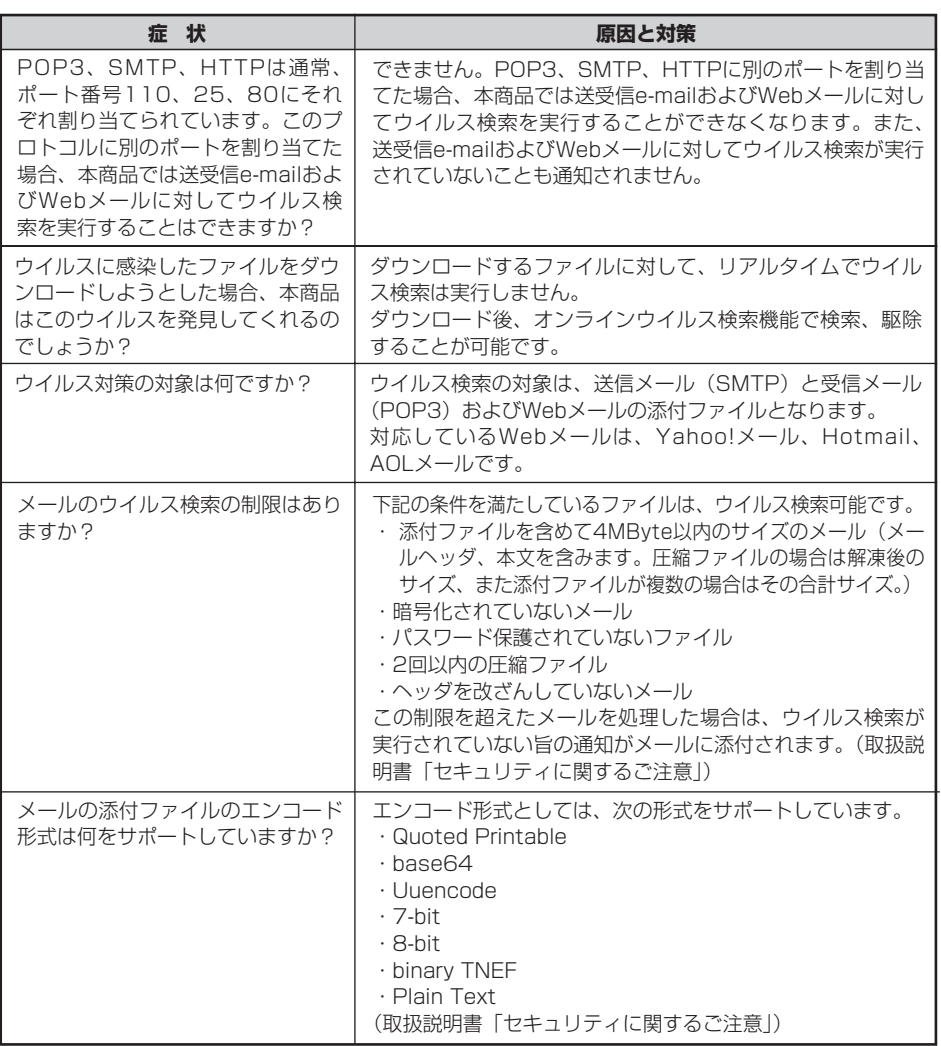

I

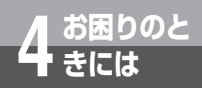

# **お困りのと 4 きには トラブルや疑問点がある場合**

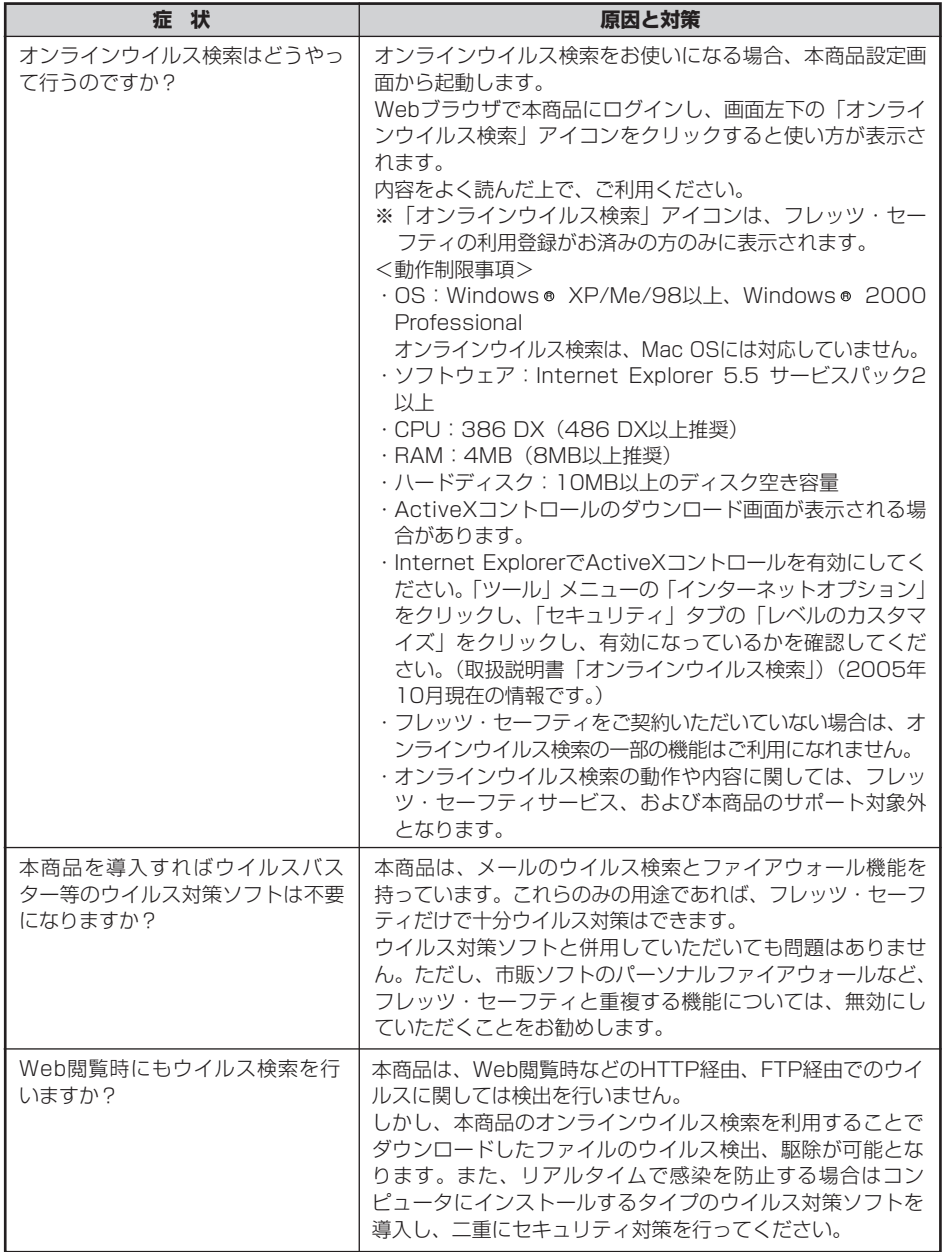

## **無線LANに関するトラブル**

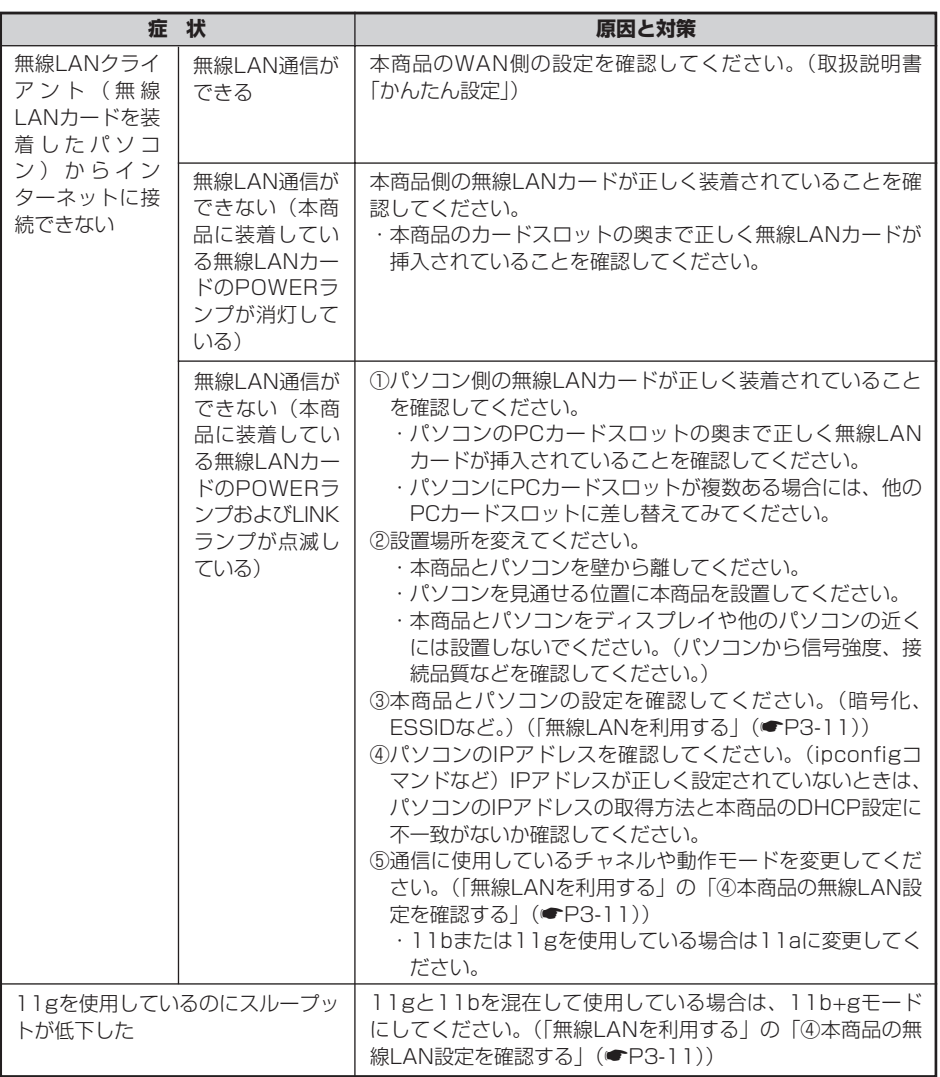

※パソコン側の無線LANカードに関するトラブルは無線LANカードの「取扱説明書」「詳細取扱説明書」 を参照してください。

お困りのとき に は *4*

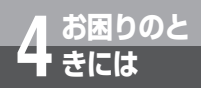

**お困りのと 4 きには トラブルや疑問点がある場合**

#### **バージョンアップに関するトラブル**

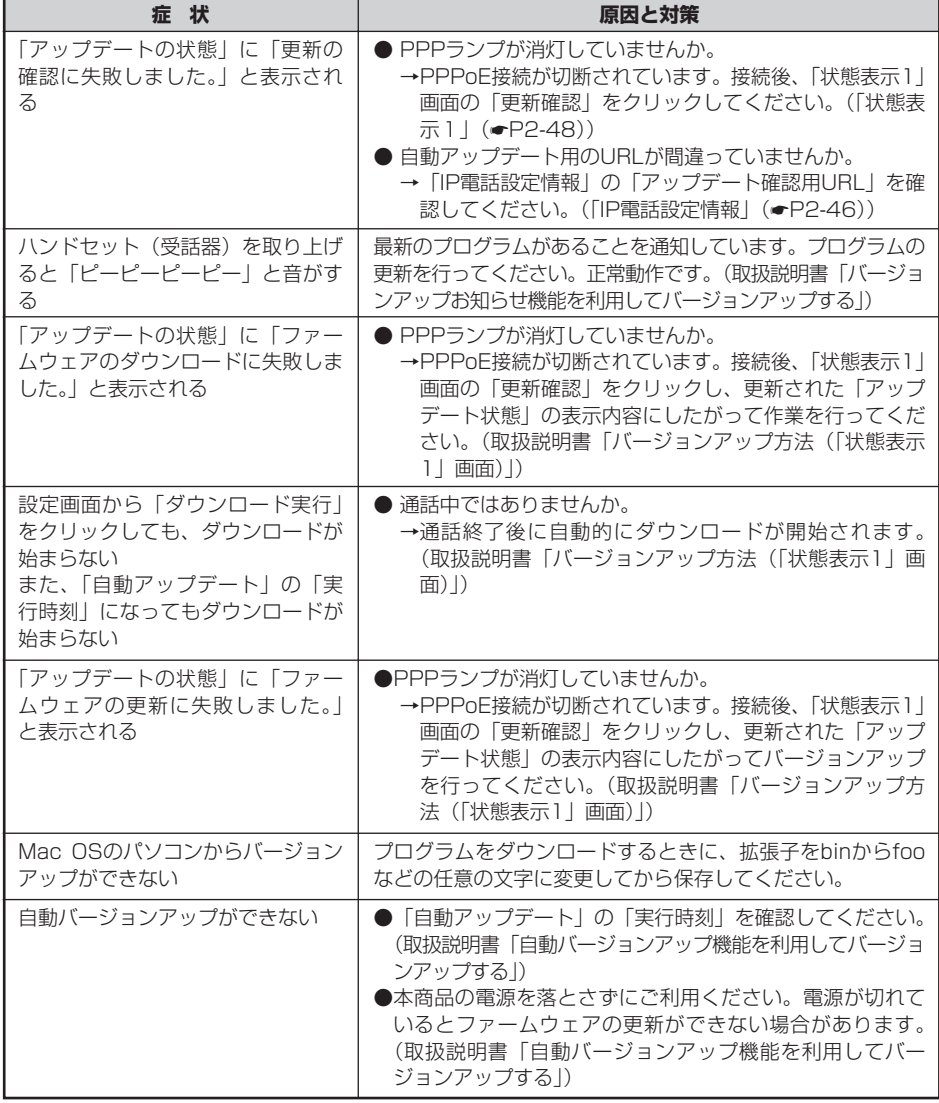

### **その他のトラブル**

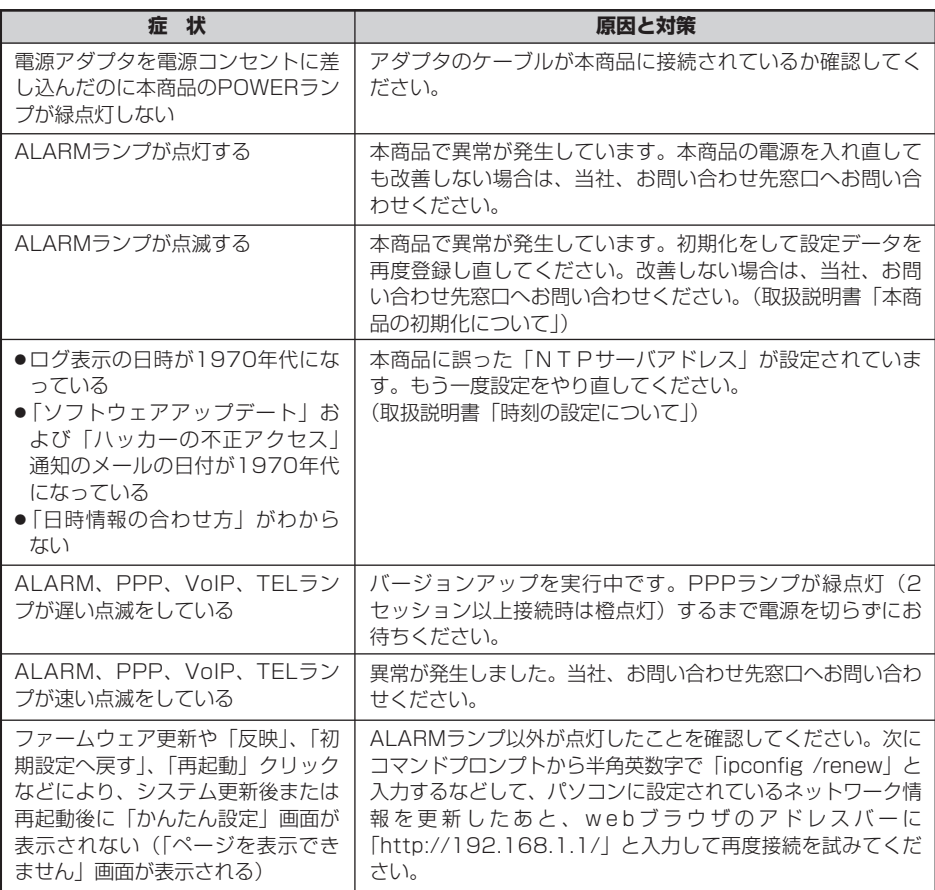

(注) 上記対策を実施しても問題が解決しない場合、上記問題以外のトラブルが発生した場合は、当社、お問い 合わせ先窓口へお問い合わせください。

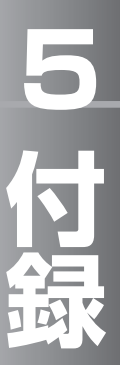

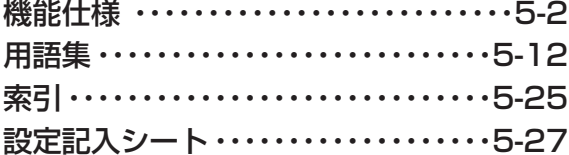

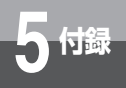

## **電話機能**

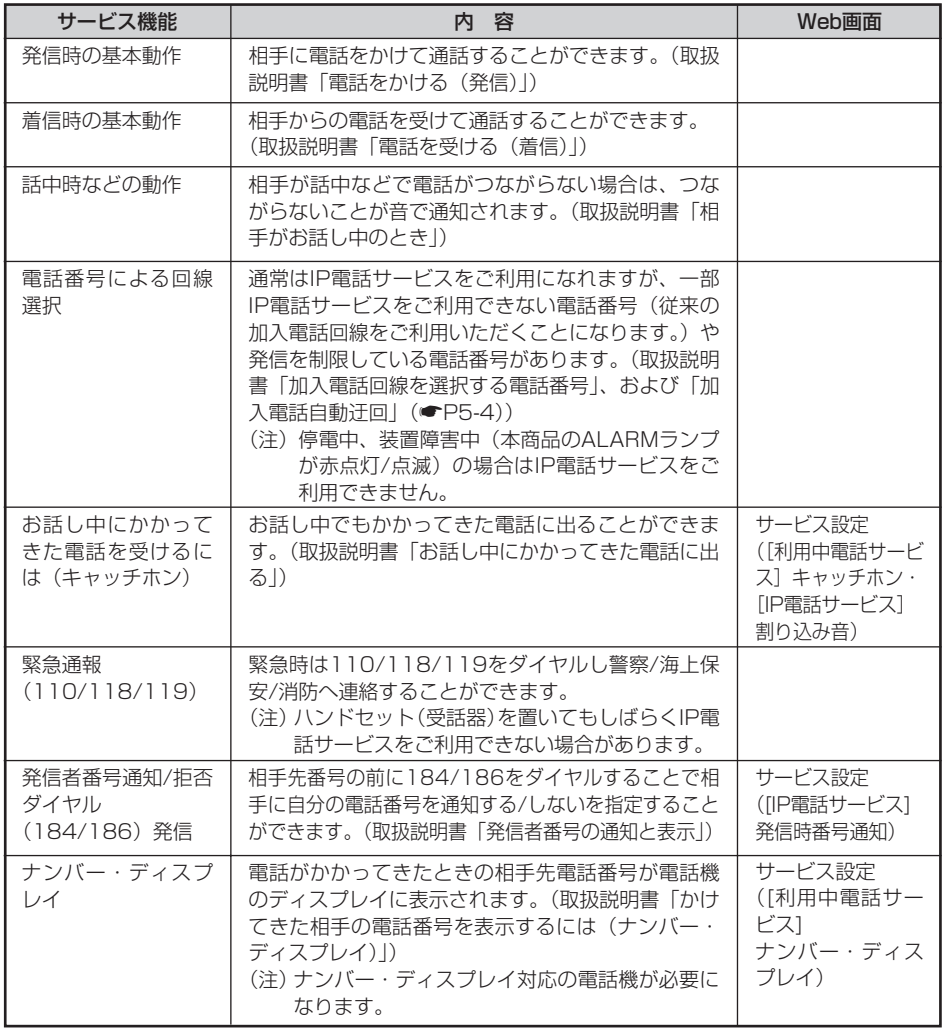

<span id="page-135-0"></span>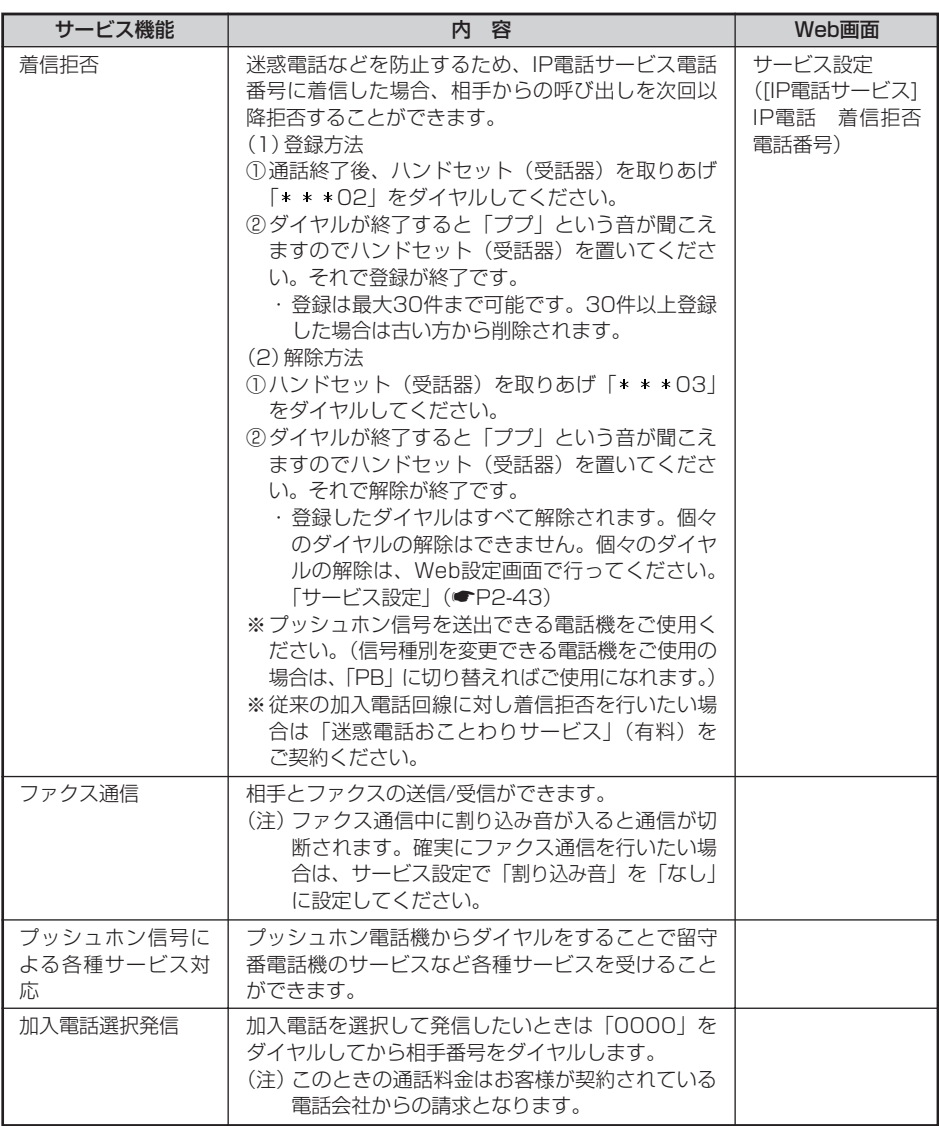

(次ページに続く)

# <span id="page-136-0"></span>**5 付録 機能仕様**

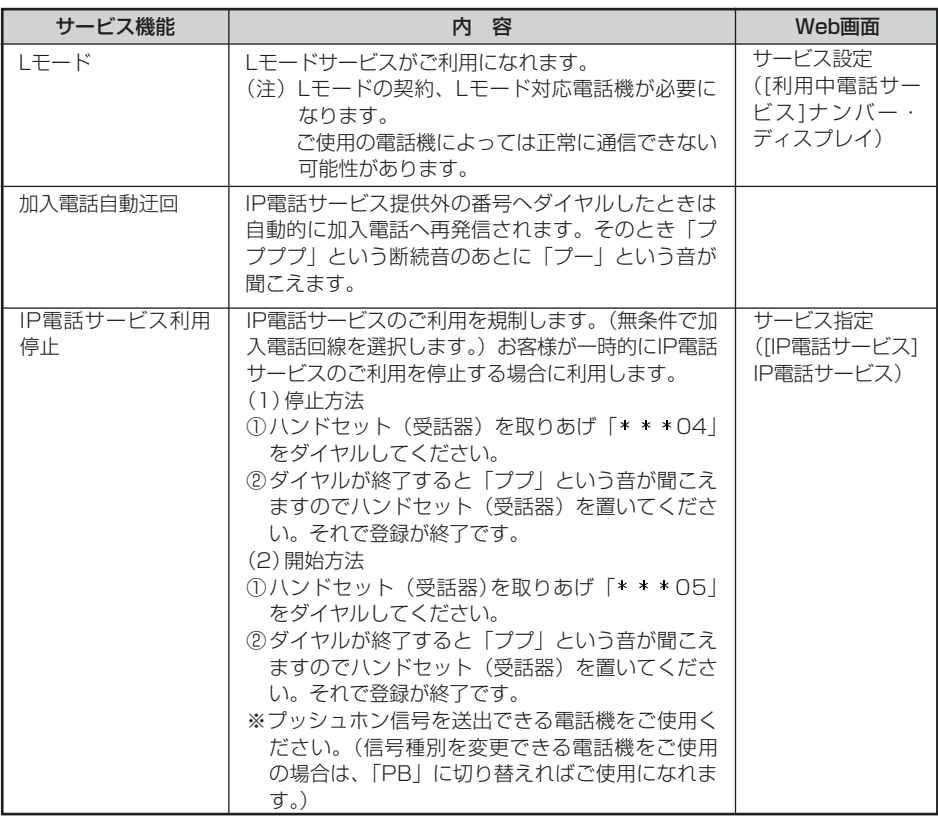

# **ルータ機能**

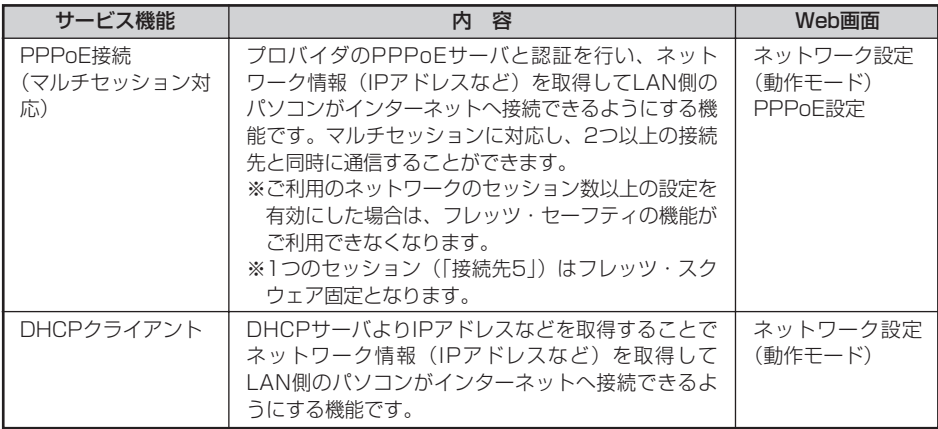

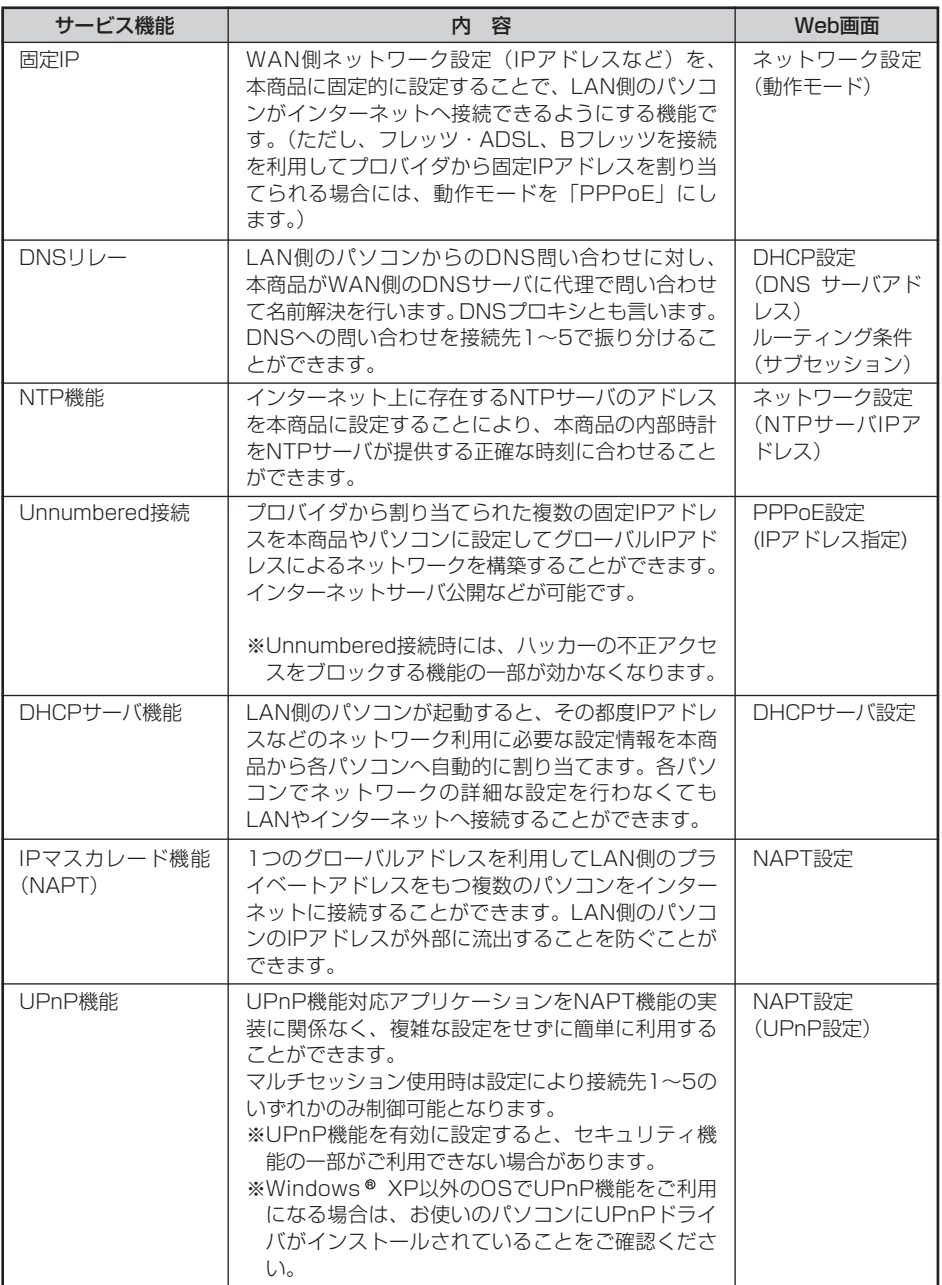

# **機能仕様**

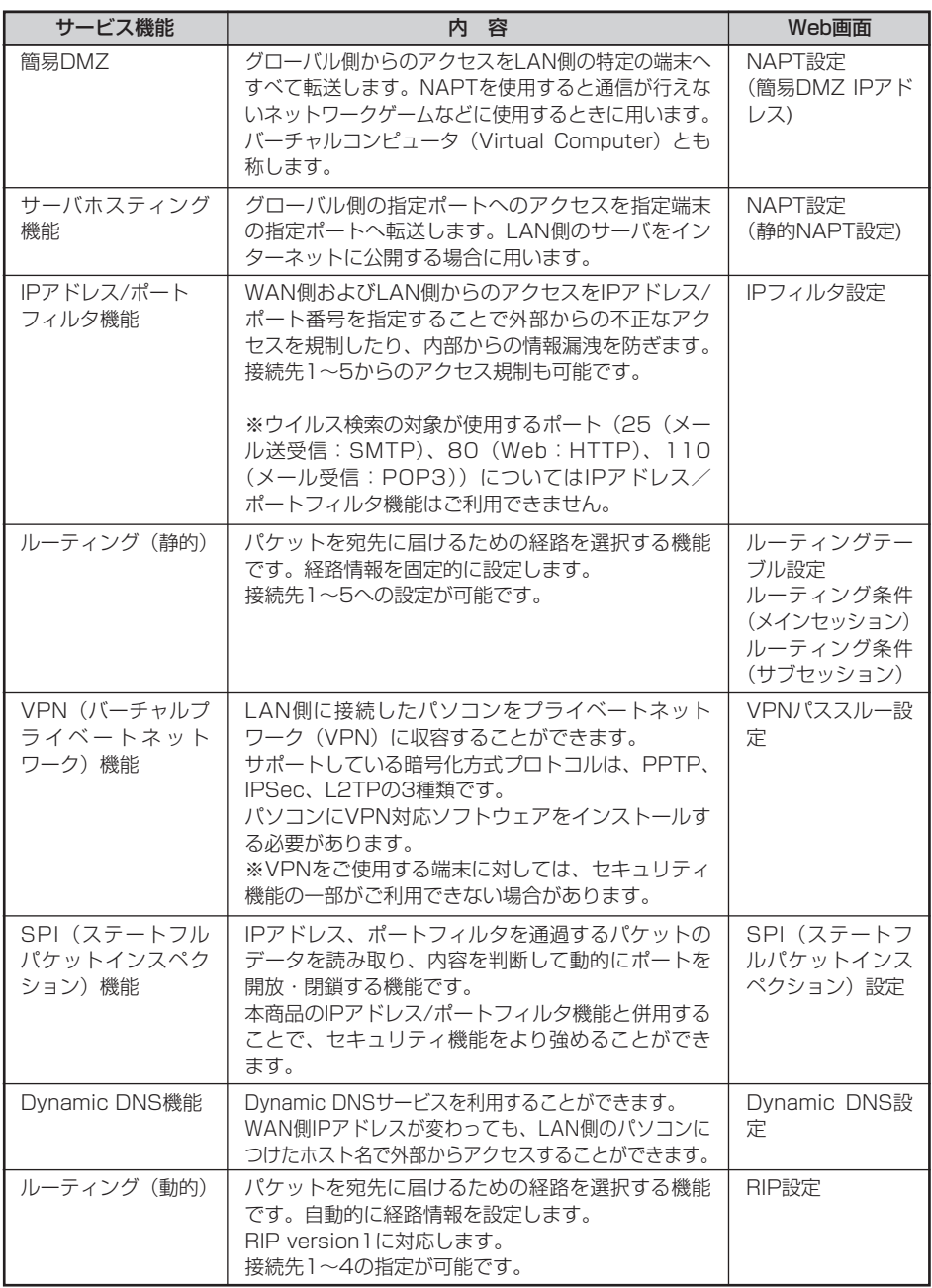

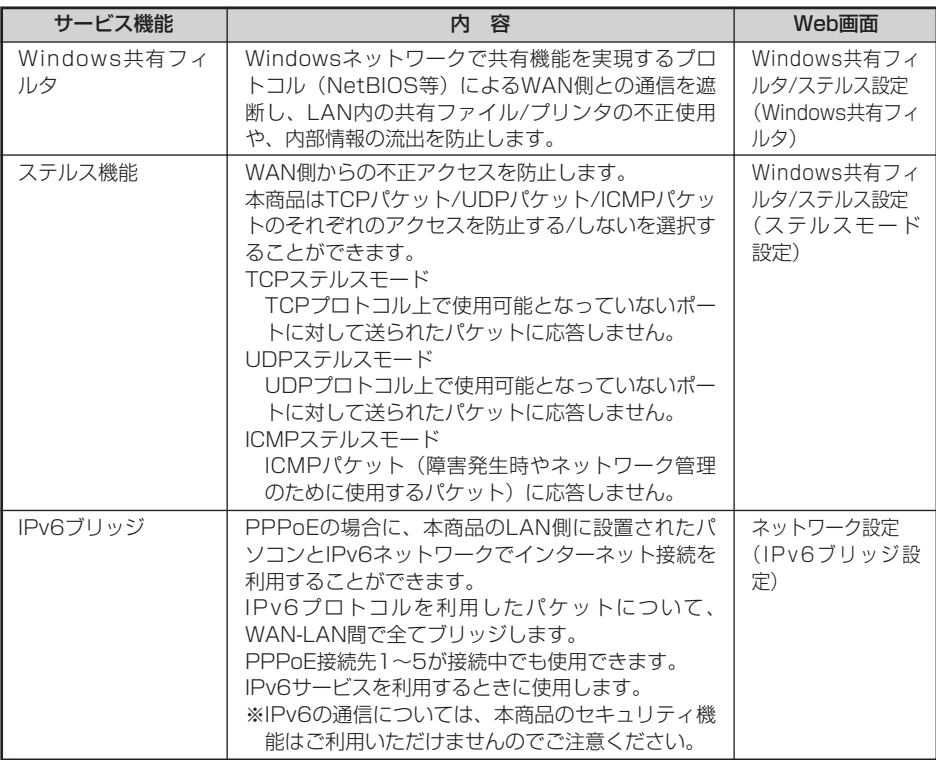

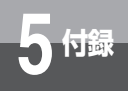

# **5 付録 機能仕様**

## **無線機能**

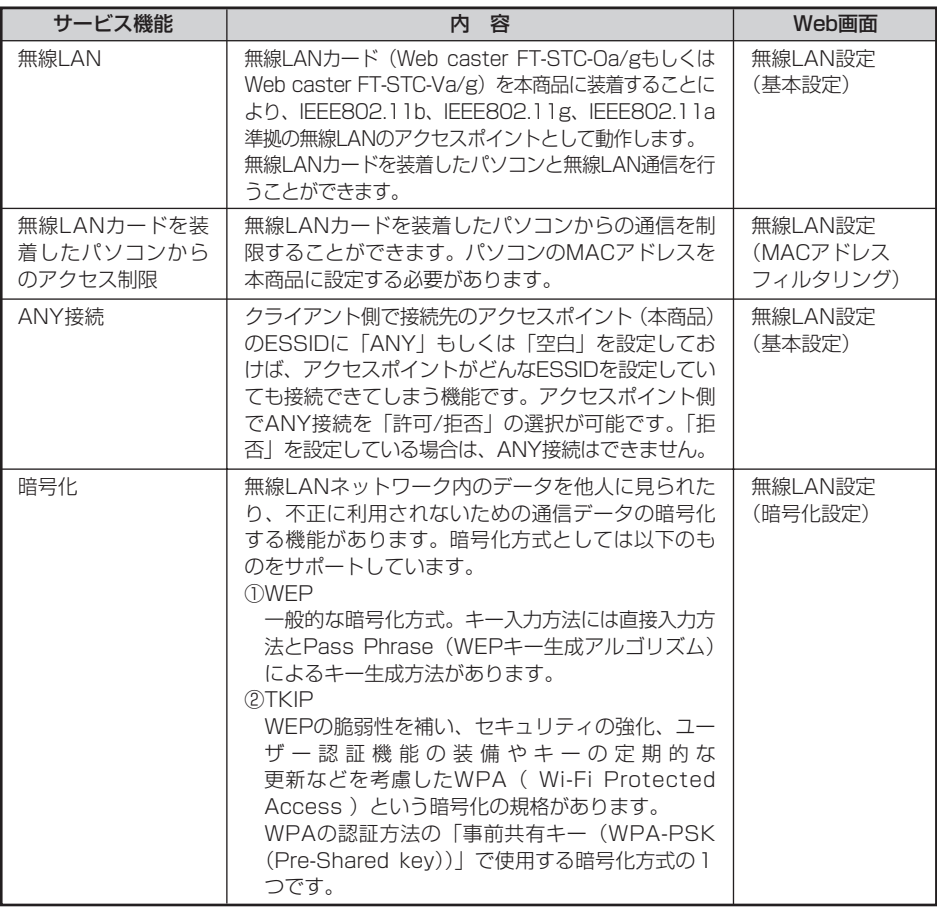

# **セキュリティ機能**

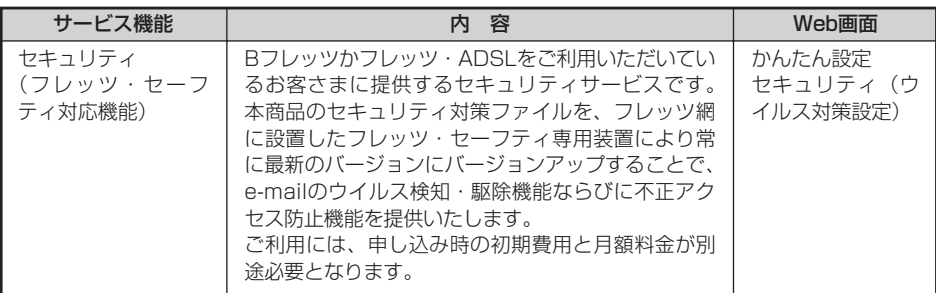

# <span id="page-141-0"></span>**その他**

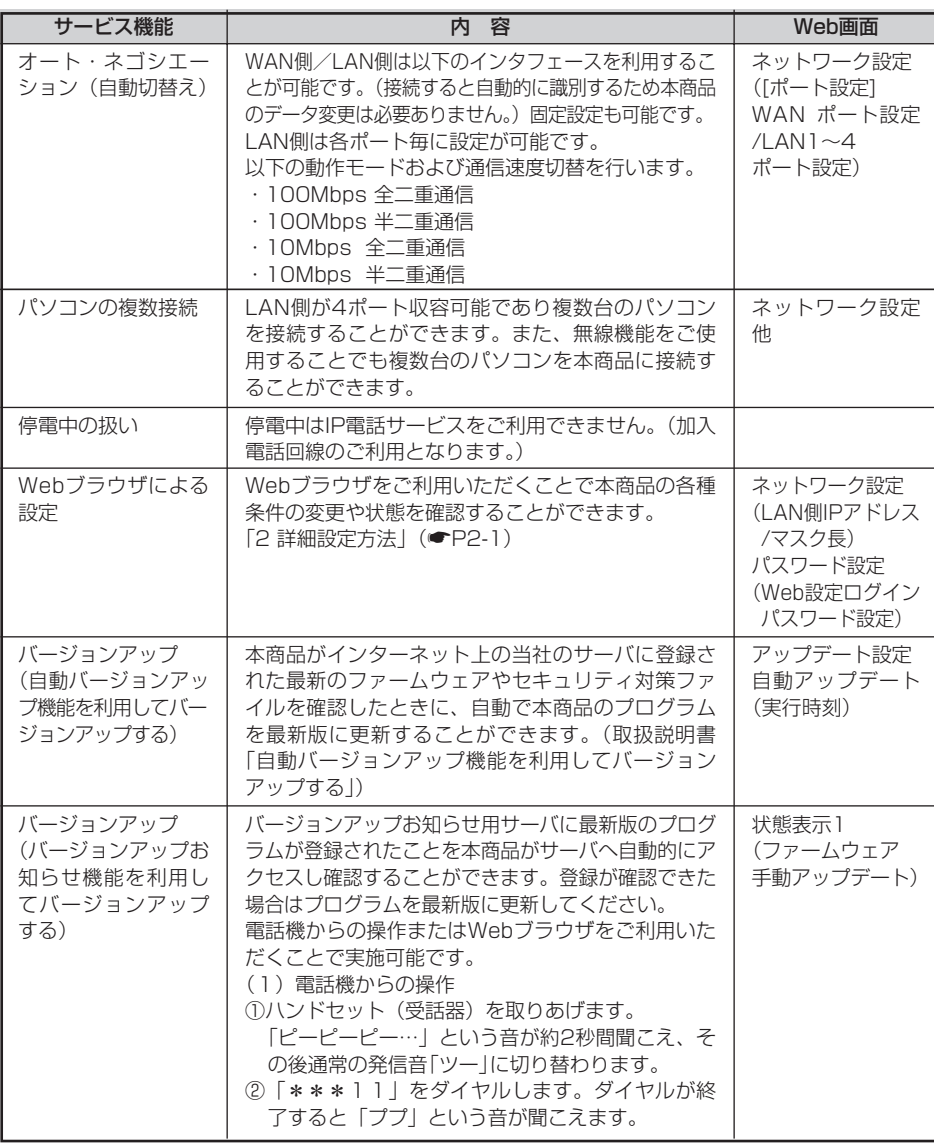

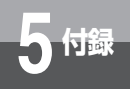

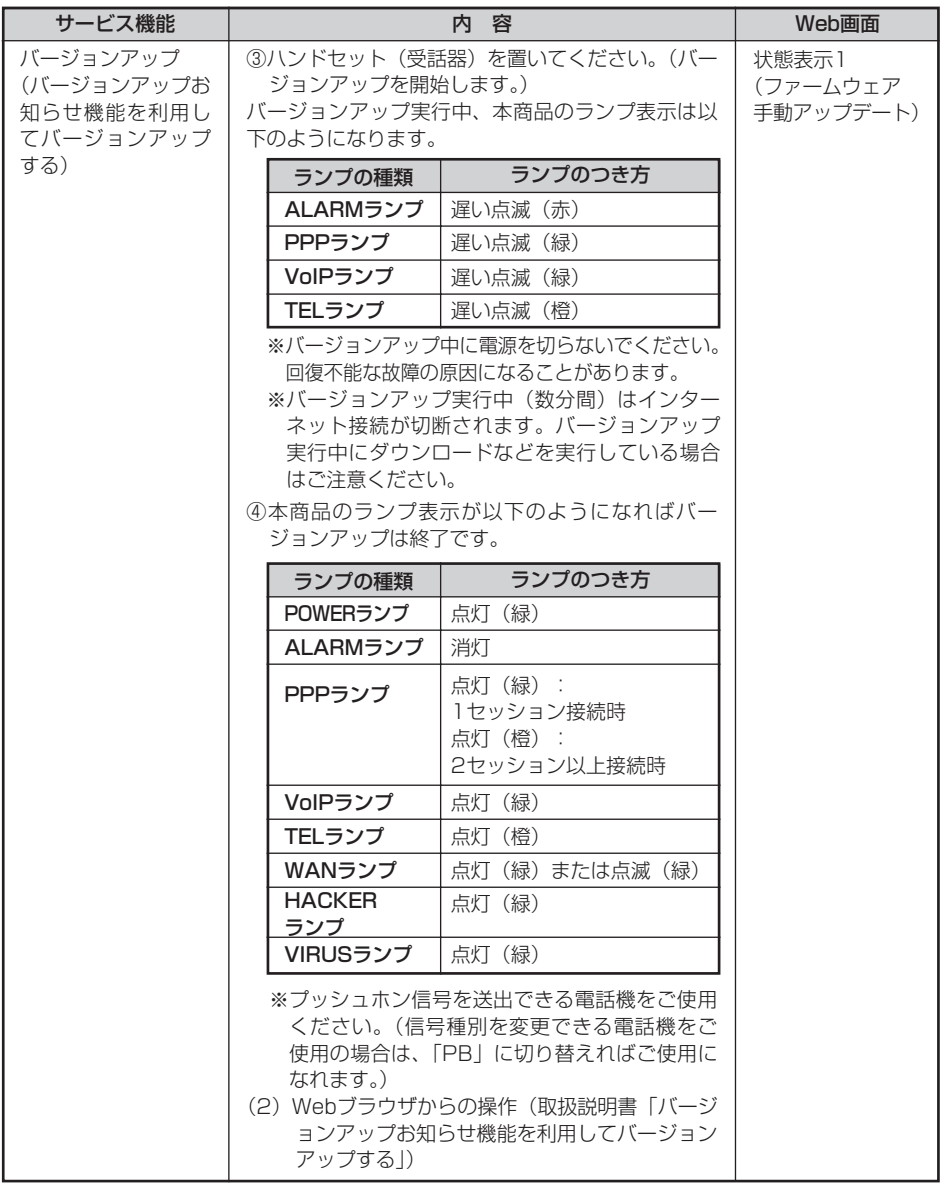

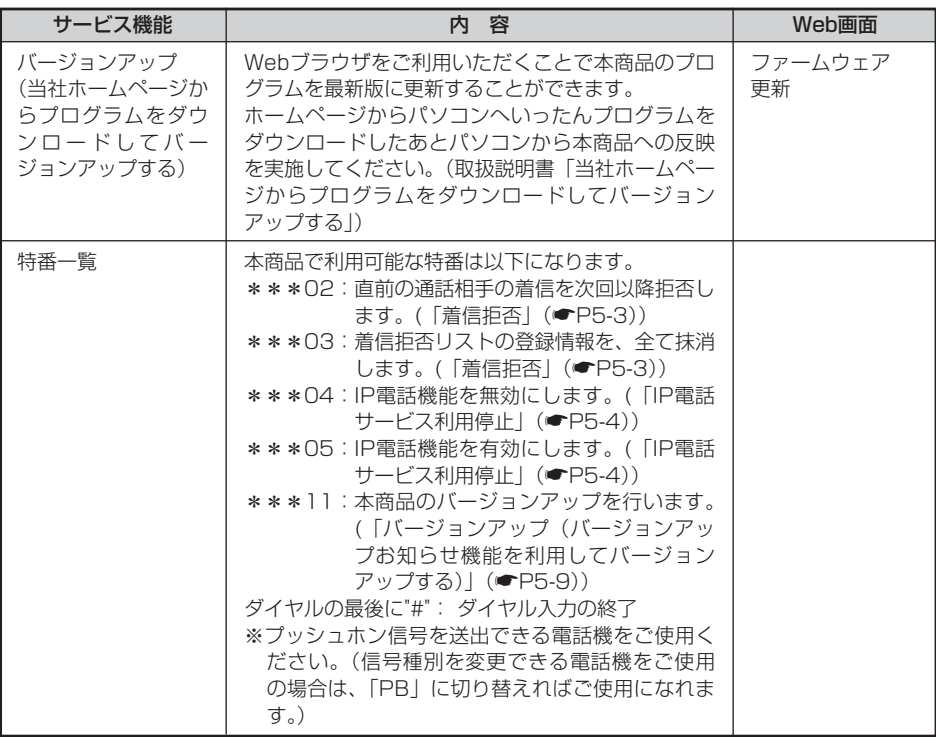

ī
<span id="page-144-0"></span>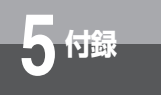

# **5 付録 用語集**

#### 【アルファベット順】

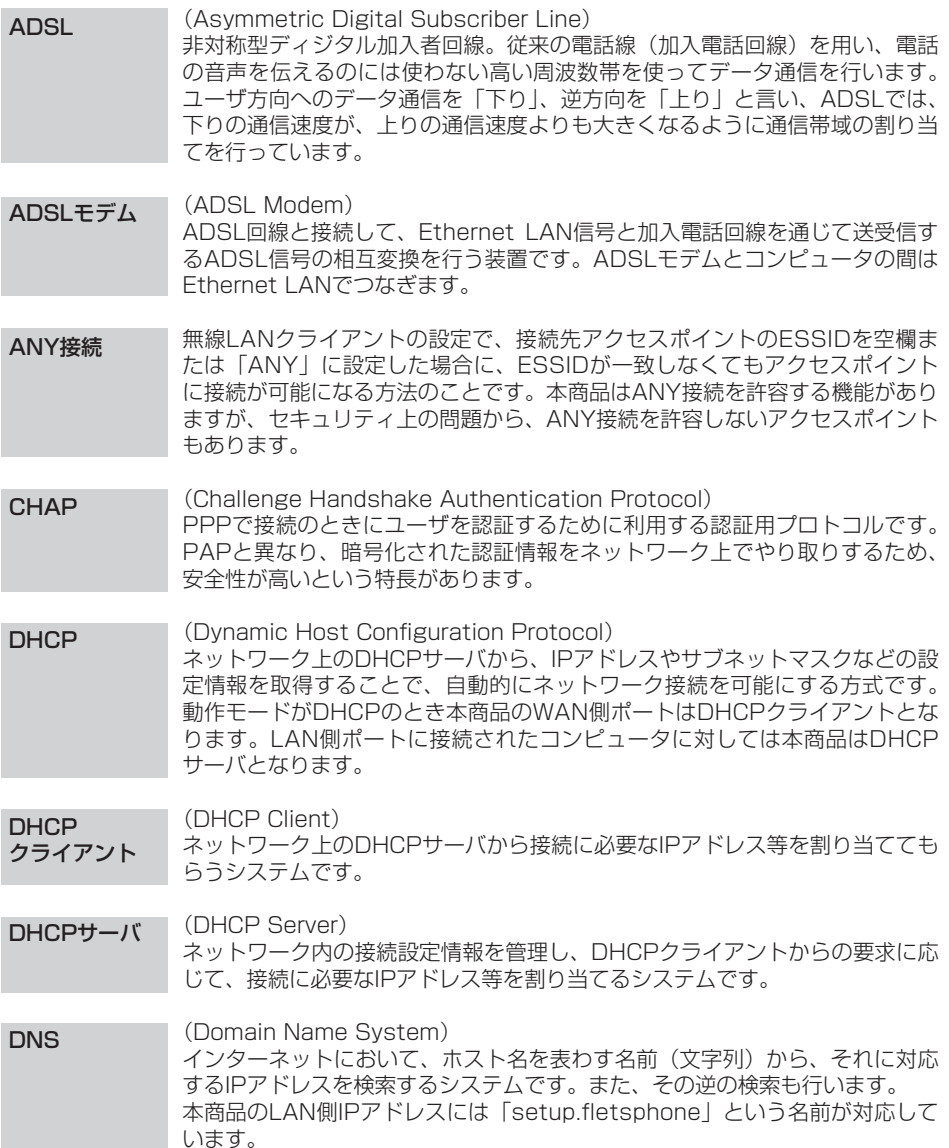

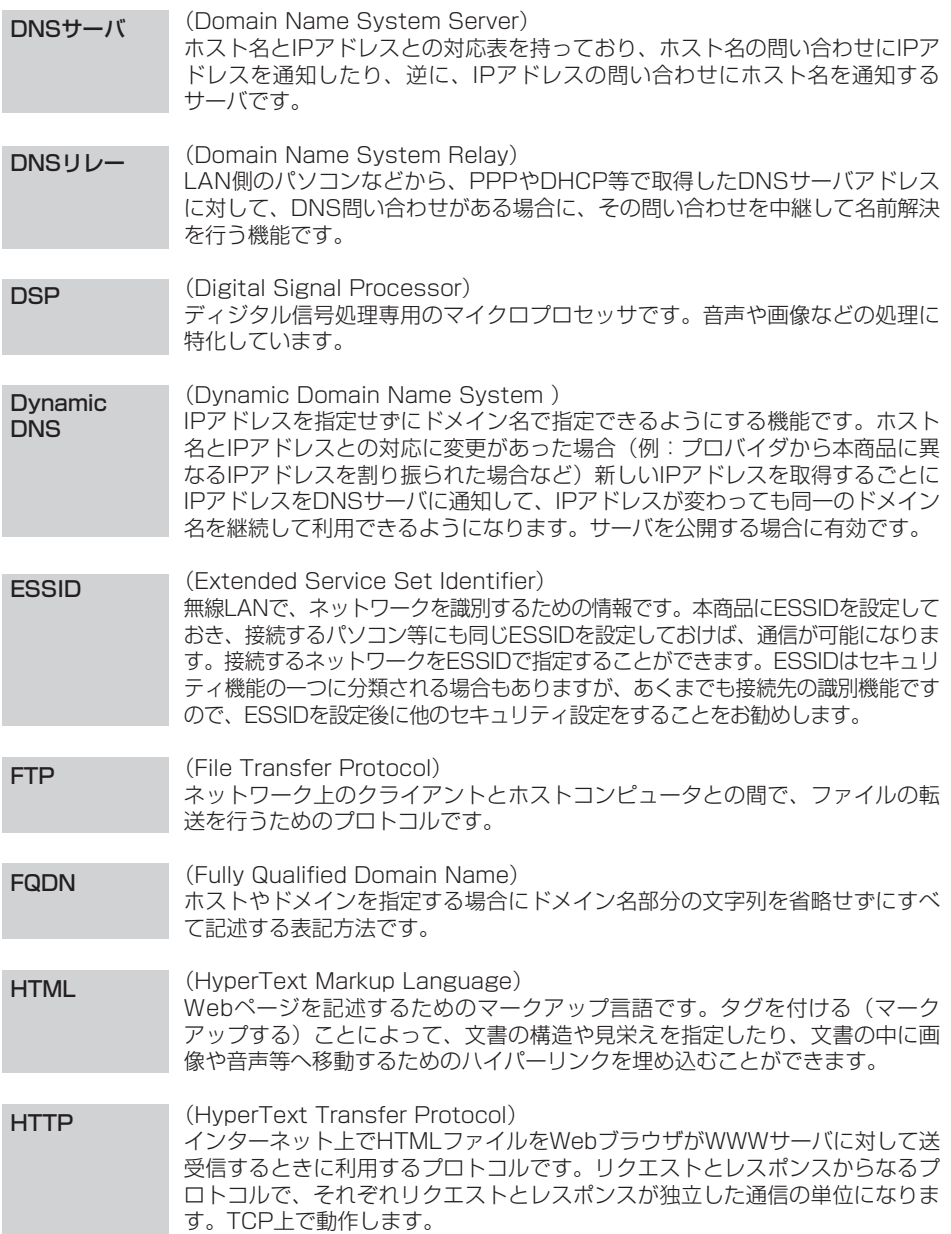

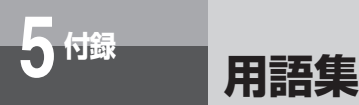

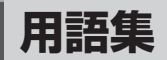

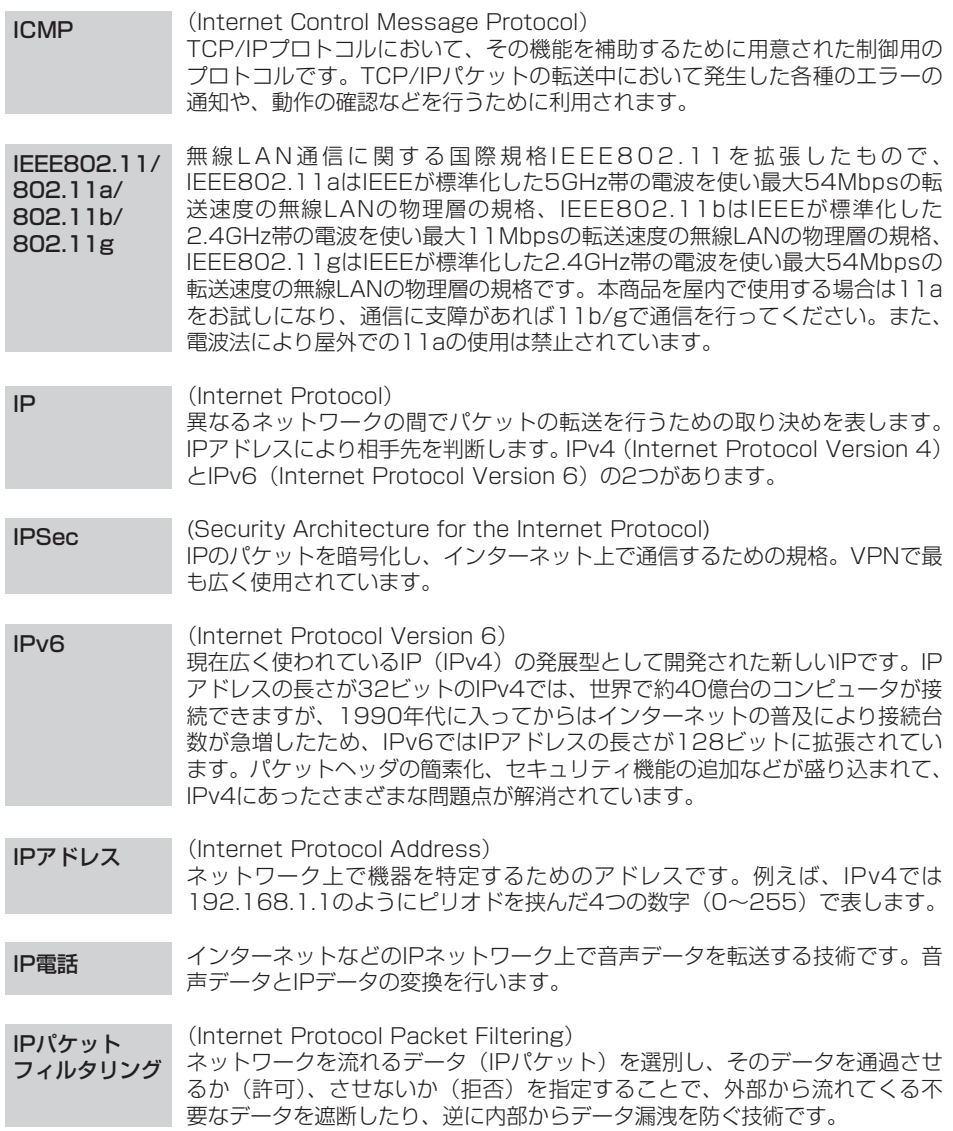

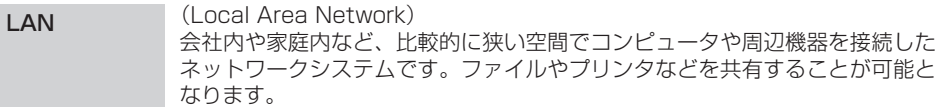

#### (Layer 2 Tunneling Protocol) インターネット上に生成した仮想的なトンネルを通じてPPP接続を確立し、 VPNを構築するプロトコルです。類似のプロトコルにIPsecなどがありますが、 L2TPはハードウェアに依存した情報を利用することでアクセスの制御を実現 できるという特長があります。 L2TP

#### (MAC Address) すべてのネットワーク機器は固有の番号としてMACアドレスという6バイト (12桁)の番号を持っています。MACアドレスはLANに接続されている機器 を識別するためのアドレスです。 MACアドレス

#### (MAC Address Filtering) 無線LAN端末固有のMACアドレスを無線LANアクセスポイントに設定する事 で、無線LAN端末を無線LANアクセスポイントに接続するか否かを制御するセ キュリティ方式です。 MACアドレス フィルタリング

#### (Maximum Transmission Unit) ネットワークにおいて、1回で送信できる1パケットのデータの最大値を示し ます。MTUの単位はバイトです。PPPoEでは通常1454といわれていますが、 Webサイトにより1454ではアクセスできず、4の倍数で1454より小さい値 を推奨しているものがあり安全のために本商品では1452としています。 **MTU**

#### (Network Address Port Translation) LANで利用されるプライベートIPアドレスをグローバルIPアドレスに変換する 仕組みです。これにより、複数の機器が1つのグローバルアドレスを利用して 接続ができるようになります。 **NAPT**

(Network Basic Input/Output System) ネットワーク環境を実現するトランスポート層やセッション層のネットワーク・ サービスを呼び出すためのAPIインターフェイスです。下位プロトコルに、 TCP/IP(ポート137、138、139:Windows 2000/XPでは、さらにポー R ト445) が使われます。 主としてLAN(ローカル・エリア・ネットワーク)環境やイントラネット環境 を想定したものであり、WAN接続やプロバイダ接続する場合などは離れた場 所でも、ファイル共有、プリンタ共有が使えるなどの利点はありますが、「不 必要な情報」が外部へ流出する可能性があります。本商品はNetBIOSによる **NetBIOS** 

情報の外部流出を防止することができます。また、ロケーション・サービス

(TCP/UDPポート番号135)に対しても同様の処置がとられます。

*5*

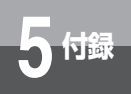

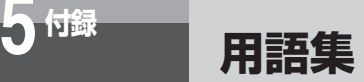

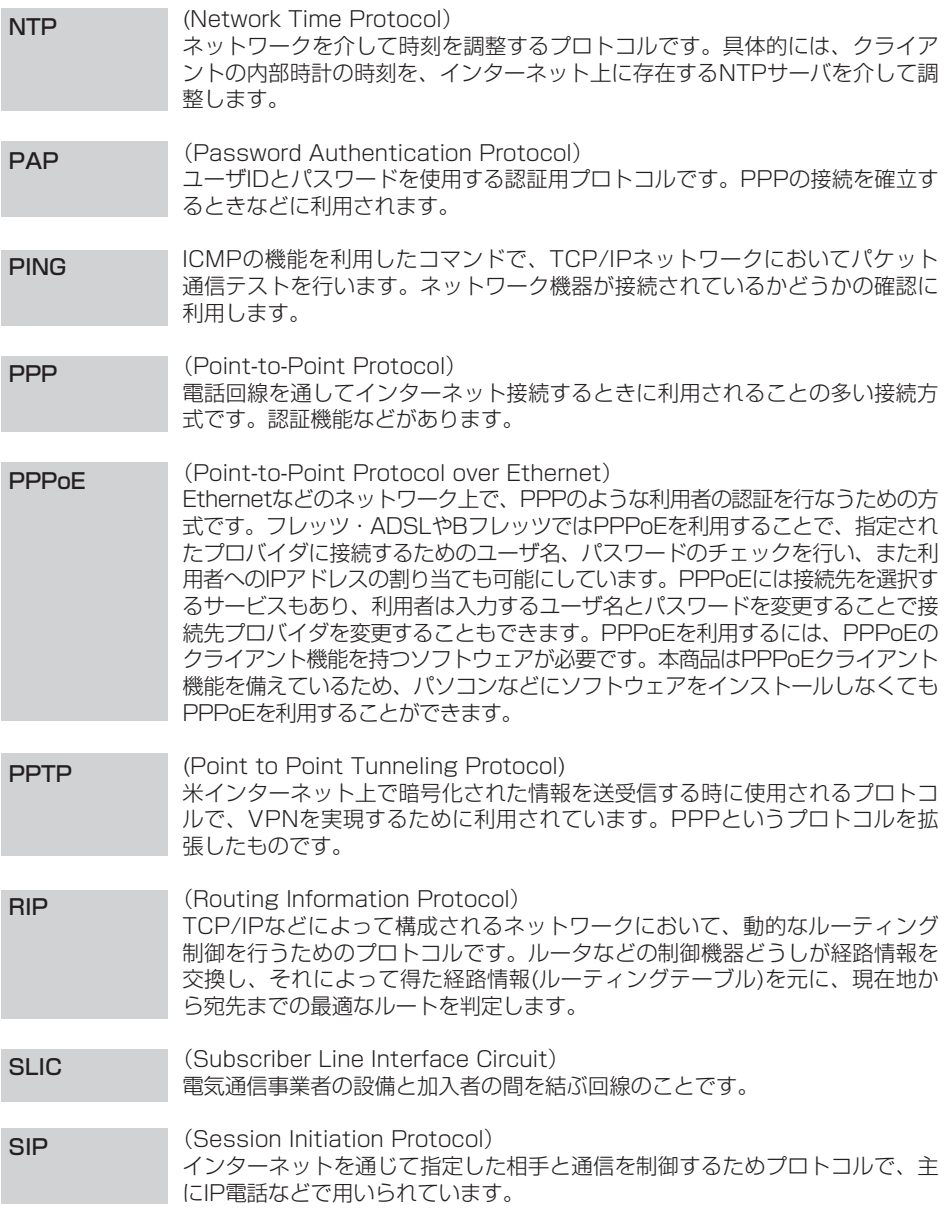

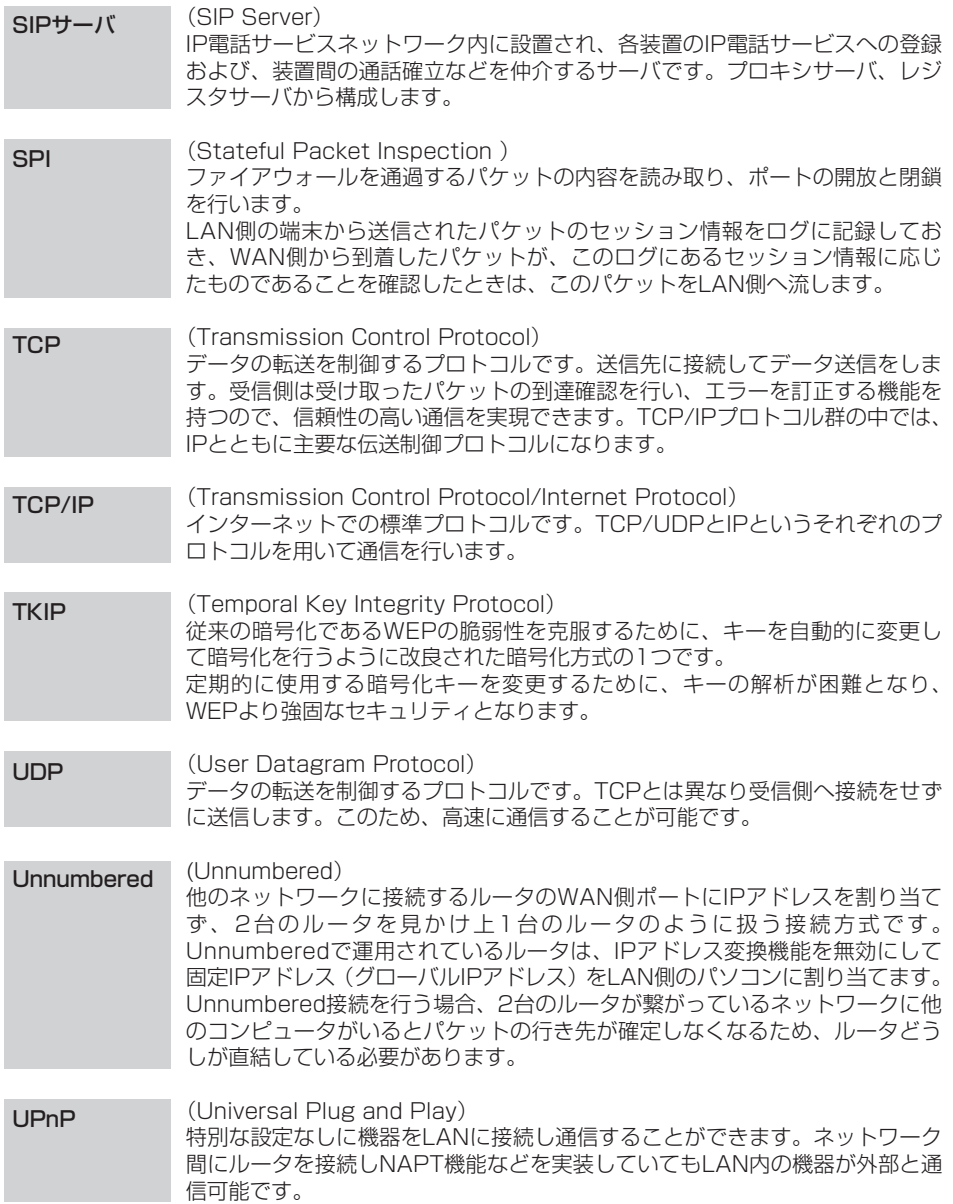

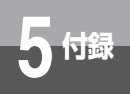

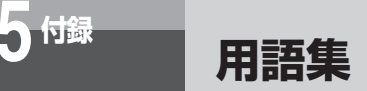

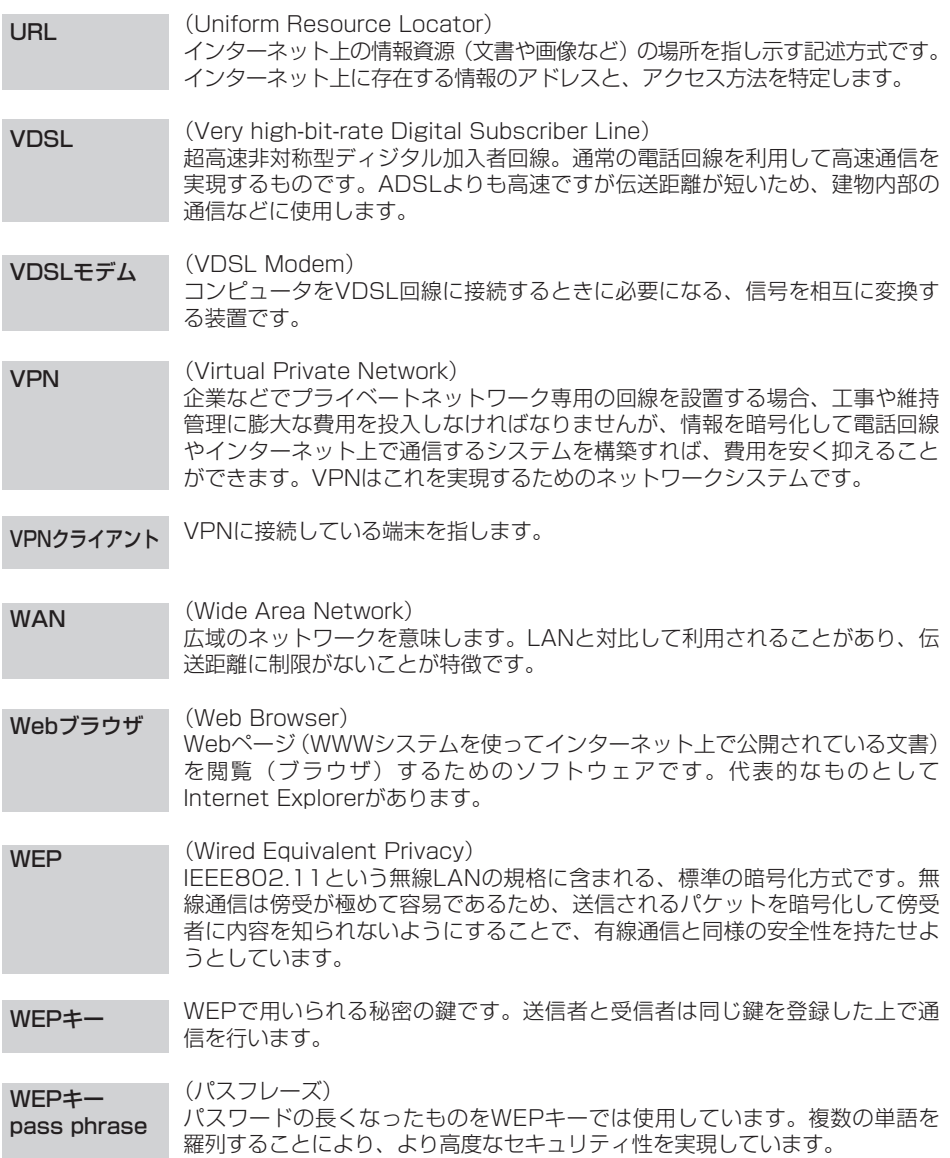

#### WPA-PSK情報 WPA-PSK (Wi-Fi Protected Access Pre-shared key)

はWEPに脆弱な点を補強しセキュリティ性を向上させたプロトコルです。ユー ザの認証や秘密鍵の定期的な自動更新を実現しています。PSKはWPAにおいて 事前共有鍵を設定する方式です。WPA-PSK情報というのは、この両者を組み 合わせた認証方式の情報を指します。

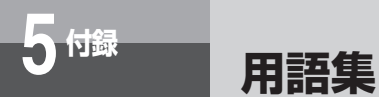

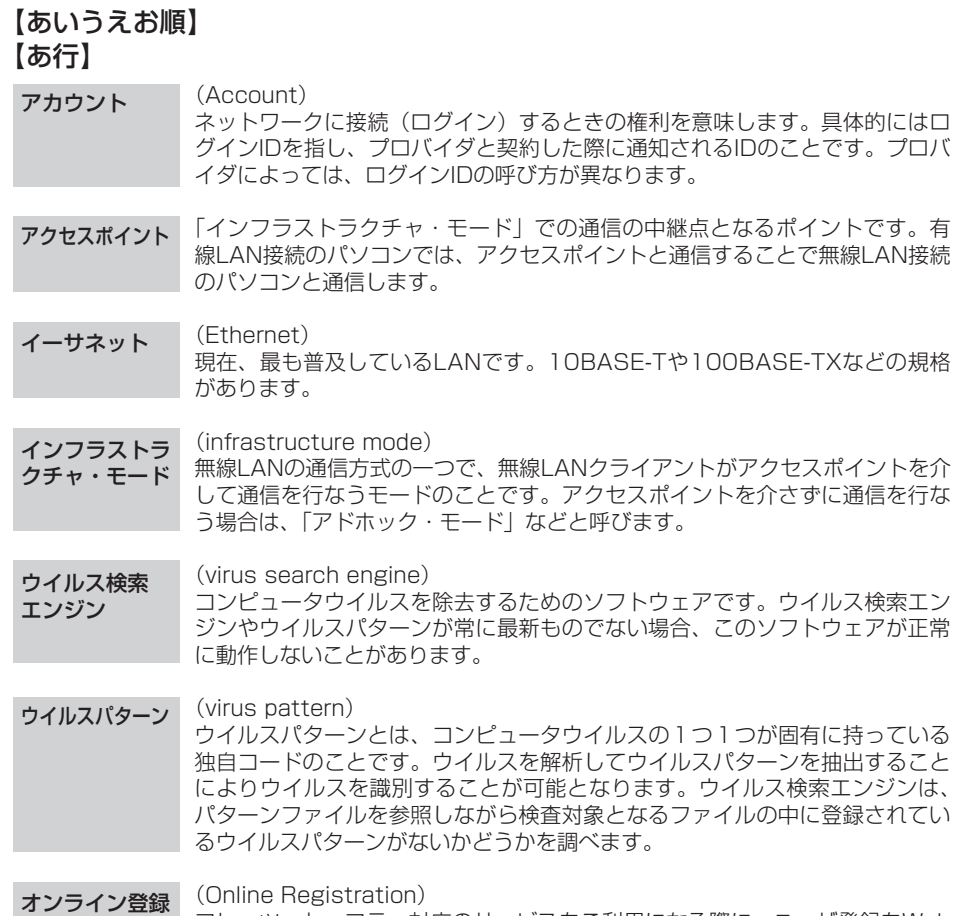

フレッツ・セーフティ対応のサービスをご利用になる際に、ユーザ登録をWeb ブラウザで実施する登録サービスです。(☛[P2-6\)](#page-30-0)

### 【か行】

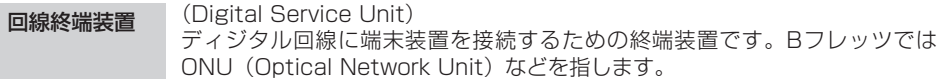

(Simplicity De-Militarized Zone) WAN側からのアクセスをLAN側の特定の端末へすべて転送します。NAPTを 使用すると通信が行えないネットワークゲームなどに使用するときに用いま す。バーチャルコンピュータ(Virtual Computer)とも呼ばれます。 簡易DMZ

#### (Global IP Address) インターネットへ接続している端末に一意に割り当てられるIPアドレスです。 インターネット上での住所のようなもので、他に重複するもののない、世界で 唯一のIPアドレスのことです。日本ではJPNIC(社団法人 日本ネットワーク インフォメーションヤンター) という機関がグローバルIPアドレスを管理して います。 グローバルIP アドレス

(Gateway) プロトコルの異なるLANどうしやLANとWANとを接続する装置です。 ゲートウェイ

### 【さ行】

- (Subnet Mask) コンピュータどうしが同じネットワーク部であるかを判断するための値です。 例えば、255.255.255.0のようにピリオドを挟んだ4つの数字(0~255) で表します。 サブネットマスク
- (Stealth Mode) WAN側からの不正アクセスを防止します。 本商品はTCPパケット/UDPパケット/ICMPパケットのそれぞれのアクセスを 防止する/しないを選択することができます。 ステルスモード

#### (Throughput) コンピュータが処理を行う速度を意味します。CPU、メモリ、ハードウェア等 がそれぞれ影響しあった結果、すべての要素を通して、最終的に処理がどれほ どの速度で行われるかを指します。 スループット

#### 本商品のセキュリティ機能において使用するウイルス検索エンジン、ウイルス パターン、ファイアウォールルールの総称です。 セキュリティ 対策ファイル

#### (Session) ネットワークまたはリモートコンピュータに接続している状態を意味します。 例えば、ログインのことを「セッションの開始」といい、ログアウトのことを 「セッションの終了」ともいい、接続してから切断するまでの状態になります。 セッション

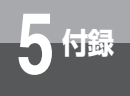

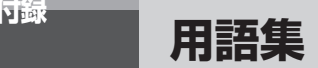

### 【た行】

(channel) 無線通信では、使用する周波数帯域を分割して、それぞれの帯域で異なる通信 を行うことができます。チャネルとは、その分割された個々の周波数帯域のこ とです。複数の無線LANを狭いエリアで同時使用する場合は、それぞれに異な る周波数を割り当てないと、無線干渉が発生して、通信速度が遅くなる場合が あります。その場合、なるべく各チャネル同士の帯域が重ならないような使用 を推奨します。 チャネル

### 【な行】

(domain) 「領地」を意味し、ネットワーク関連では、ある組織やサイトなどがひとまと まりとなっている管理単位を表します。 ドメイン

(Network Address) IPアドレスの中のネットワークを識別する部分です。IPアドレスはネットワー クアドレス部とホストアドレス部に分かれ、ネットワーク全体の中でサブネッ トを識別するために使われる部分がネットワークアドレス部になります。例え ばサブネットマスクが255.255.255.0の場合は、IPアドレスの3つ目のピリ オドまでの数字がネットワークアドレスになります。 ネットワーク アドレス

### 【は行】

- (packet) 一定のサイズに分割されたデータの先頭に、データの属性や宛先などを付けた ものです。 パケット
- (packet communication) パケット化されたデータを送受信する通信のことです。携帯電話やISDN等で 利用されています。 パケット通信
- 信号を何の処理もしないで通過させることです。 パススルー

#### (Password) コンピュータ・システムの安全性や信頼性を維持するために利用される、数字 や文字列による符号です。パスワードを設定する際は、名詞や単純な数字、文 字は避け、文字、数字、記号を組み合わせて設定することや、定期的にパス ワードを変更することが望まれます。 パスワード

#### (pattern file) ウイルスパターンを登録しているデータベース・ファイルのことです。 パターンファイル

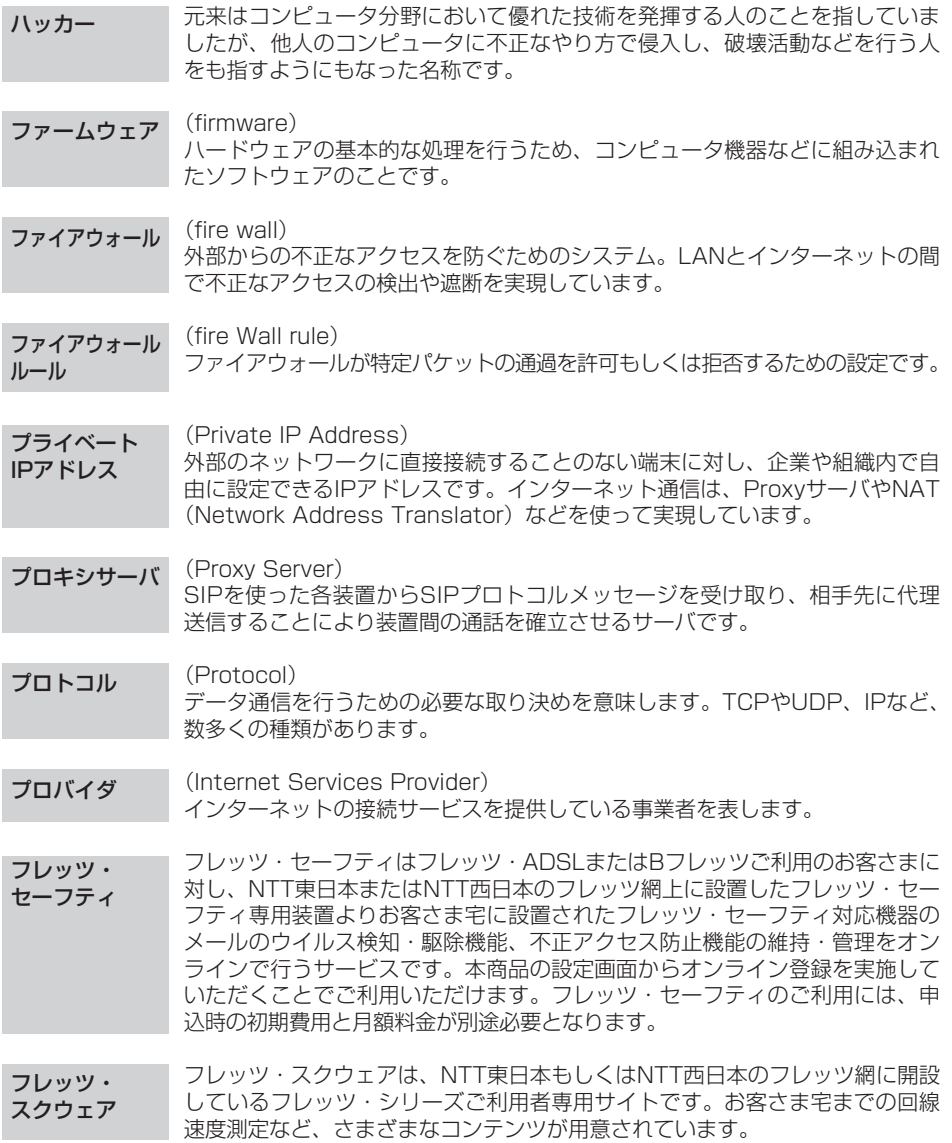

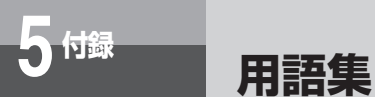

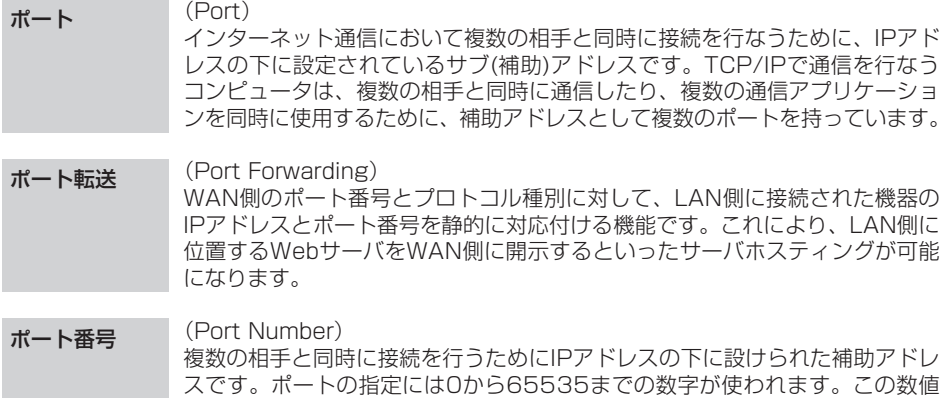

(Host Name) ネットワークに接続されている機器を識別しやすくするため、機器に付加する 名前です。英数字で数文字を設定することが多い。DNSサーバによりIPアドレ スと対応付けられています。 ホスト名

は一般的に「ポート番号」と呼ばれています。

### 【ま行】

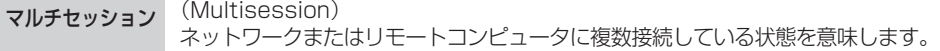

### 【ら行】

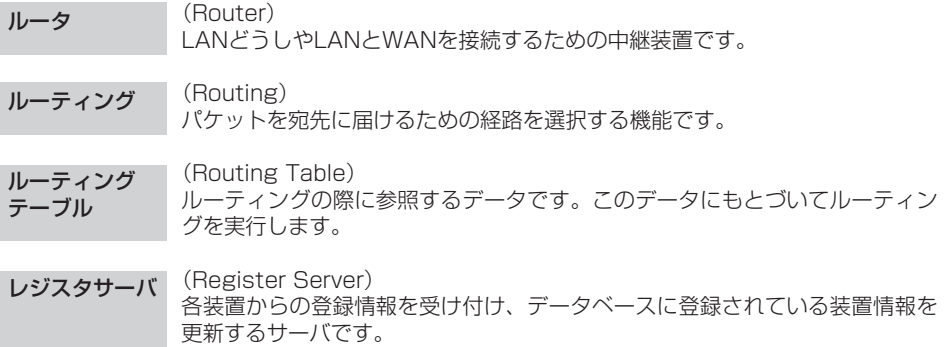

### **アルファベット**

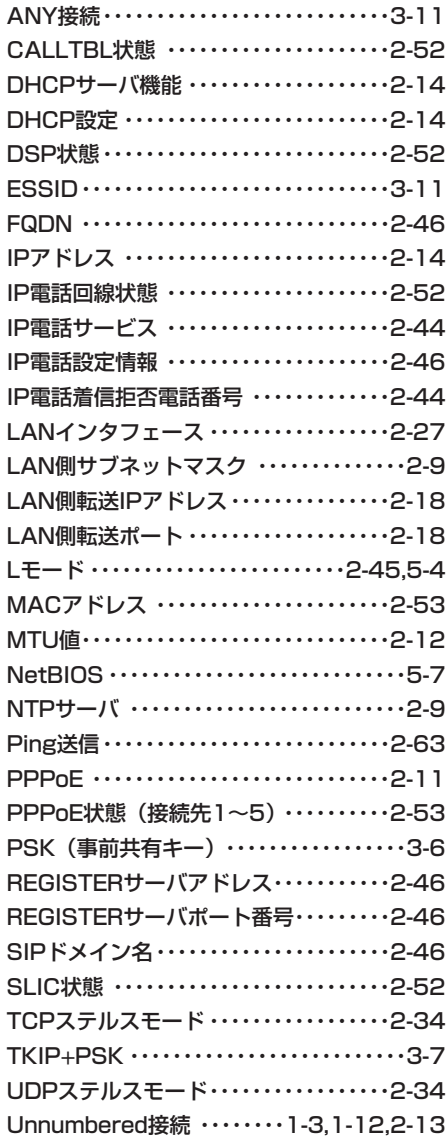

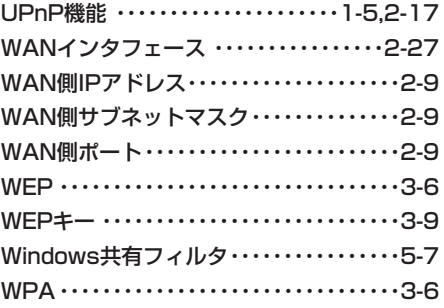

### **五十音**

### **【ア行】**

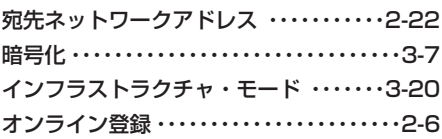

### **【カ行】**

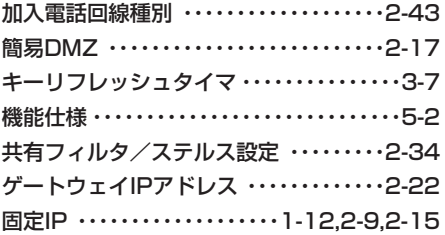

### **【サ行】**

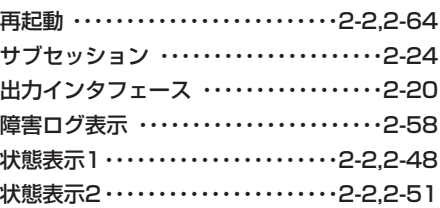

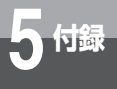

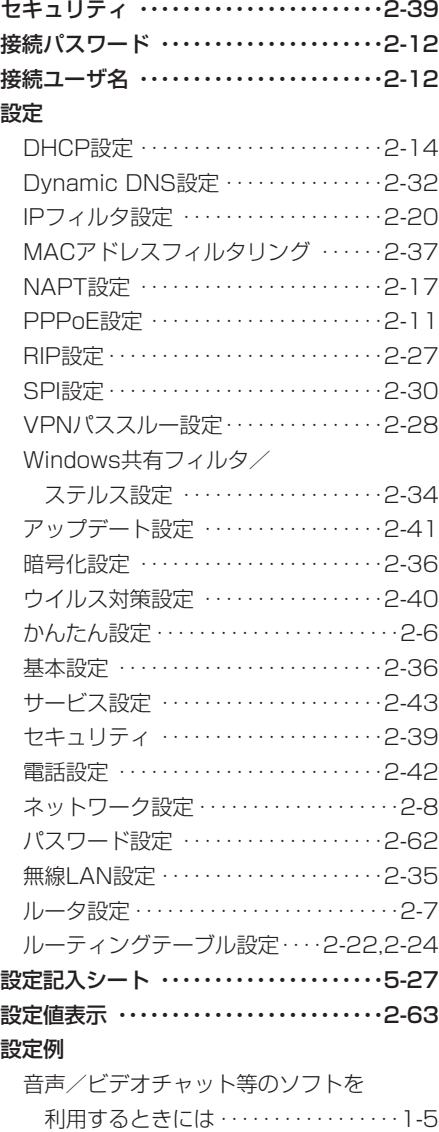

[外部にサーバを公開するには ・・・・・・・1-10](#page-14-0)

複数の固定IPアドレスを

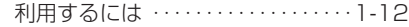

#### **【タ行】**

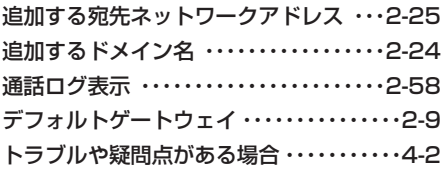

#### **【ナ行】**

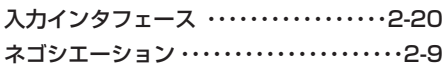

### **【ハ行】**

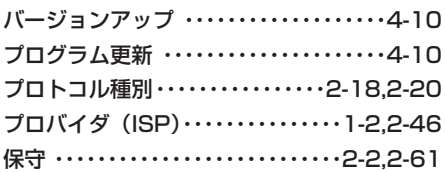

### **【マ行】**

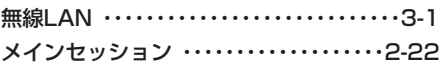

#### **【ヤ行】**

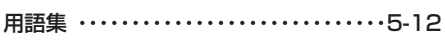

### **【ラ行】**

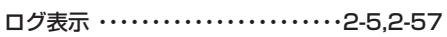

### **【ワ行】**

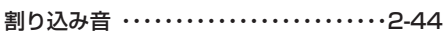

<span id="page-159-0"></span>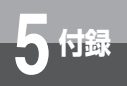

## **設定記入シート**

保守のための資料として、設定内容を記入し、大切に保管してください。 プロバイダの認証パスワードは、お客様の個人情報となります。 記入された際は、本設定記入シートのお取り扱いにご注意ください。

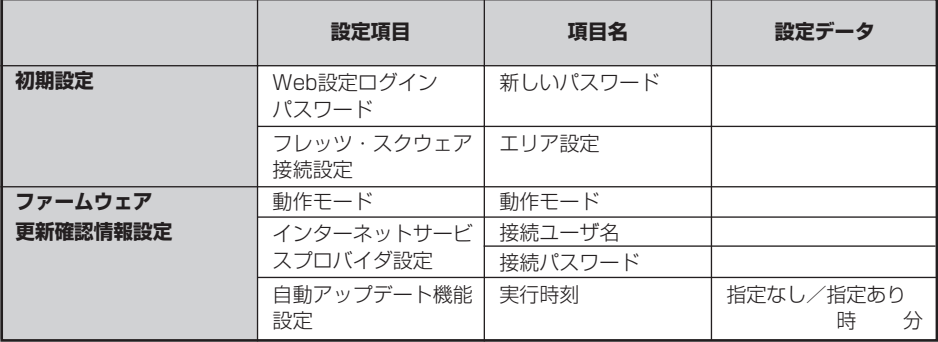

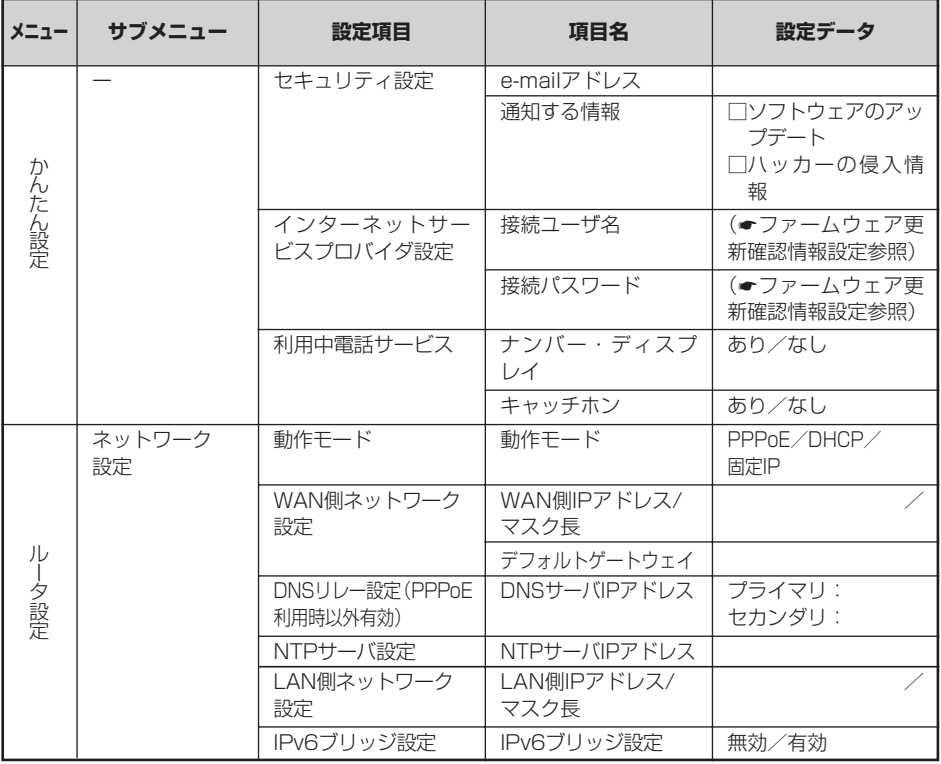

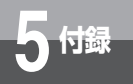

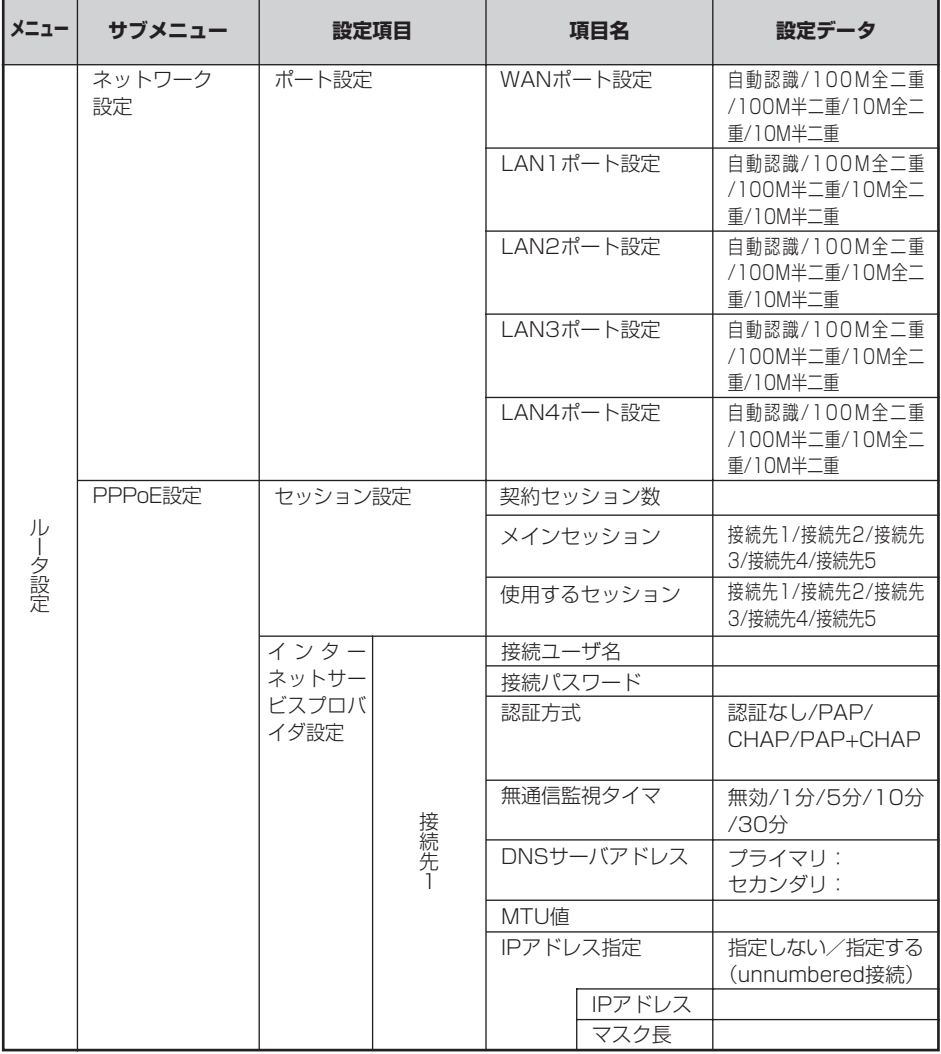

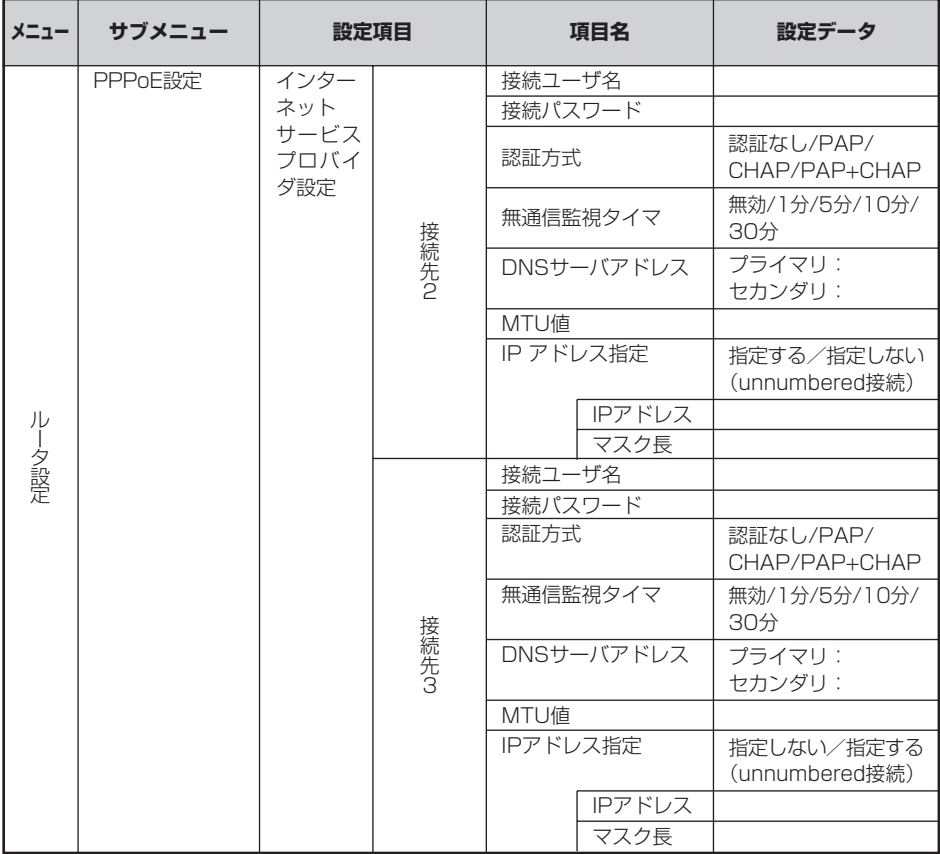

I.

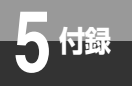

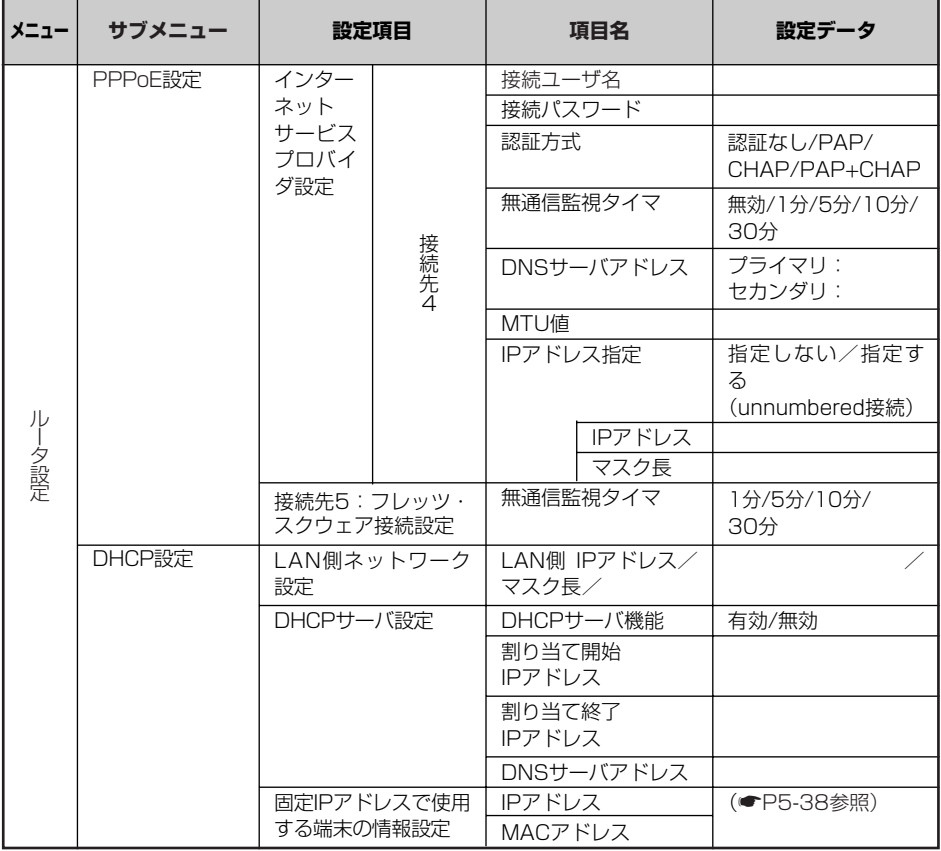

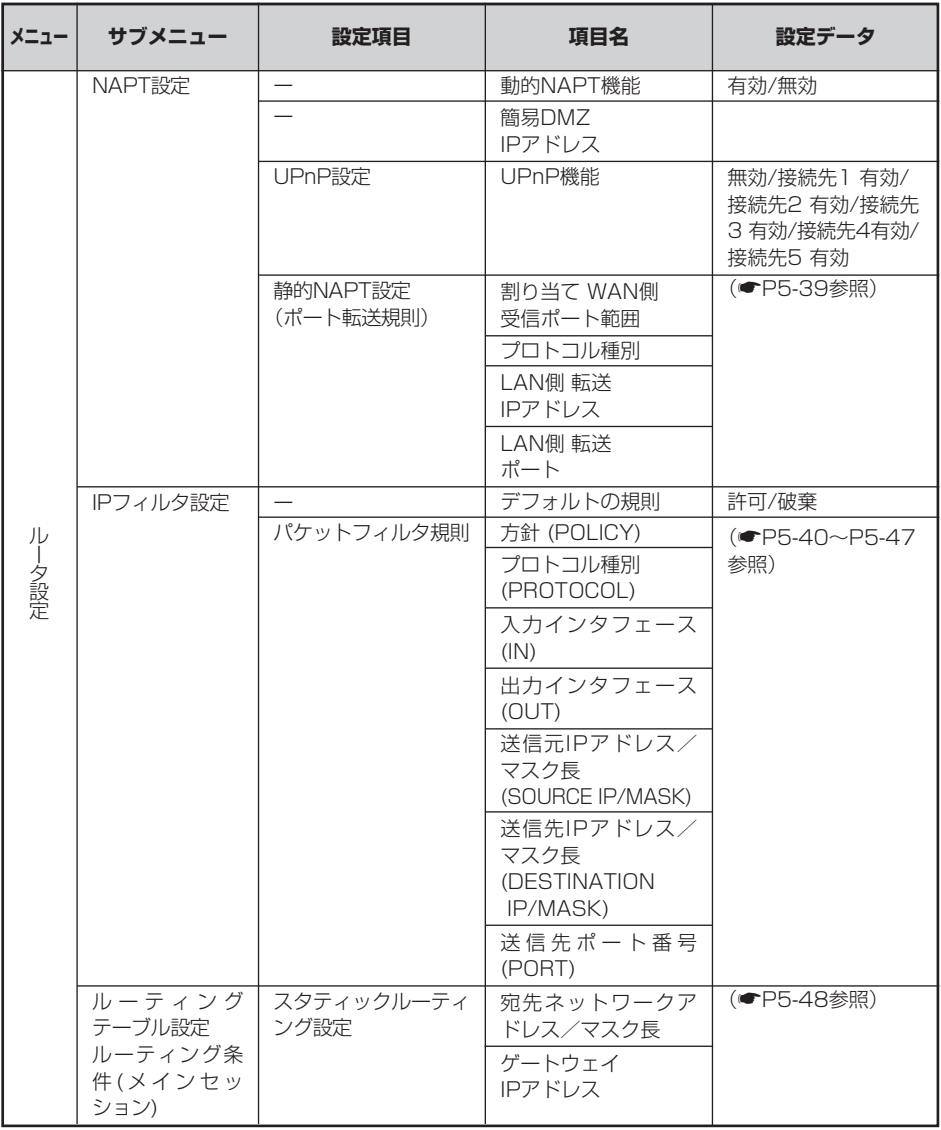

*5*

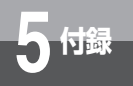

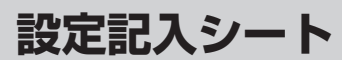

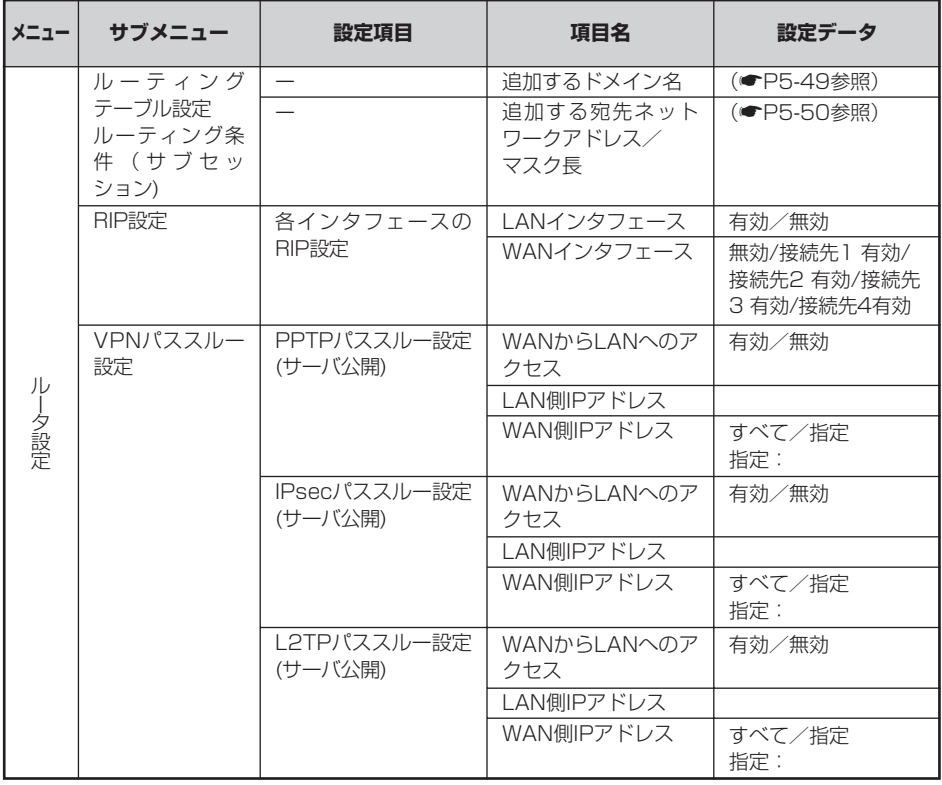

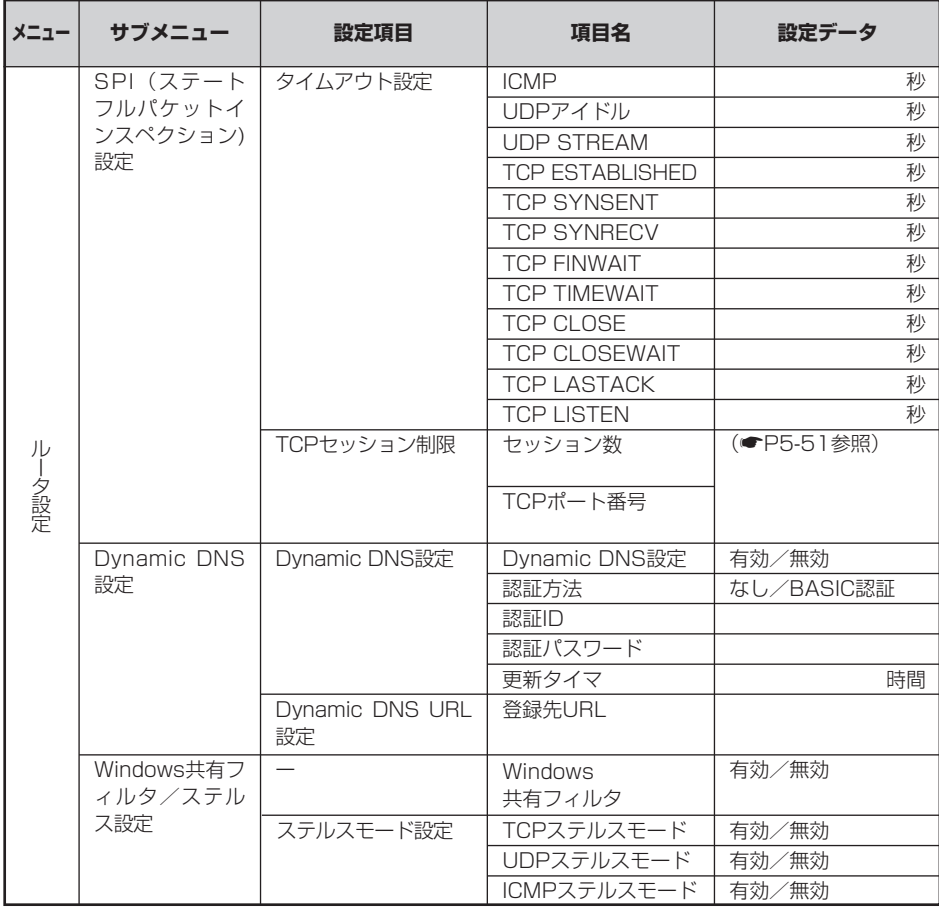

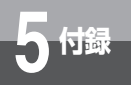

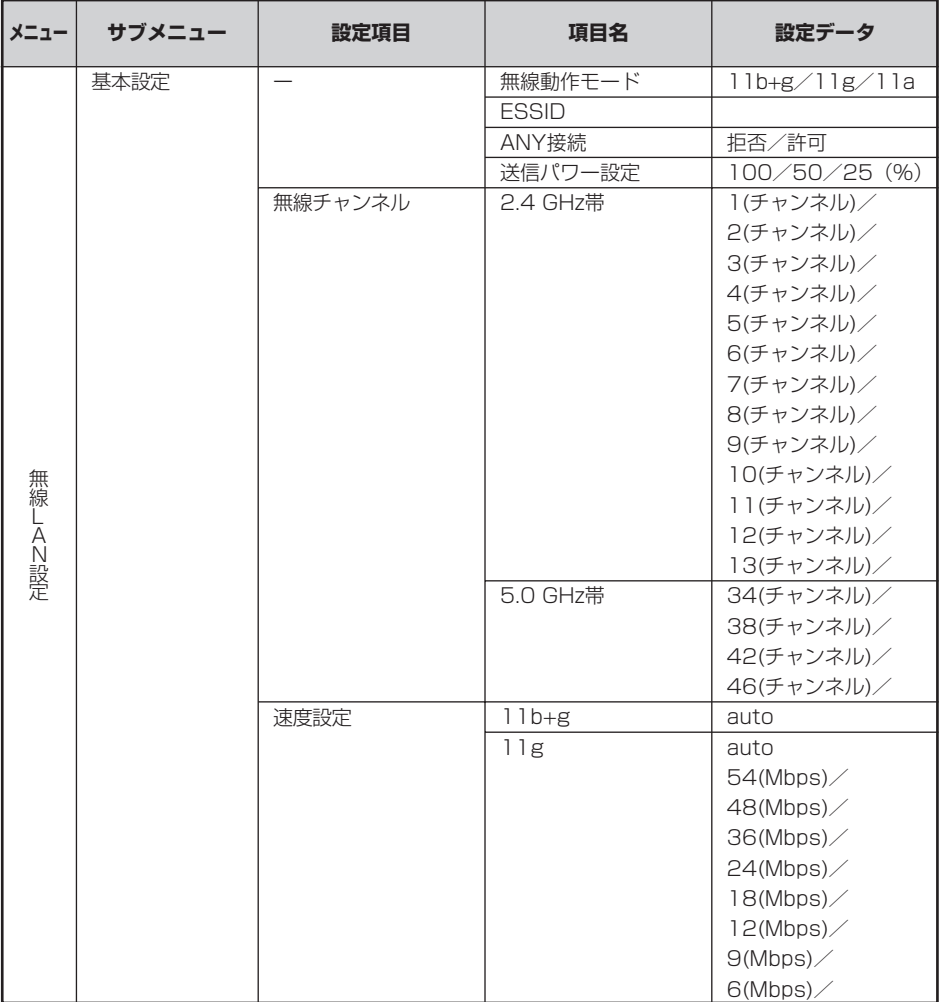

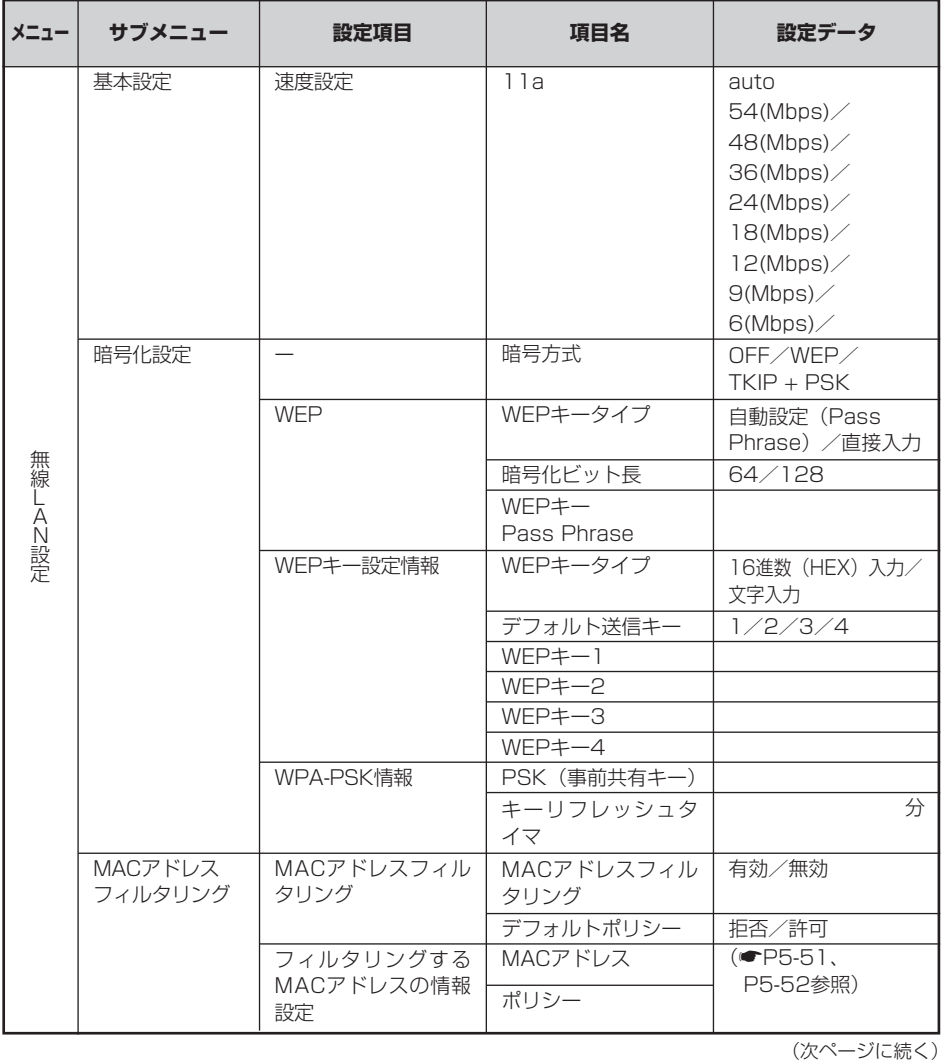

Ī

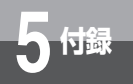

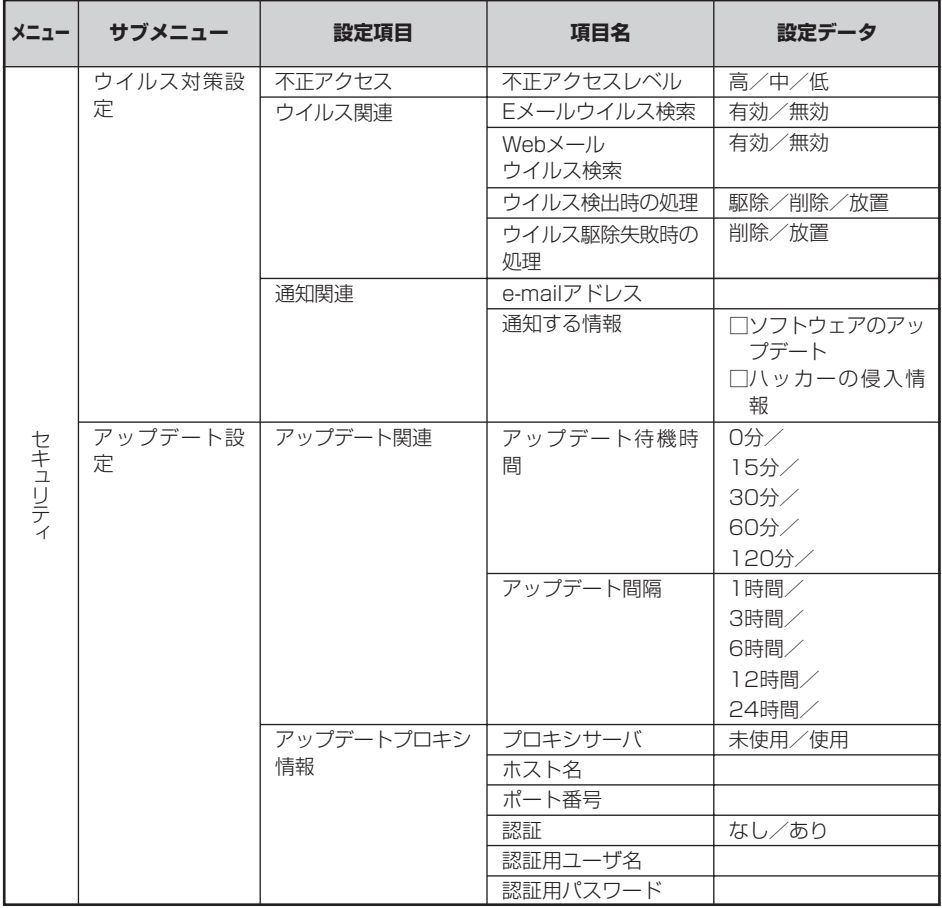

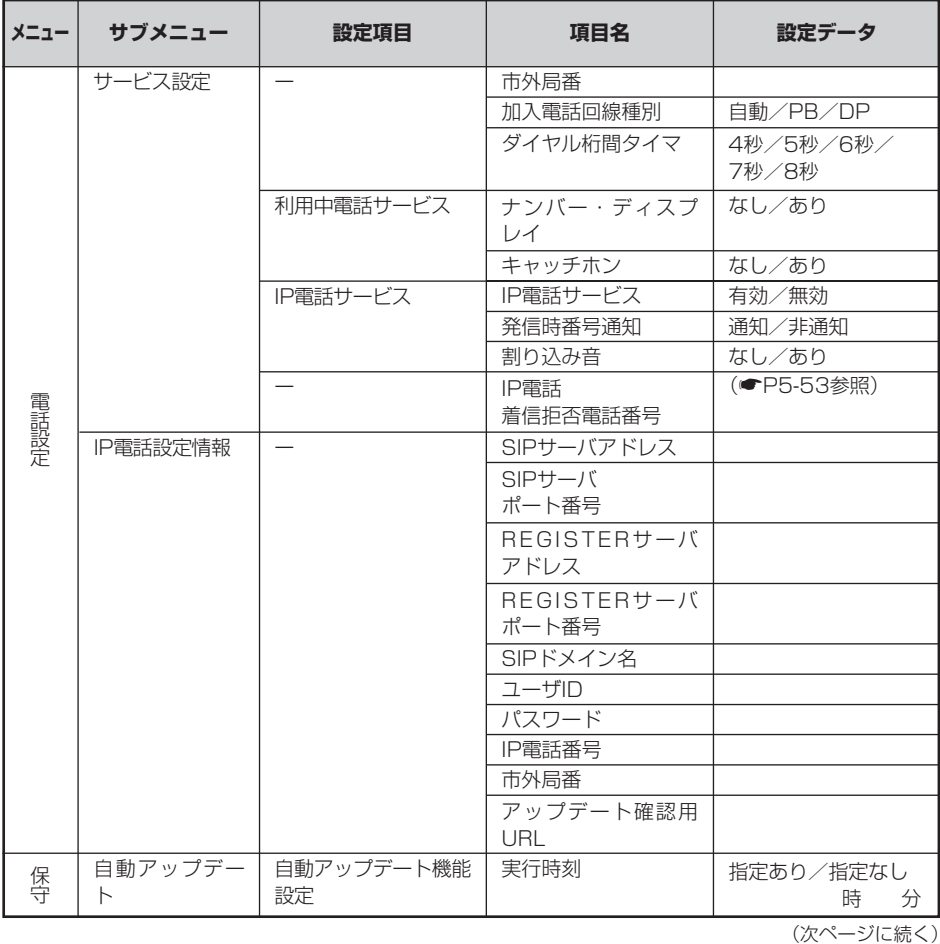

付 録 *5*

Ī

<span id="page-170-0"></span>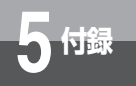

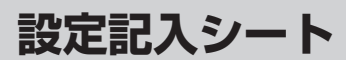

#### 1.固定IPで使用する端末の情報設定

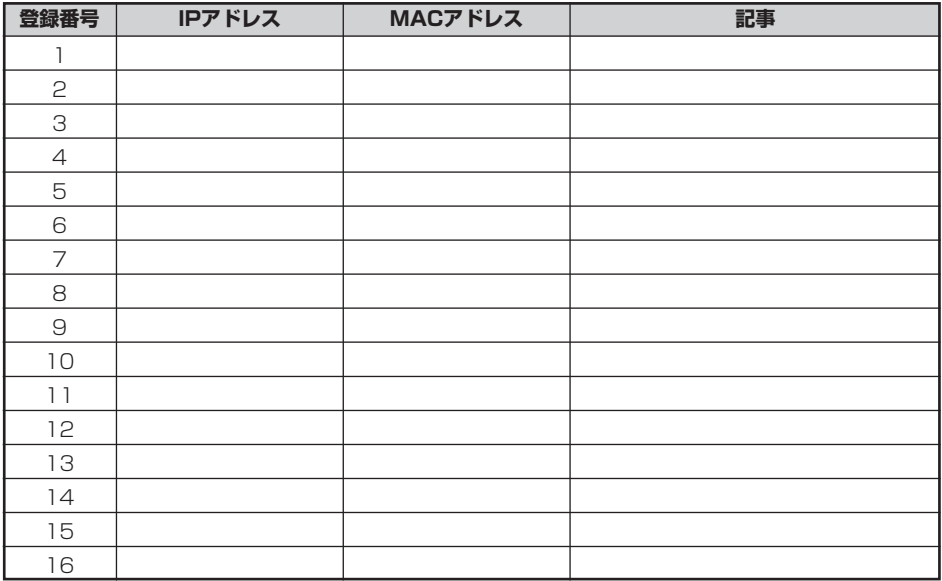

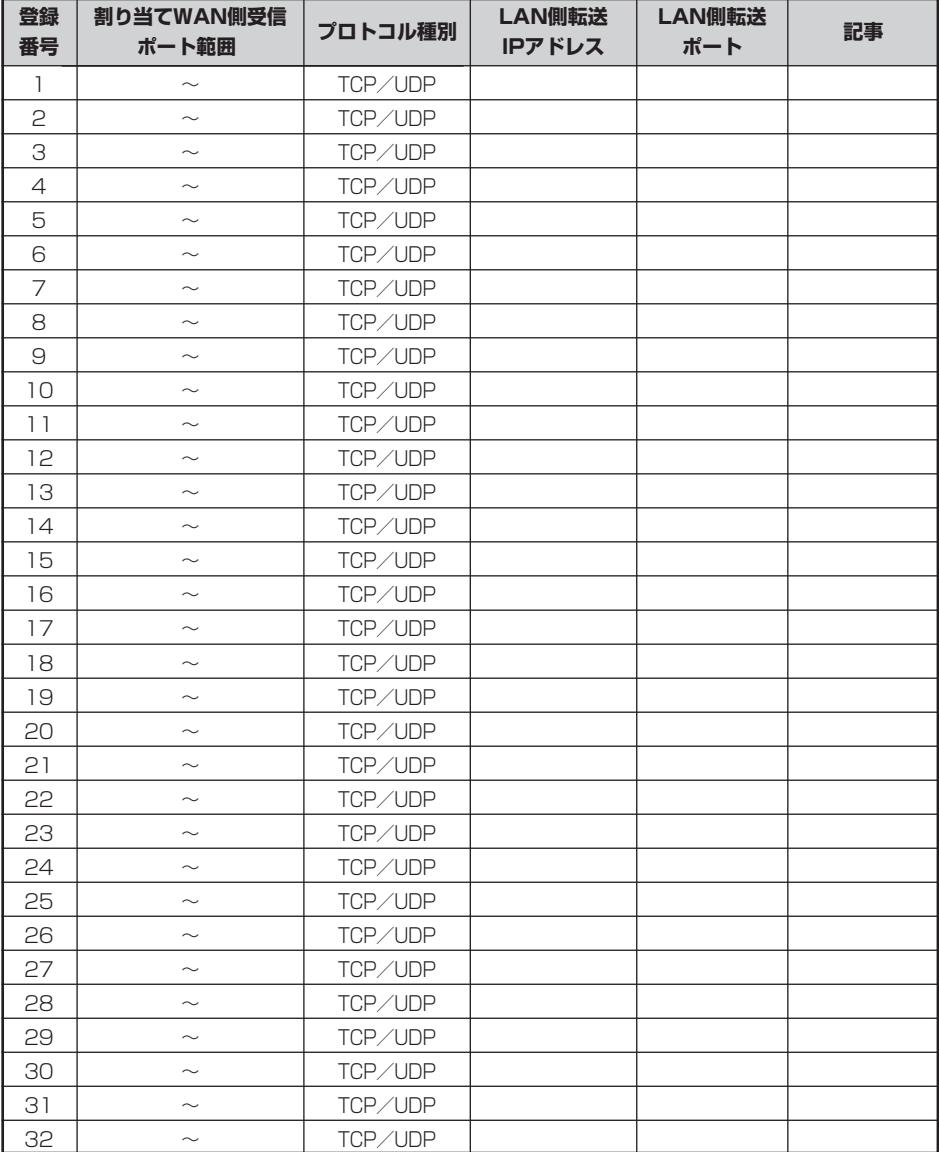

#### <span id="page-171-0"></span>2.静的NAPT設定(ポート転送規則)

<span id="page-172-0"></span>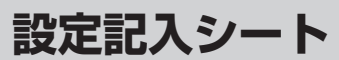

#### 3.パケットフィルタ規則

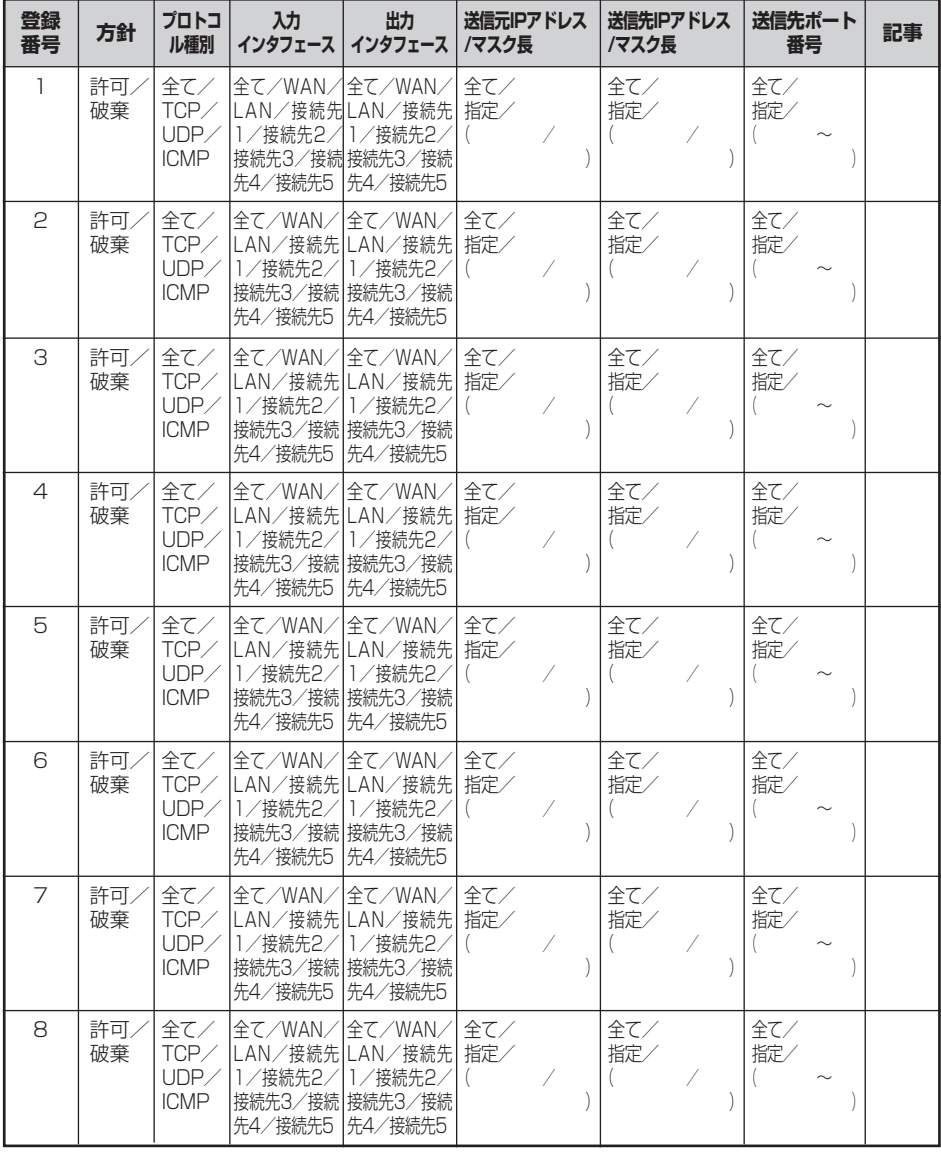

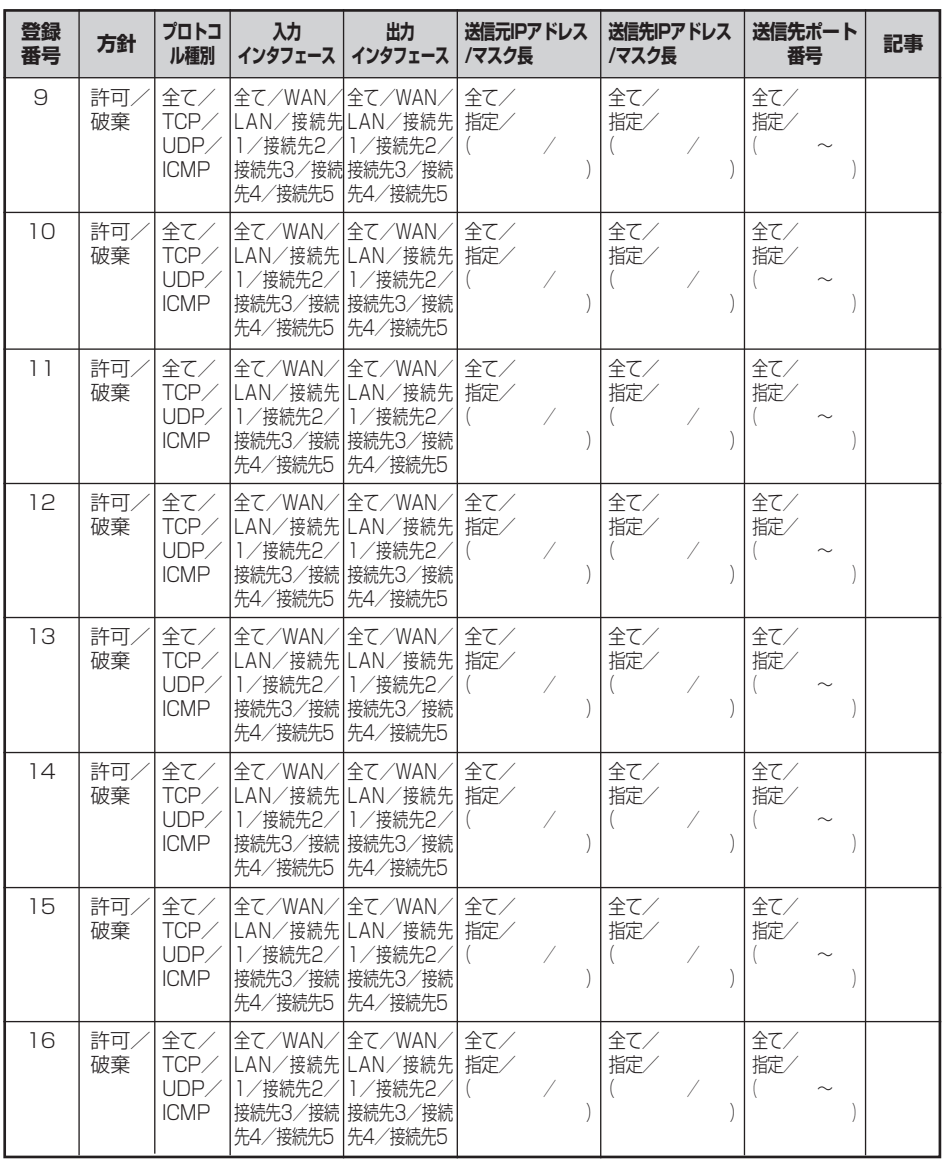

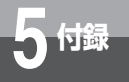

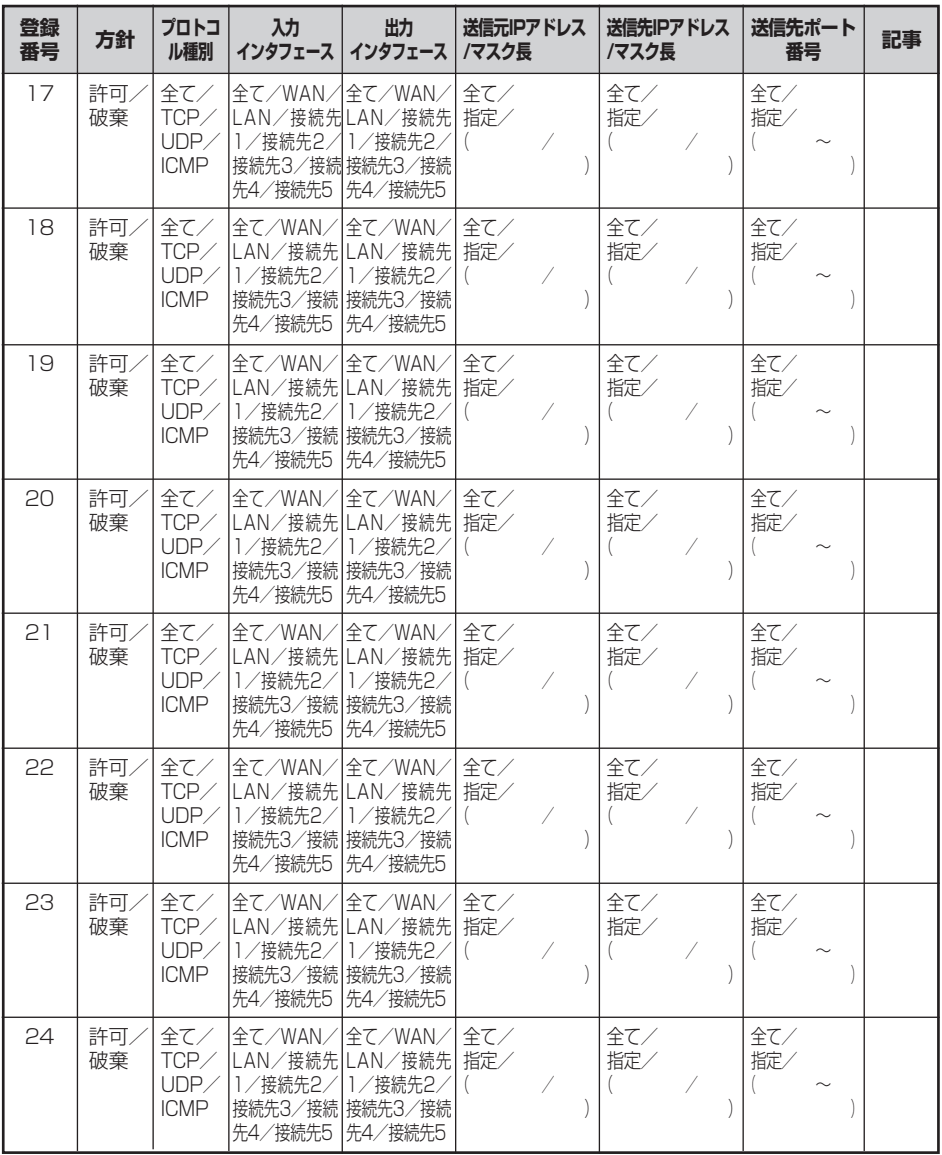

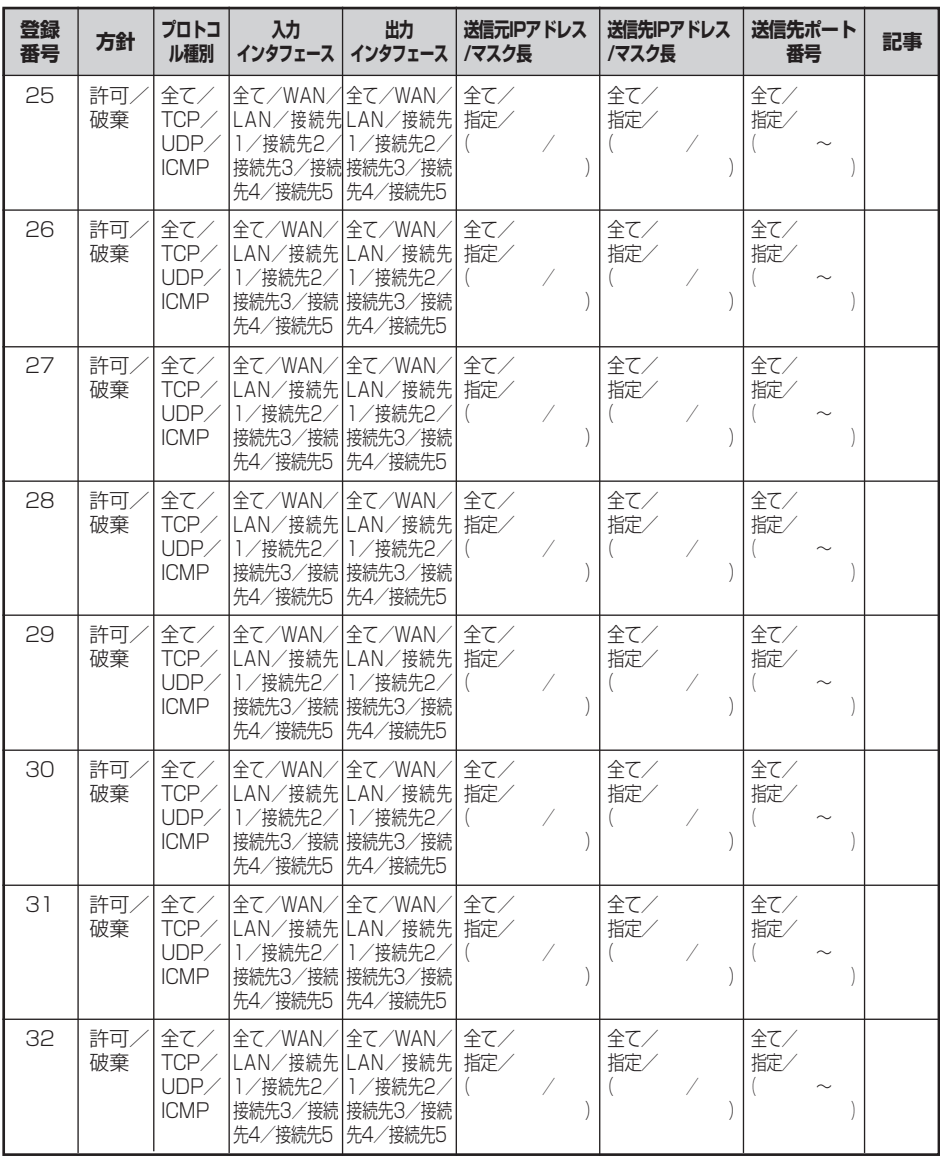

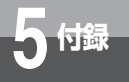

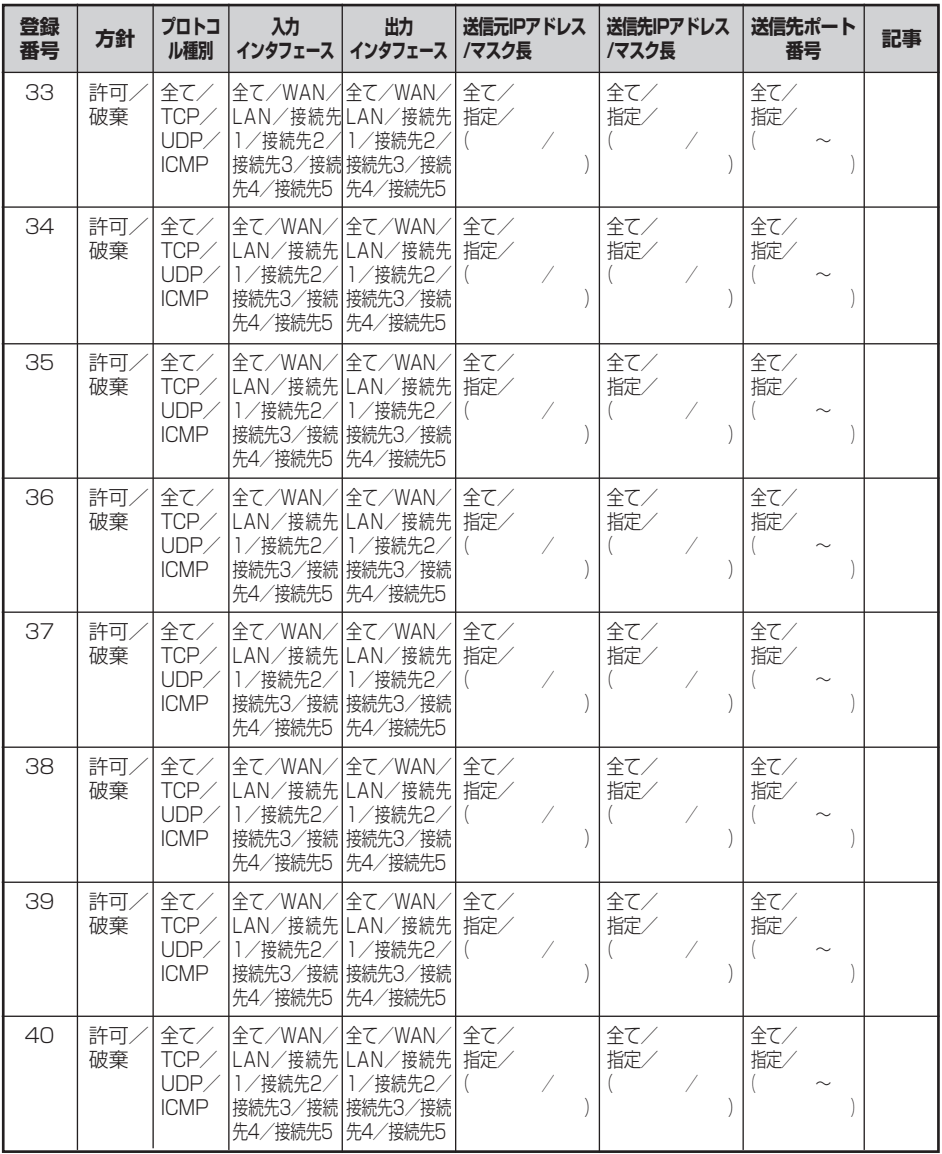

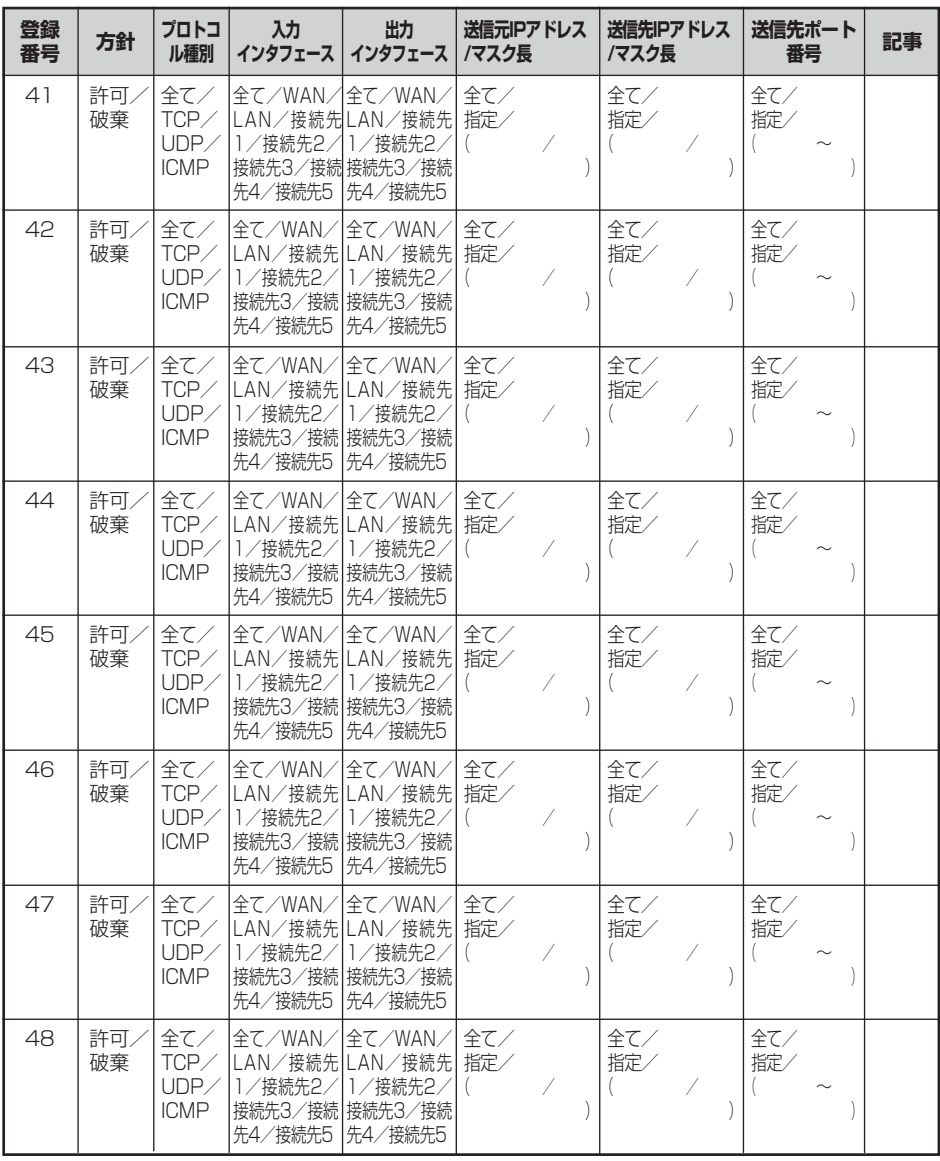

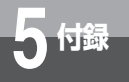

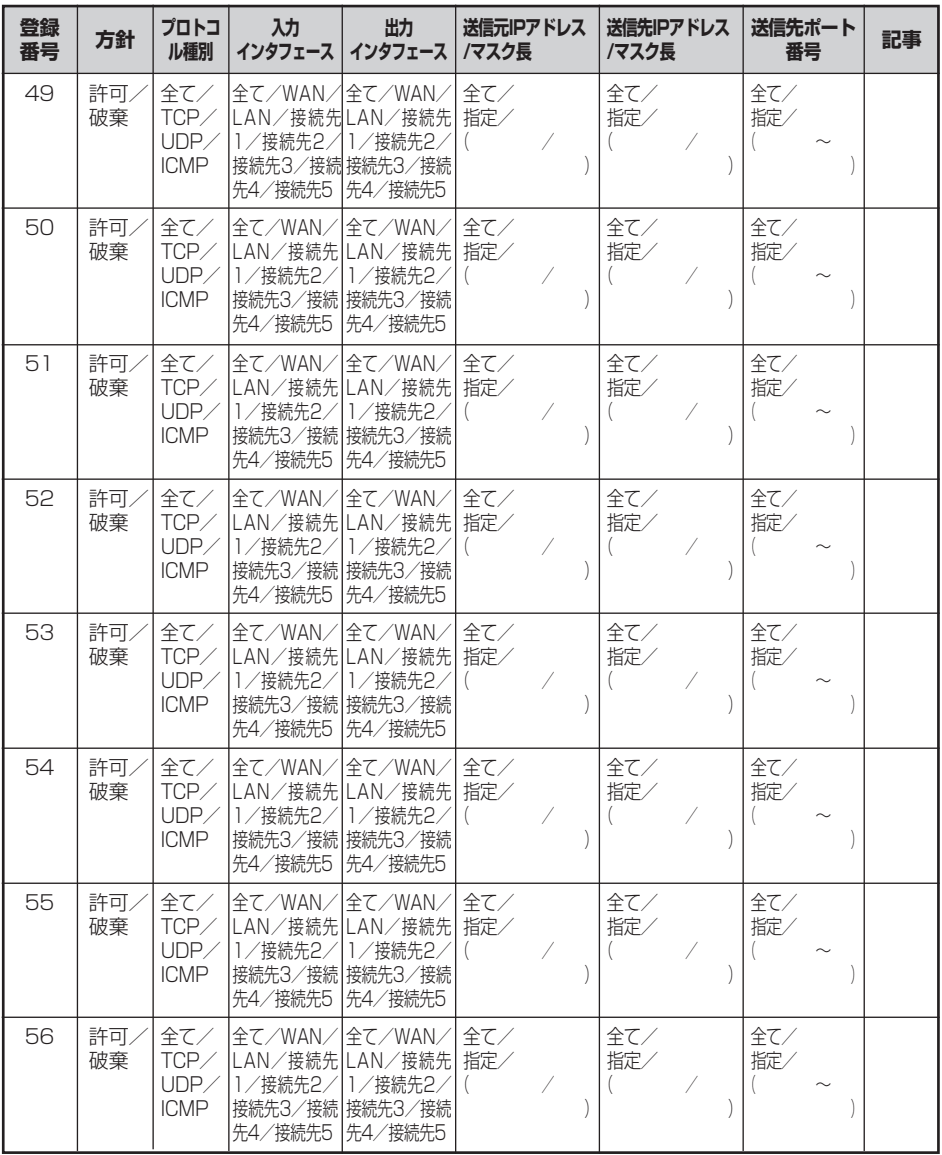

<span id="page-179-0"></span>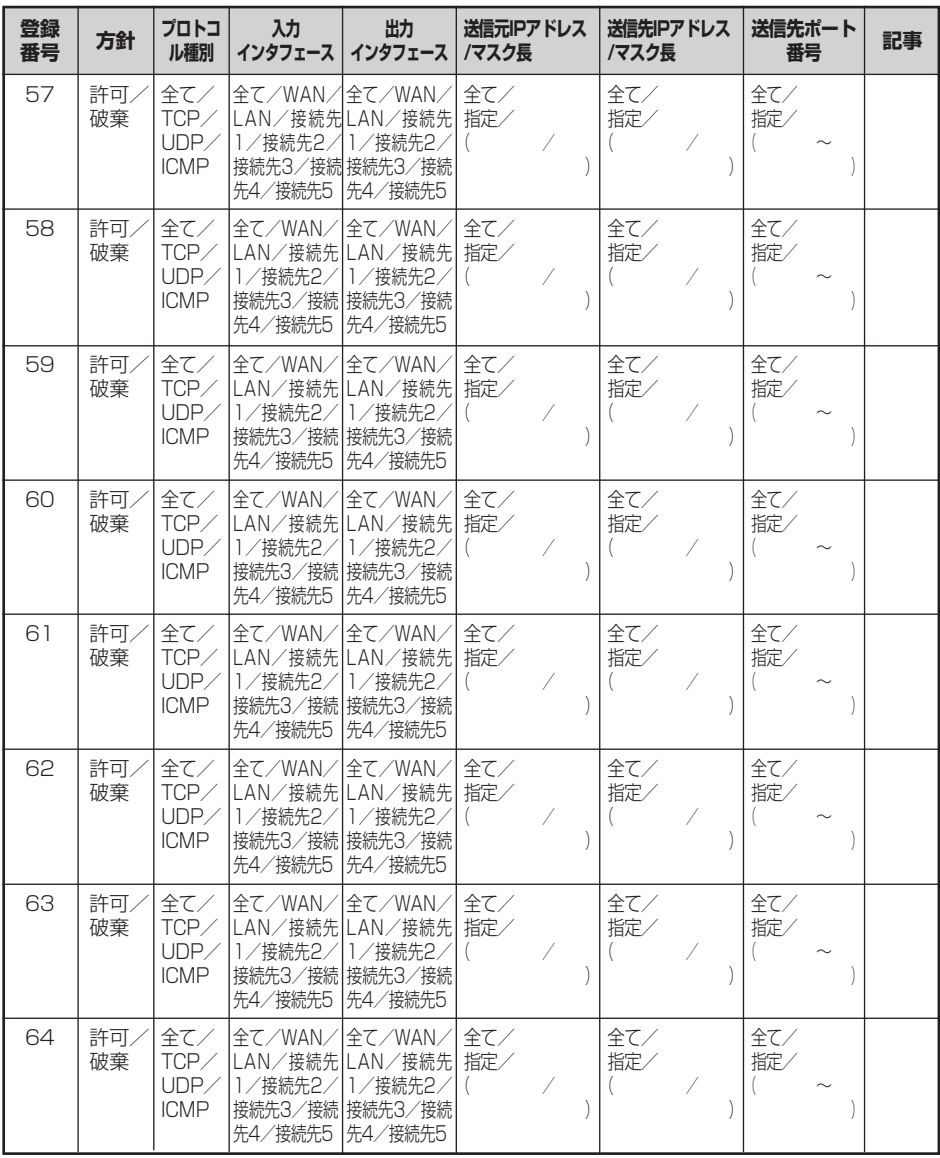
**5 付録**

4.ルーティングテーブル設定 ルーティング条件(メインセッション)

| 登録番号           | 宛先ネットワークアドレス/マスク長   ゲートウェイIPアドレス | 記事 |
|----------------|----------------------------------|----|
| 1              |                                  |    |
| 2              |                                  |    |
| 3              |                                  |    |
| $\overline{4}$ | ∕                                |    |
| 5              |                                  |    |
| 6              |                                  |    |
| 7              |                                  |    |
| 8              |                                  |    |
| 9              |                                  |    |
| 10             |                                  |    |
| 11             |                                  |    |
| 12             |                                  |    |
| 13             |                                  |    |
| 14             | ╱                                |    |
| 15             | - 1                              |    |
| 16             |                                  |    |

| 登録番号           | 追加するドメイン名 | 接続先                          | 記事 |
|----------------|-----------|------------------------------|----|
| 2              |           | 接続先1/接続先2/接続<br>先3/接続先4/接続先5 |    |
| 3              |           | 接続先1/接続先2/接続<br>先3/接続先4/接続先5 |    |
| $\overline{4}$ |           | 接続先1/接続先2/接続<br>先3/接続先4/接続先5 |    |
| 5              |           | 接続先1/接続先2/接続<br>先3/接続先4/接続先5 |    |
| 6              |           | 接続先1/接続先2/接続<br>先3/接続先4/接続先5 |    |
| 7              |           | 接続先1/接続先2/接続<br>先3/接続先4/接続先5 |    |
| 8              |           | 接続先1/接続先2/接続<br>先3/接続先4/接続先5 |    |
| 9              |           | 接続先1/接続先2/接続<br>先3/接続先4/接続先5 |    |
| 10             |           | 接続先1/接続先2/接続<br>先3/接続先4/接続先5 |    |
| 11             |           | 接続先1/接続先2/接続<br>先3/接続先4/接続先5 |    |
| 12             |           | 接続先1/接続先2/接続<br>先3/接続先4/接続先5 |    |
| 13             |           | 接続先1/接続先2/接続<br>先3/接続先4/接続先5 |    |
| 14             |           | 接続先1/接続先2/接続<br>先3/接続先4/接続先5 |    |
| 15             |           | 接続先1/接続先2/接続<br>先3/接続先4/接続先5 |    |
| 16             |           | 接続先1/接続先2/接続<br>先3/接続先4/接続先5 |    |

5.ルーティングテーブル設定 ルーティング条件(サブセッション)

付 録 *5*

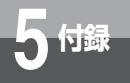

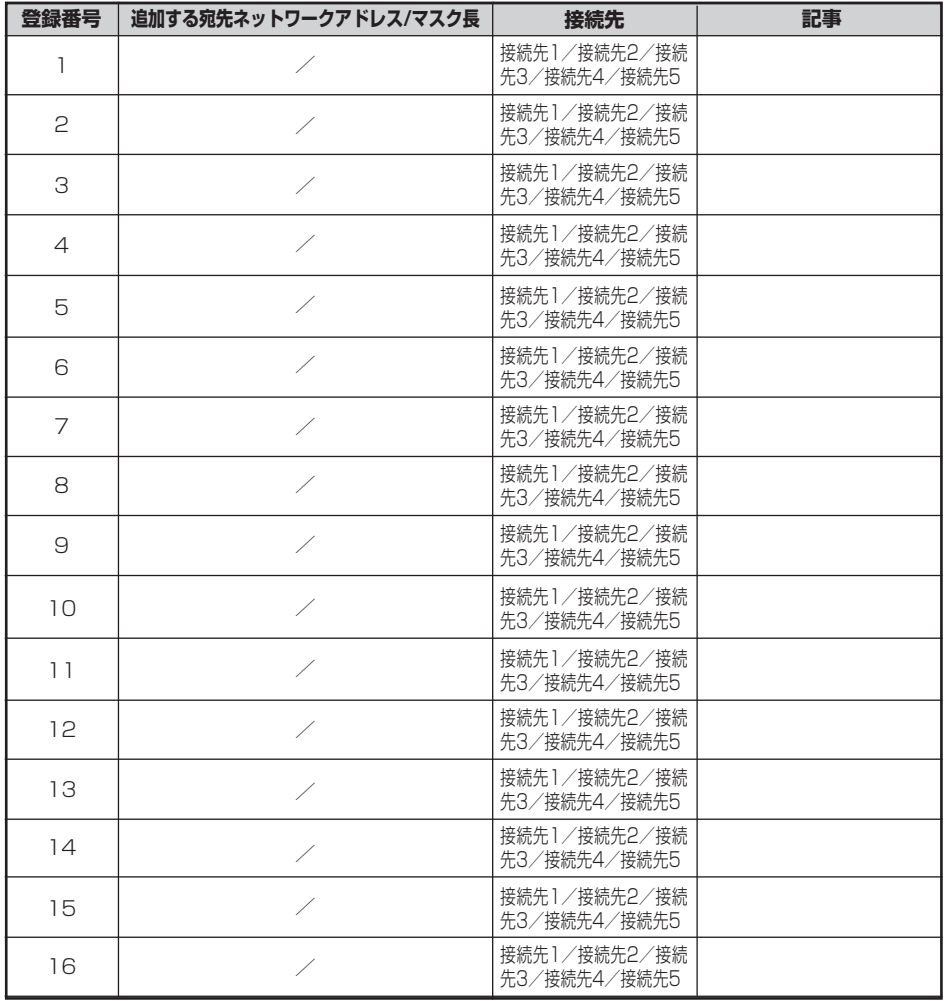

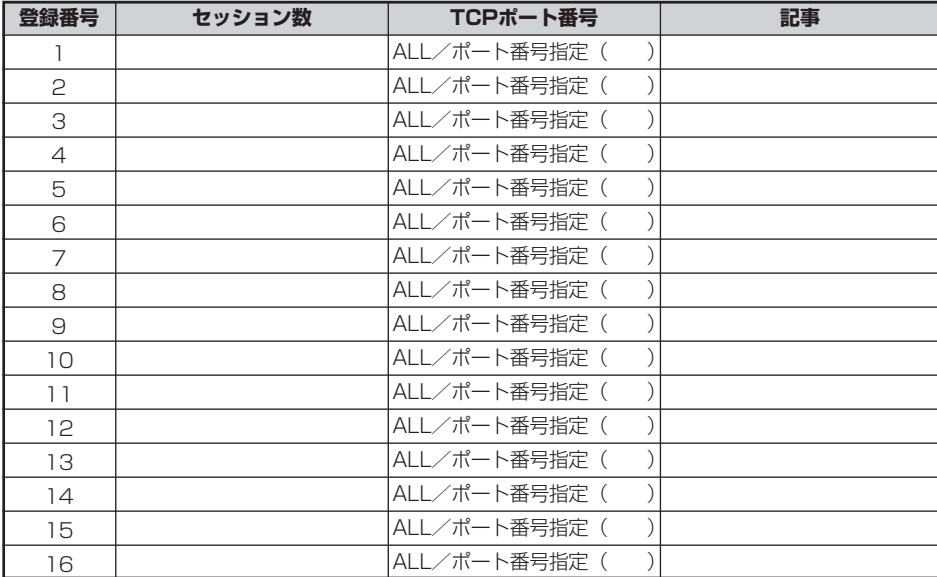

### 6.SPI(ステートフルパケットインスペクション)設定 TCPセッション制限

# 7.フィルタリングするMACアドレスの情報設定

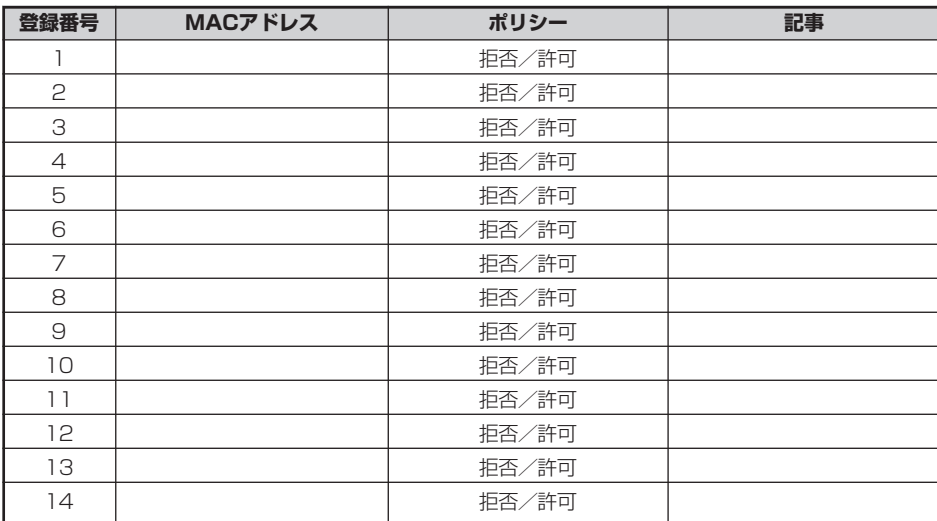

(次ページに続く)

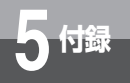

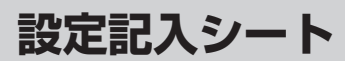

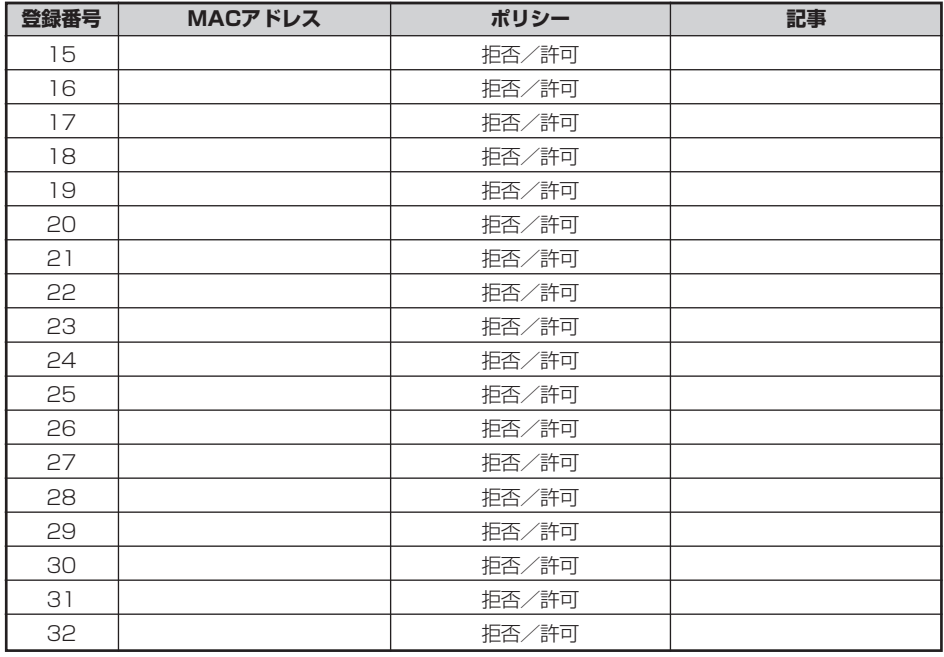

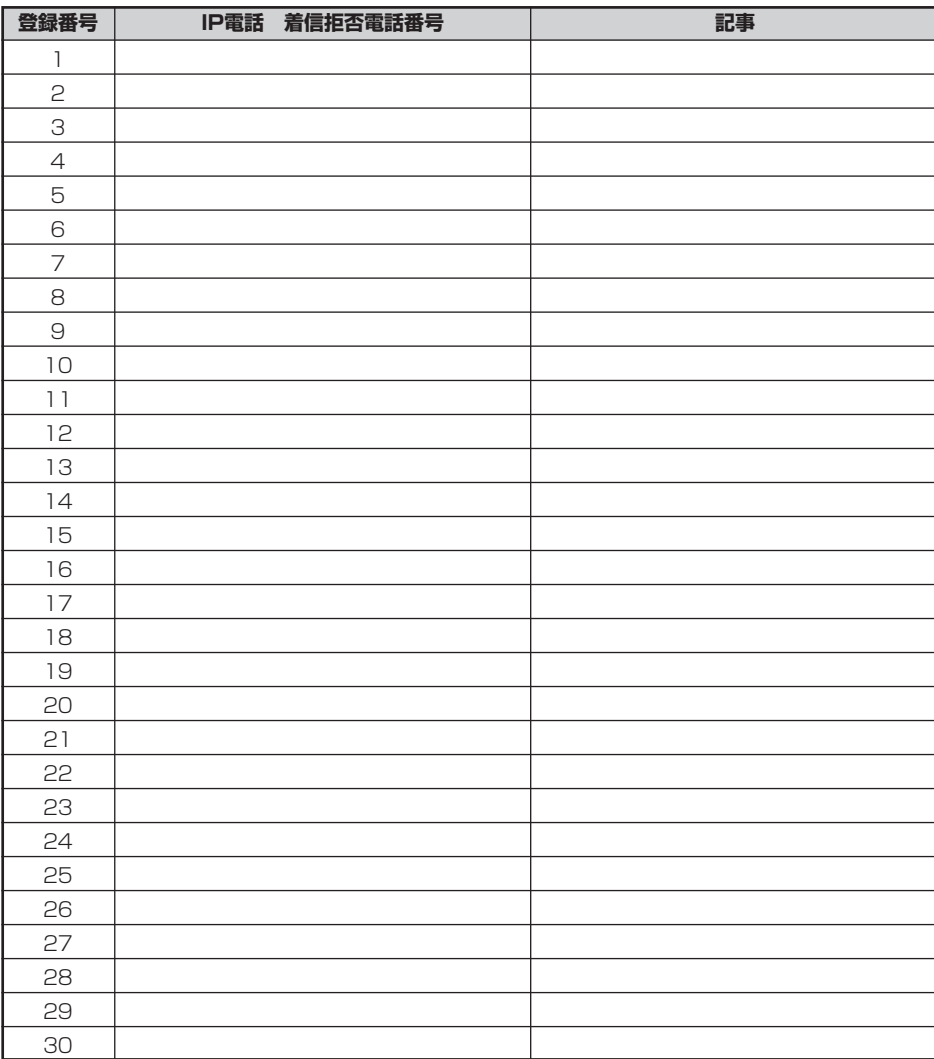

# 8.IP電話 着信拒否電話番号

#### 注 意

本商品は、外国為替および外国貿易法が定める規制貨物に該当いたします。 本商品は、国内でのご利用を前提としたものでありますので、日本国外へ持ち出す場合は、同法に基づ く輸出許可等必要な手続きをお取りください。

#### **NOTICE**

This product, which is intended for use in Japan, is a controlled product regulated under the Japanese Foreign Exchange and Foreign Trade Law. When you plan to export or take this product out of Japan, please obtain a permission, as required by the Law and related regulations, from the Japanese Government.

©2004-2005 NTTEAST・NTTWEST 当社ホームページでは、各種商品の最新の情報やバージョンアップサービスなどを提供していま す。本商品を最適にご利用いただくために、定期的にご覧いただくことをお勧めします。 当社ホームページ: 【NTT東日本】http://www.east-plus.com/ 【NTT西日本】http://www.ntt-west.co.jp/kiki/ フレッツ・セーフティに関するホームページ: 【NTT東日本】http://flets.com/safety/ 【NTT西日本】http://flets-w.com/safety/ 使い方でご不明の点がございましたら、下記へお気軽にご相談ください。 ■NTT東日本エリア(北海道、東北、関東、甲信越地区)でご利用のお客様 ●本商品の取り扱いに関するお問い合わせ 0120-970413 (9:00~21:00) 03-5667-7100 携帯電話・PHS・050IP電話からご利用の場合(通話料金がかかります) (9:00~17:00) (9:00~17:00) **0120-248303** (9:00~17:00) (9:00~21:00) 電話番号をお間違えにならないように、ご注意願います。 ※年末年始12月29日~1月3日は休業とさせていただきます。 ●故障に関するお問い合わせ ※故障修理等の対応時間は平日9:00~17:00 土・日・祝日および年始1月1日~1月3日は休業とさせて いただきます。 000120-242751 (24時間 年中無休\*) ●フレッツ・セーフティおよびセキュリティに関するお問い合わせ ※土・日・祝日および年末年始12月29日~1月3日は休業とさせて いただきます。 03-5442-7533 ■NTT西日本エリア(東海、北陸、近畿、中国、四国、九州地区)でご利用のお客様 トークニイーナ 0120-109217 ●本商品の取り扱いに関するお問い合わせ ※年末年始12月29日~1月3日は休業とさせていただきます。 ※携帯電話・PHSからもご利用になれます。 ●故障に関するお問い合わせ 000120-248995 (24時間 年中無休) ●セキュリティに関するお問い合わせ ※年末年始12月29日~1月3日は休業とさせていただきます。

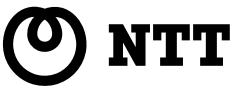

本2581-4 (2005.10) SEC-WBC3 <X400V>トリセツ